#### **Oracle® Fusion Middleware**

Installation Guide for Oracle Data Integrator 11*g* Release 1 (11.1.1) **E16453-03**

November 2011

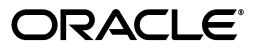

Oracle Fusion Middleware Installation Guide for Oracle Data Integrator 11*g* Release 1 (11.1.1)

E16453-03

Copyright © 2011, Oracle and/or its affiliates. All rights reserved.

Primary Author: Lisa Jamen

This software and related documentation are provided under a license agreement containing restrictions on use and disclosure and are protected by intellectual property laws. Except as expressly permitted in your license agreement or allowed by law, you may not use, copy, reproduce, translate, broadcast, modify, license, transmit, distribute, exhibit, perform, publish, or display any part, in any form, or by any means. Reverse engineering, disassembly, or decompilation of this software, unless required by law for interoperability, is prohibited.

The information contained herein is subject to change without notice and is not warranted to be error-free. If you find any errors, please report them to us in writing.

IIf this is software or related documentation that is delivered to the U.S. Government or anyone licensing it on behalf of the U.S. Government, the following notice is applicable:

U.S. GOVERNMENT RIGHTS Programs, software, databases, and related documentation and technical data delivered to U.S. Government customers are "commercial computer software" or "commercial technical data" pursuant to the applicable Federal Acquisition Regulation and agency-specific supplemental regulations. As such, the use, duplication, disclosure, modification, and adaptation shall be subject to the restrictions and license terms set forth in the applicable Government contract, and, to the extent applicable by the terms of the Government contract, the additional rights set forth in FAR 52.227-19, Commercial Computer Software License (December 2007). Oracle USA, Inc., 500 Oracle Parkway, Redwood City, CA 94065.

This software or hardware is developed for general use in a variety of information management applications. It is not developed or intended for use in any inherently dangerous applications, including applications that may create a risk of personal injury. If you use this software or hardware in dangerous applications, then you shall be responsible to take all appropriate fail-safe, backup, redundancy, and other measures to ensure its safe use. Oracle Corporation and its affiliates disclaim any liability for any damages caused by use of this software or hardware in dangerous applications.

Oracle is a registered trademark of Oracle Corporation and/or its affiliates. Other names may be trademarks of their respective owners.

This software and documentation may provide access to or information on content, products, and services from third parties. Oracle Corporation and its affiliates are not responsible for and expressly disclaim all warranties of any kind with respect to third-party content, products, and services. Oracle Corporation and its affiliates will not be responsible for any loss, costs, or damages incurred due to your access to or use of third-party content, products, or services.

# **Contents**

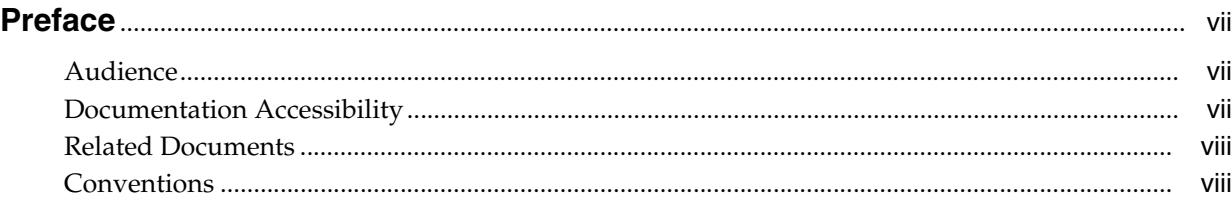

# **[Part I Installing Oracle Data Integrator](#page-8-0)**

# **[1 Installation Overview for Oracle Data Integrator](#page-10-0)**

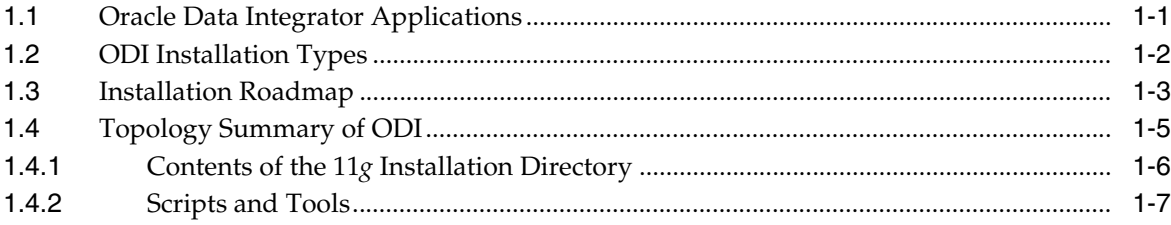

# **[2 Installing Oracle Data Integrator](#page-18-0)**

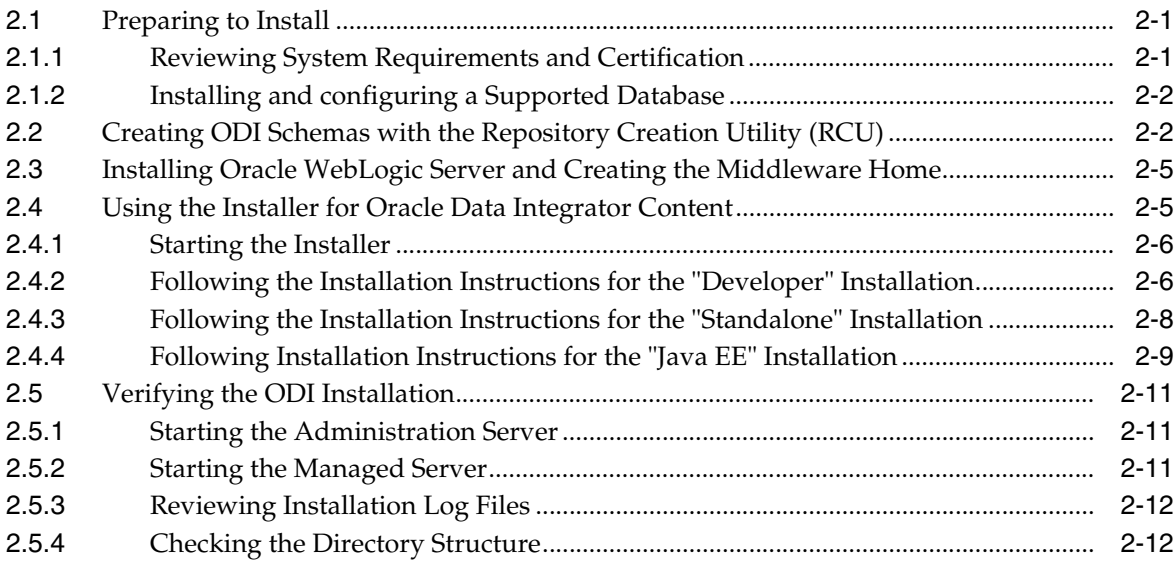

## **[3 Configuring Oracle Data Integrator](#page-30-0)**

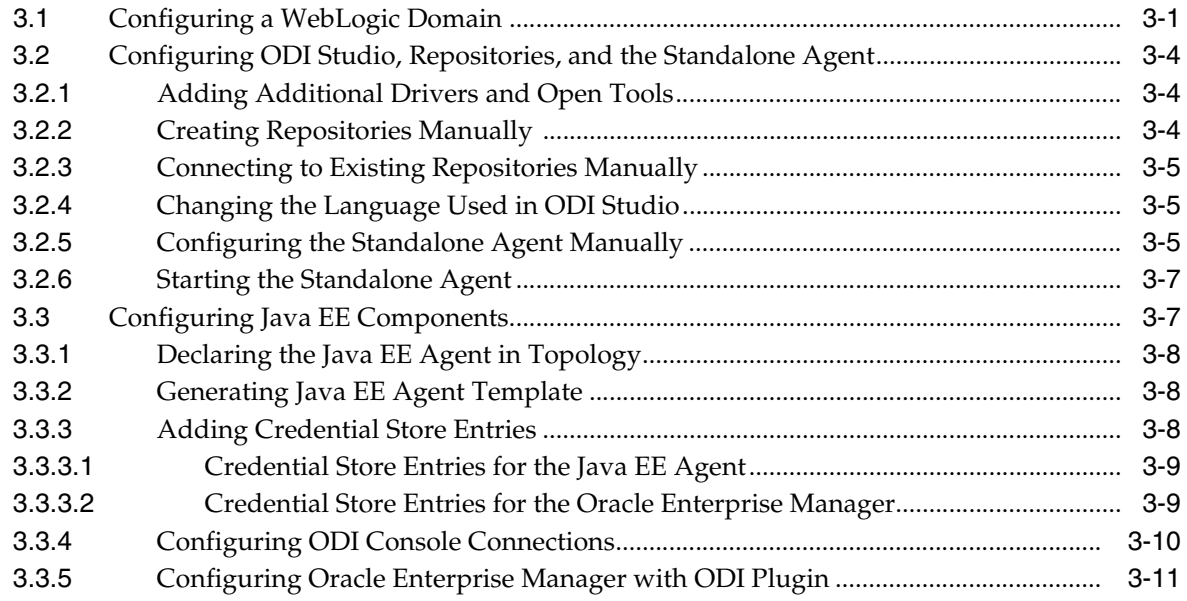

# **[Part II Appendices](#page-42-0)**

## **[A Installation Screens for ODI](#page-44-0)**

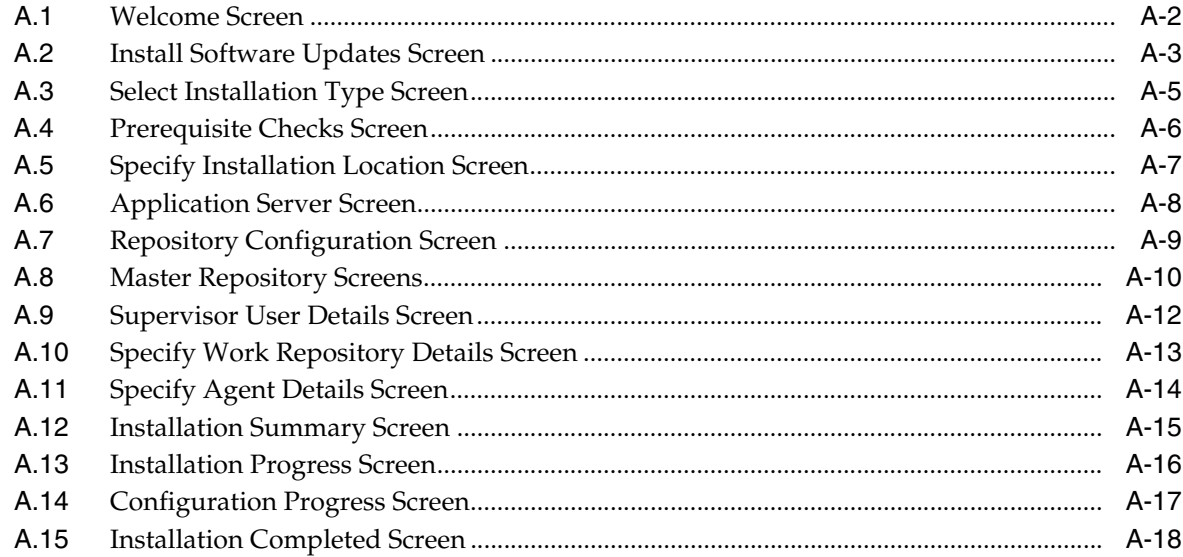

#### **[B Silent Installations](#page-62-0)**

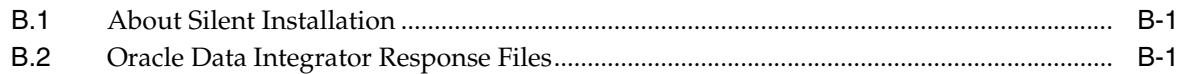

## **[C Deinstalling Oracle Data Integrator](#page-66-0)**

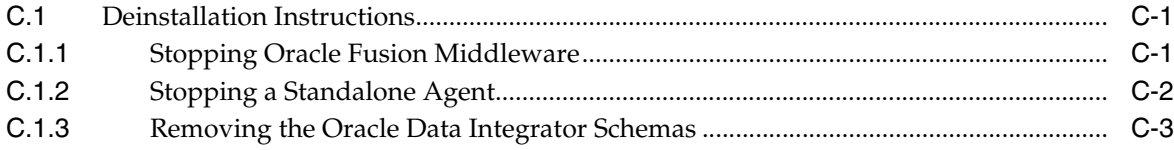

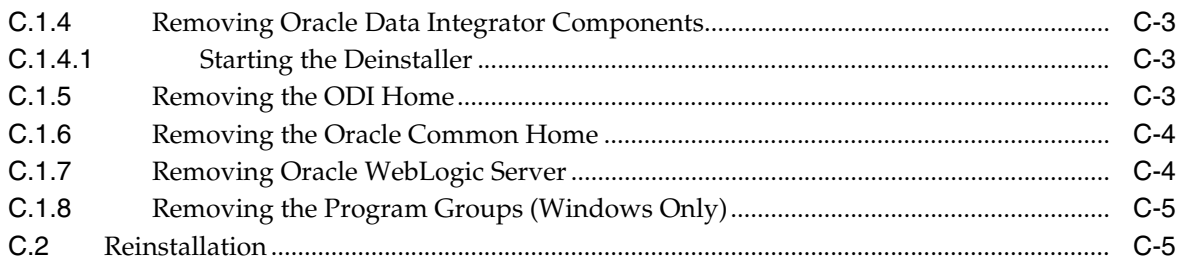

#### **[D Deinstallation Screens for ODI](#page-72-0)**

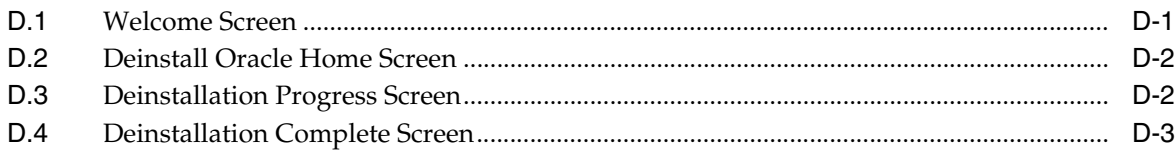

### **[E Oracle Data Integrator Companion CD](#page-76-0)**

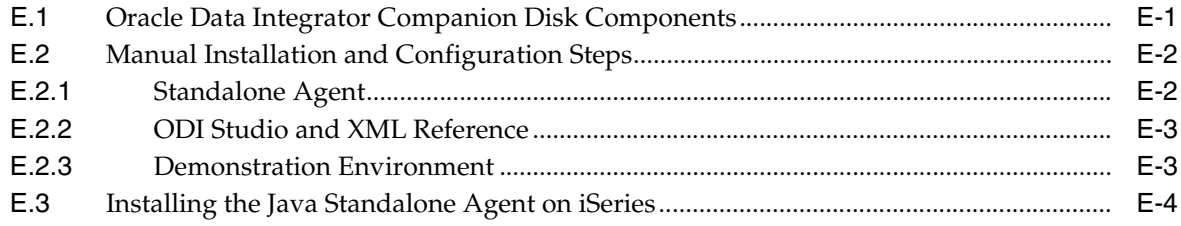

#### **[F Creating Repositories with Oracle Data Integrator Studio](#page-80-0)**

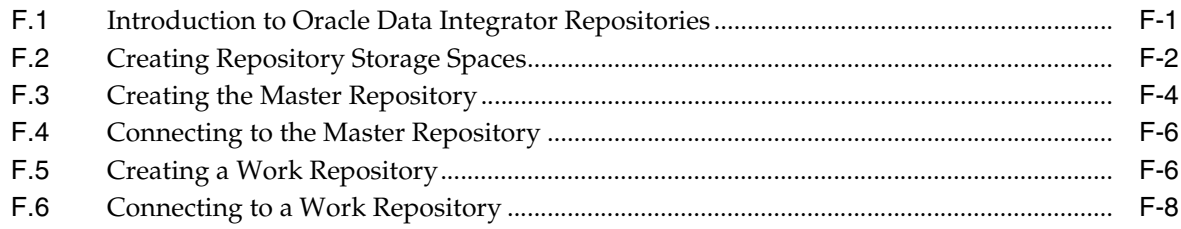

## **[G Customizing the ODI Credential Map Name](#page-88-0)**

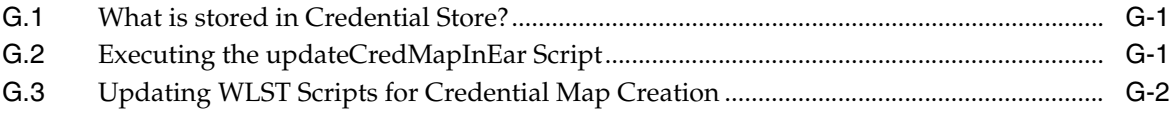

## **[H OPMN Configuration for Standalone Agent](#page-90-0)**

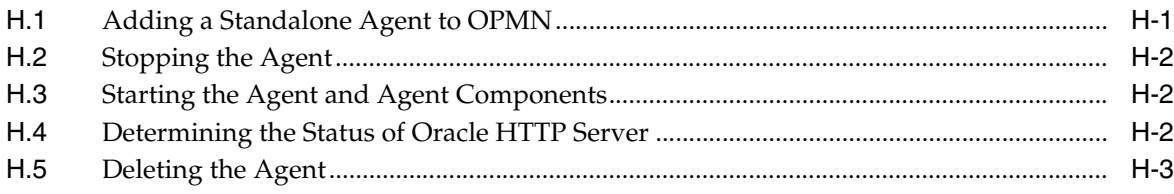

# **Preface**

<span id="page-6-0"></span>This guide provides information and instructions for installing, configuring, and troubleshooting Oracle Data Integrator and Oracle Data Profiling and Oracle Data Quality for Oracle Data Integrator.

- **[Audience](#page-6-1)**
- [Documentation Accessibility](#page-6-2)
- **[Related Documents](#page-7-0)**
- **[Conventions](#page-7-1)**

## <span id="page-6-1"></span>**Audience**

This guide is intended for administrators who are responsible for installing and configuring components of Oracle Data Integrator. It is assumed that readers are comfortable running some system administration operations, such as creating users and groups, adding users to groups, and installing operating system patches on the computer where your products will be installed. Users in UNIX systems who are installing need root access to run some scripts.

#### <span id="page-6-2"></span>**Documentation Accessibility**

For information about Oracle's commitment to accessibility, visit the Oracle Accessibility Program website at http://www.oracle.com/pls/topic/lookup?ctx=acc&id=docacc.

#### **Accessibility of Code Examples in Documentation**

Screen readers may not always correctly read the code examples in this document. The conventions for writing code require that closing braces should appear on an otherwise empty line; however, some screen readers may not always read a line of text that consists solely of a bracket or brace.

#### **Accessibility of Links to External Web Sites in Documentation**

This documentation may contain links to Web sites of other companies or organizations that Oracle does not own or control. Oracle neither evaluates nor makes any representations regarding the accessibility of these Web sites.

#### **Access to Oracle Support**

Oracle customers have access to electronic support through My Oracle Support. For information, visit http://www.oracle.com/pls/topic/lookup?ctx=acc&id=info or visit

http://www.oracle.com/pls/topic/lookup?ctx=acc&id=trs if you are hearing impaired.

## <span id="page-7-0"></span>**Related Documents**

For more information, see the following manuals:

- *Oracle Fusion Middleware Installation Planning Guide*
- **Oracle Fusion Middleware Developer's Guide for Oracle Data Integrator**
- *Oracle Fusion Middleware Upgrade Guide for Oracle Data Integrator*
- Oracle Fusion Middleware Connectivity and Knowledge Modules Guide for Oracle Data *Integrator*
- *Oracle Fusion Middleware Knowledge Module Developer's Guide for Oracle Data Integrator*
- *Oracle Fusion Middleware Application Adapters Guide for Oracle Data Integrator*
- *Oracle Fusion Middleware Installation Guide for Oracle Data Profiling and Oracle Data Quality for ODI*
- Oracle Fusion Middleware Upgrade Guide for Oracle Data Profiling and Oracle Data *Quality for ODI*

# <span id="page-7-1"></span>**Conventions**

The following text conventions are used in this document:

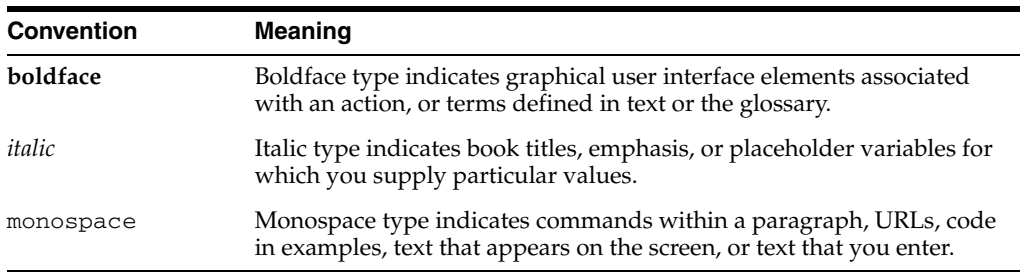

# **Part I**

# **Installing Oracle Data Integrator**

<span id="page-8-0"></span>Part I contains the following chapters:

- [Chapter 1, "Installation Overview for Oracle Data Integrator"](#page-10-2)
- [Chapter 2, "Installing Oracle Data Integrator"](#page-18-3)
- [Chapter 3, "Configuring Oracle Data Integrator"](#page-30-2)

**1**

# <span id="page-10-2"></span><span id="page-10-0"></span><sup>1</sup>**Installation Overview for Oracle Data Integrator**

This chapter provides an overview of the Oracle Data Integrator (ODI) installation process including a description of the installable components, pre and post-installation tasks, and process flow.

The chapter includes the following topics:

- [Section 1.1, "Oracle Data Integrator Applications"](#page-10-1)
- [Section 1.2, "ODI Installation Types"](#page-11-0)
- [Section 1.3, "Installation Roadmap"](#page-12-0)
- [Section 1.4, "Topology Summary of ODI"](#page-14-0)

#### <span id="page-10-1"></span>**1.1 Oracle Data Integrator Applications**

Oracle Data Integrator includes the following applications:

■ **Oracle Data Integrator Repository**

The Oracle Data Integrator Repository is composed of a Master Repository and one or more Work Repositories. Objects developed or configured through the user interfaces are stored in these repositories.

■ **Oracle Data Integrator Studio**

Oracle Data Integrator Studio is used for administering the infrastructure (security and topology), reverse-engineering the metadata, developing projects, scheduling, operating and monitoring executions.

**Oracle Data Integrator Standalone Agent** 

The Standalone Agent is the run-time component of Oracle Data Integrator that executes the integration flows. It runs in a Java Virtual Machine and can be deployed where needed to run the flows.

**Note:** The ODI Standalone Agent includes command line scripts for managing scenarios and sessions and encoding passwords. For more information see [Section 1.4.2.](#page-16-0)

■ **Java EE Components**

These components can be deployed in an application server. These include:

**–** Oracle Enterprise Manager Plugin for ODI and the Oracle Enterprise Manager Fusion Middleware Control

Oracle Enterprise Manager Fusion Middleware Control, with the Oracle Enterprise Manager plugin for ODI, can be used to monitor ODI resources (agents, repositories, ODI Console instances) and see their status, activities and notification. You must have both the Oracle Enterprise Manager Fusion Middleware Control and the Oracle Enterprise Manager Plugin for ODI deployed to monitor the ODI infrastructure.

**–** Public (SDK) Web Services

ODI comes with several run-time web services. These include the "Public Web Service" and the "Agent Web Service".

- **\*** The Public Web Service is used for web service calls that do not involve an agent (listing contexts). The Public Web Service connects to the repository to retrieve a list of context and scenarios. This web service is deployed in a Java EE application server.
- **\*** The Agent Web Service commands the Oracle Data Integrator Agent to start and monitor a scenario. Note that this web service is built into the Java EE or Standalone Agent.
- **–** Oracle Data Integrator Console

This component is a web interface for run-time, monitoring and metadata browsing operations. It also contains an extension integrated into the Fusion Middleware Control. Oracle Data Integrator components can be monitored as a domain using this extension.

**–** Java EE Agent

Java EE Agent is the Java EE version of the run-time component of Oracle Data Integrator. The Java EE agent provides the same features as the standalone agent, but can also benefit from the features of an application server.

# <span id="page-11-0"></span>**1.2 ODI Installation Types**

The Oracle Data Integrator installer provides three installation options:

Developer

The **Developer** installation includes the ODI Studio and the Oracle Data Integrator Software Development Kit (SDK).

Note that the **Developer** installation does not include the Standalone Agent or the scripts for managing sessions or scenarios from the command line. If a Standalone Agent will be needed, choose the **Standalone** install type in addition to the **Developer** install type.

Standalone

The **Standalone** installation includes an Oracle Data Integrator standalone agent.

■ Java EE

The **Java EE** installation includes the Java EE agent, Oracle Data Integrator Console, and Public Web Services.

See [Section 2.4, "Using the Installer for Oracle Data Integrator Content"](#page-22-2) for more information about installing the different ODI installation types.

# <span id="page-12-0"></span>**1.3 Installation Roadmap**

The process of installing and configuring Oracle Data Integrator includes these high-level tasks:

- **1.** Preparing your system environment for installation
- **2.** Creating schemas for applications
- **3.** Installing an Application Server and Oracle Fusion Middleware
- **4.** Installing Oracle Data Integrator
- **5.** Configuring Oracle Data Integrator
- **6.** Performing Postinstallation Configuration
- **7.** Verifying the Configuration

Figure 1–1 shows these steps in the installation process.

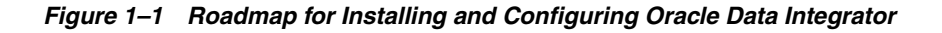

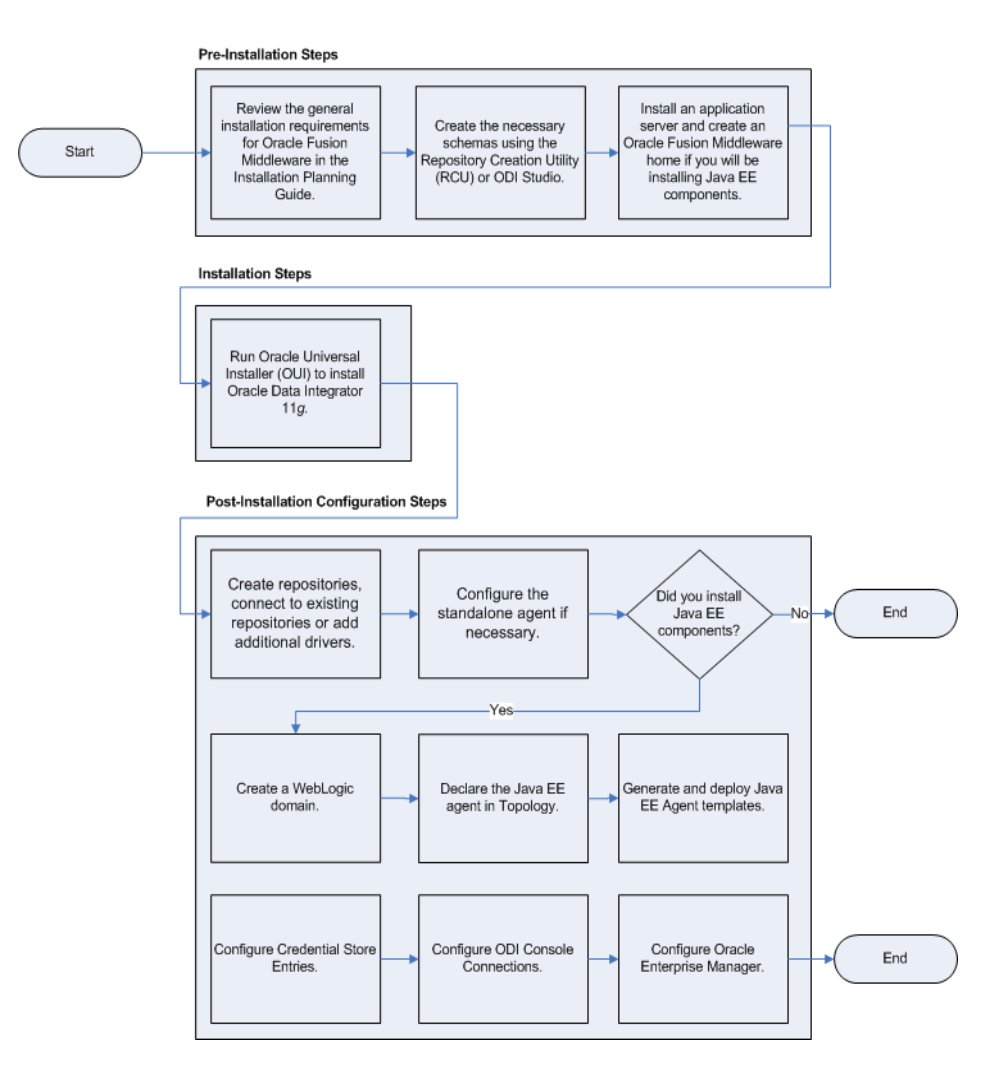

Table 1–1 describes the high-level tasks for installing and configuring Oracle Data Integrator. The table also provides information on where to get more details about each task.

| Task                                                                                                    | <b>Description</b>                                                                                                    | <b>More Information</b>                                                                                                    |
|----------------------------------------------------------------------------------------------------|----------------------------------------------------------------------------------------------------|----------------------------------------------------------------------------------------------------|
| Complete the<br>installation planning<br>requirements                                                                                              | Prior to installation you must<br>prepare your system<br>environment for installation.<br>Review the general<br>installation requirements for<br>Oracle Fusion Middleware, as<br>well as any specific<br>configuration requirements<br>for Oracle Data Integrator. | For general planning information refer to the Oracle<br>Fusion Middleware Installation Planning Guide.                                                                                            |
|                                                                                                    |                                                                                                    | For system requirements information, go to:                                                                                                    |
|                                                                                                    |                                                                                                    | http://www.oracle.com/technology/software/<br>products/ias/files/fusion_requirements.htm                                                                                                    |
|                                                                                                    |                                                                                                    | For Oracle Data Integrator-specific information, see the<br>Oracle Fusion Middleware Developer's Guide for Oracle Data<br>Integrator                                                              |
| Create the necessary<br>schemas using the<br>Repository Creation<br>Utility (RCU) or ODI<br>Studio.                                                | The Oracle Repository<br>Creation Utility (RCU) allows                                                                                                    | Section 2.2, "Creating ODI Schemas with the Repository<br>Creation Utility (RCU)"                                                                                                    |
|                                                                                                    | you to create and load a<br>Master Repository and a<br>Work Repository in a single<br>database schema.<br>The Oracle Data Integrator<br>Studio can also be used to<br>manually create the<br>repository after installation.                                        | Note that RCU supports only the Oracle, Microsoft SQL<br>Server and DB2 technologies. RCU only supports a<br>single schema containing both the Master Repository                                  |
|                                                                                                    |                                                                                                    | and one Work Repository. Other technologies and<br>configurations are supported by manually creating the<br>repositories using the Oracle Data Integrator Studio after<br>the installation phase. |
|                                                                                                    |                                                                                                    | For more information, see Appendix F, "Creating<br>Repositories with Oracle Data Integrator Studio"                                                                                               |
| Install Oracle WebLogic<br>Server and create an<br>Oracle Fusion<br>Middleware home if<br>you will be installing the<br>ODI Java EE<br>components. | Installing the WebLogic<br>Server is not required to run<br>ODI. The WebLogic Server<br>(or another application<br>server) is a prerequisite for<br>using the Java EE<br>components.                                                                               | Oracle WebLogic Server installation instructions are<br>provided in Section 2.3, "Installing Oracle WebLogic<br>Server and Creating the Middleware Home".                                         |
|                                                                                                    |                                                                                                    | Additional information is available in the Oracle Fusion<br>Middleware Installation Guide for Oracle WebLogic Server                                                                              |
| Run Oracle Universal<br>Installer (OUI) to install<br>Oracle Data Integrator<br>11g                                                                | The Oracle Universal Installer<br>automates many of the ODI<br>installation and configuration<br>tasks.                                                                                                    | Section 2.4, "Using the Installer for Oracle Data<br><b>Integrator Content"</b>                                                                                                    |

*Table 1–1 Tasks in the Oracle Data Integrator Installation Procedure*

| Task                                                                                                    | <b>Description</b>                                                                                                    | <b>More Information</b>                                                          |
|----------------------------------------------------------------------------------------------------|----------------------------------------------------------------------------------------------------|----------------------------------------------------------------------------------|
| Perform any post<br>installation steps for<br>ODI Studio, repositories<br>and standalone agent.                                                             | After installing ODI you may<br>need to manually create<br>repositories, connect to<br>repositories or add additional<br>drivers. Depending on your<br>installation type, you may<br>also need to manually<br>configure the standalone<br>agent. | Section 3.2, "Configuring ODI Studio, Repositories, and<br>the Standalone Agent" |
| Deploy Java EE<br>components (if<br>applicable)                                                                                                    | If you installed Java EE<br>components you will need to<br>declare the Java EE agent in<br>Topology. You may also need<br>to create a WebLogic domain<br>or generate and deploy Java<br>EE Agent templates.                                      | Section 3.3, "Configuring Java EE Components"                                    |
| Perform any<br>post-deployment<br>configuration tasks for<br>Java EE agent, Oracle<br>Data Integrator Console,<br>and Enterprise Manager<br>(if applicable) | The Java EE Agent, Oracle<br>Data Integrator Console and<br>Enterprise Manager require<br>manual post-deployment<br>configuration tasks.                                                                                                    | Section 3.3, "Configuring Java EE Components"                                    |

*Table 1–1 (Cont.) Tasks in the Oracle Data Integrator Installation Procedure*

# <span id="page-14-0"></span>**1.4 Topology Summary of ODI**

The installation topology of ODI will vary based on the components you have installed and configured. If, for example, you installed only the Standalone Agent, you will not have the directories associated with an Oracle WebLogic Server or Oracle Middleware Home. Note that the topology shown in this section assumes that an Oracle WebLogic Server was installed.

When you install an Oracle WebLogic Server for your Java EE components, the installer creates a Middleware home directory (MW\_HOME) that contains the Oracle WebLogic Server home directory (WL\_HOME) and an Oracle Common home directory (ORACLE\_COMMON\_HOME), which contains the binary and library files required for Fusion Middleware Control and Java Required Files (JRF).

When you install Oracle Data Integrator, an ODI Oracle home directory for the suite (ODI\_ORACLE HOME) is created under the Middleware home directory. The ODI Oracle home directory contains the binary and library files for Oracle Data Integrator.

When you configure Oracle Data Integrator to create an Oracle WebLogic Server domain, a domain directory is created in a directory you create within the MW\_ HOME.

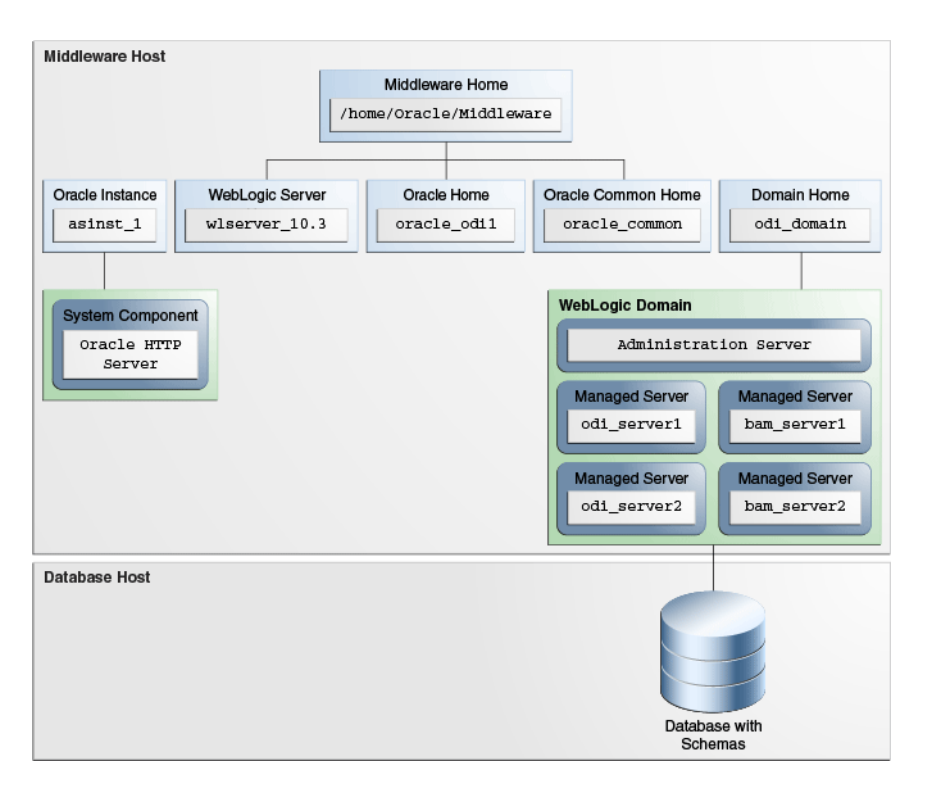

*Figure 1–2 Topology of an Oracle Data Integrator Installation with Oracle WebLogic Server*

#### <span id="page-15-1"></span><span id="page-15-0"></span>**1.4.1 Contents of the 11***g* **Installation Directory**

The following table provides a few of the important Oracle Data Integrator 11*g* installation directories and sub-directories. Note that the installation folders you see will vary depending on the components you have installed.

**Note:** See [Appendix E.1, "Oracle Data Integrator Companion Disk](#page-76-2)  [Components"](#page-76-2) for the locations of additional program files and directories.

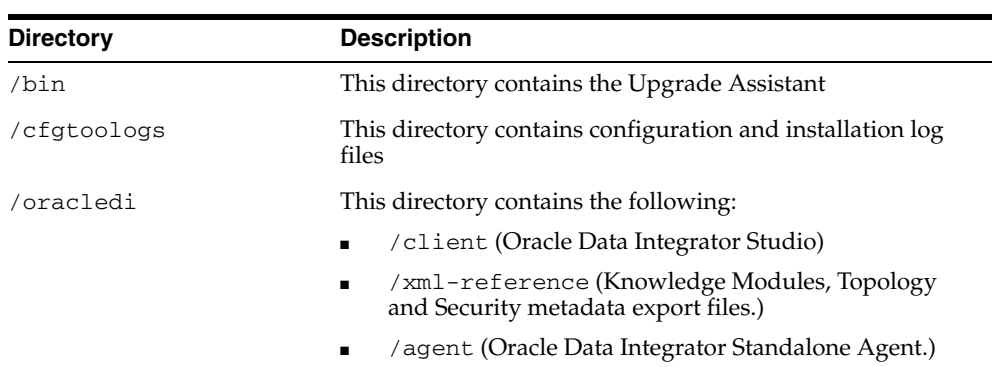

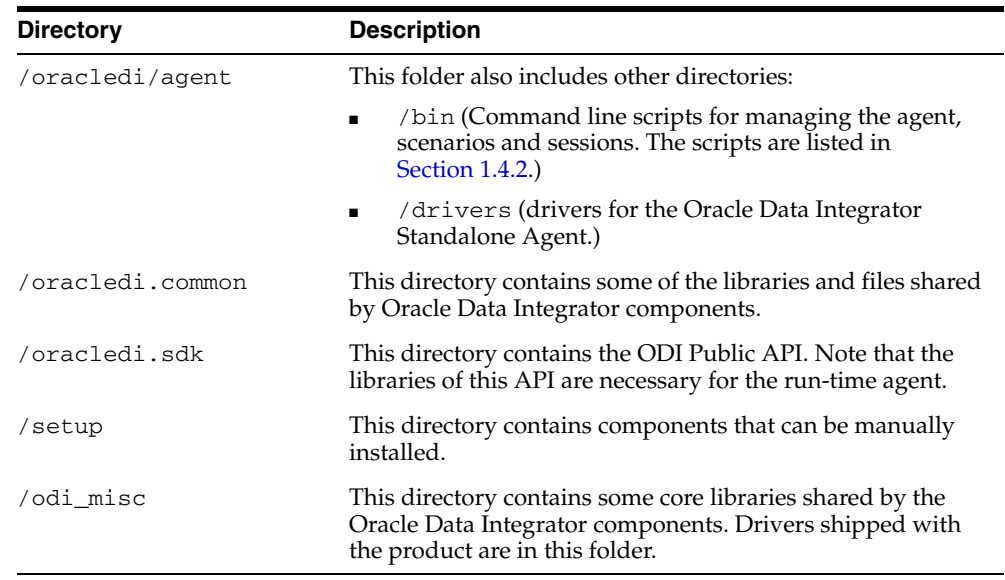

#### <span id="page-16-0"></span>**1.4.2 Scripts and Tools**

Table 1–2 lists the scripts and tools provided in the *ODI\_HOME*

/oracledi/agent/bin directory. To launch a script from a command line, enter the name of the script to launch. Type <script\_name> -help from the command line for the on-line help.

The extension for these scripts is **.bat** for Windows operating systems scripts and **.sh** for UNIX scripts.

| <b>File</b>                      | <b>Description</b>                                                                                                    |  |
|----------------------------------|----------------------------------------------------------------------------------------------------|--|
| agent                            | Starts a standalone agent.                                                                                                    |  |
| agent_ <agent_name></agent_name> | Starts the standalone agent <agent name="">. This is the agent<br/>that is automatically configured by the installer if you have<br/>selected this option.</agent> |  |
|                                  | Example: If you created an agent named agt_007, a file called<br>agent_agt_007 is created in this folder.                                                          |  |
| agentstop                        | Stops a standalone agent.                                                                                                    |  |
| encode                           | Encodes a password.                                                                                                    |  |
| qetsessionstatusremot            | Retrieves the status of session via an agent built-in web service.                                                                                                 |  |
| e                                | This script is only available for UNIX operating systems.                                                                                                    |  |
| odiparams                        | This configuration script contains the parameters for starting the<br>other scripts. The parameters can be manually updated in the<br>file.                        |  |
| odi opmn addagent                | Add a standalone agent to OPMN.                                                                                                    |  |
| odi_opmn_deleteagent             | Removes a standalone agent from OPMN.                                                                                                    |  |
| restartsession                   | Restarts a session.                                                                                                    |  |
| startcmd                         | Starts an Oracle Data Integrator command.                                                                                                    |  |
| startscen                        | Starts a the execution of a scenario.                                                                                                    |  |

*Table 1–2 Oracle Data Integrator Scripts and Tools*

| <b>File</b>     | <b>Description</b>                                        |
|-----------------|-----------------------------------------------------------|
| startscenremote | Starts a scenario on a remote agent on its web service.   |
|                 | This script is only available for UNIX operating systems. |
| restartloadplan | Restarts a load plan instance.                            |
| startloadplan   | Starts a load plan.                                       |
| stoploadplan    | Stops a load plan instance execution.                     |
| stopsession     | Stops a session execution.                                |

*Table 1–2 (Cont.) Oracle Data Integrator Scripts and Tools*

# <span id="page-18-3"></span><sup>2</sup>**Installing Oracle Data Integrator**

<span id="page-18-0"></span>This chapter describes how to install and configure Oracle Data Integrator. Post-installation configuration parameters are also provided.

The following topics are covered:

- [Section 2.1, "Preparing to Install"](#page-18-1)
- [Section 2.2, "Creating ODI Schemas with the Repository Creation Utility \(RCU\)"](#page-19-1)
- Section 2.3, "Installing Oracle WebLogic Server and Creating the Middleware [Home"](#page-22-0)
- [Section 2.4, "Using the Installer for Oracle Data Integrator Content"](#page-22-1)
- [Section 2.5, "Verifying the ODI Installation"](#page-28-0)

## <span id="page-18-1"></span>**2.1 Preparing to Install**

Review the information in this section before you begin:

- [Reviewing System Requirements and Certification](#page-18-2)
- [Installing and configuring a Supported Database](#page-19-0)

#### <span id="page-18-2"></span>**2.1.1 Reviewing System Requirements and Certification**

Before installing any Oracle Data Integrator (ODI) components, you should read the system requirements and certification documentation to ensure that your environment meets the minimum installation requirements. Both of these documents are available on Oracle Technology Network (OTN).

The system requirements document covers information such as hardware and software requirements, minimum disk space and memory requirements, and required system libraries, packages, or patches:

http://www.oracle.com/technetwork/middleware/ias/downloads/fusion-certi fication-100350.html

**Note:** Though not expressly documented in the system requirements document, it is important to note that ODI is not supported on cluster installations.

The certification document covers supported installation types, platforms, operating systems, databases, JDKs, and third-party products:

http://www.oracle.com/technology/software/products/ias/files/fusion\_

certification.html

#### <span id="page-19-0"></span>**2.1.2 Installing and configuring a Supported Database**

For the latest information about supported databases, visit the following URL:

http://www.oracle.com/technology/software/products/ias/files/fus ion\_certification.html

#### <span id="page-19-2"></span><span id="page-19-1"></span>**2.2 Creating ODI Schemas with the Repository Creation Utility (RCU)**

This section provides a brief overview of using the Repository Creation Utility (RCU). For more information, for detailed information, see *Oracle Fusion Middleware Repository Creation Utility User's Guide*.

Oracle Data Integrator stores information in a repository that is stored in a database schema. The Repository Creation Utility (RCU) is able to create the schema and the repository in the database. RCU supports Oracle, Microsoft SQL Server and IBM DB2, and supports the installation of a Master Repository and Work Repositories into a single schema.

**Note:** The database user name should be DBA or SYSDBA when using RCU to create repositories.

If RCU is used with an Oracle database, this user must have SYSDBA privileges to create ODI Master and Work repositories.

You can also use ODI Studio to manually create repositories. See [Appendix F,](#page-80-2)  ["Creating Repositories with Oracle Data Integrator Studio".](#page-80-2)

> **Caution:** Due to the intensive communication that exists between ODI components and the repositories, Oracle recommends that you co-locate the repositories and the other ODI components on the same LAN, and not on remote sites.

Follow these instructions to create the schemas using RCU:

- **1.** Start RCU from the bin directory:
	- On UNIX operating systems:

./rcu

On Windows operating systems:

rcu.bat

You can also download a .zip file containing RCU from Oracle Technology Network (OTN):

http://www.oracle.com/technology/

**2.** Provide the required information on each of the screens as described in "Repository Creation Utility Screens" in the *Oracle Fusion Middleware Repository Creation Utility User's Guide*.

**3.** On the **Select Components** screen, select the components whose schemas you want to install. For Oracle Data Integrator, expand Oracle Data Integrator and select Master and Work Repository as shown in Figure 2–1. The Select Components screen is described in detail in the *Oracle Fusion Middleware Repository Creation Utility User's Guide*.

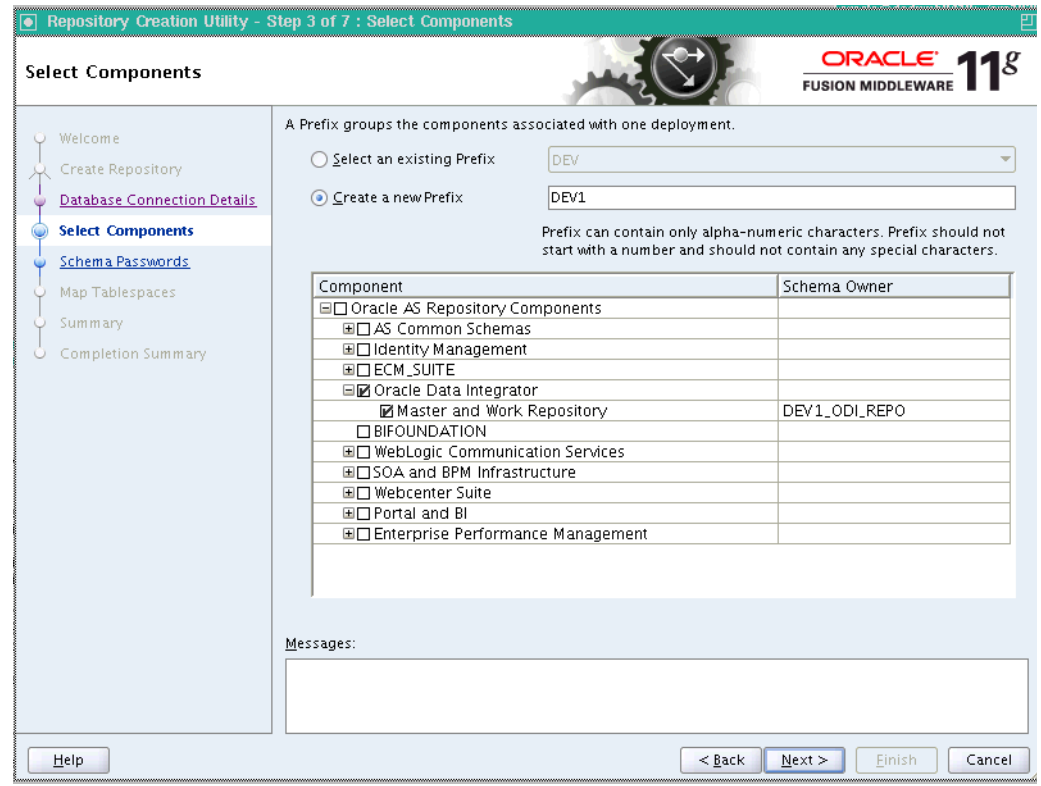

*Figure 2–1 Repository Creation Utility Select Components Screen*

**4.** On the **Custom Variables** screen, provide the following information as shown in Figure 2–2:

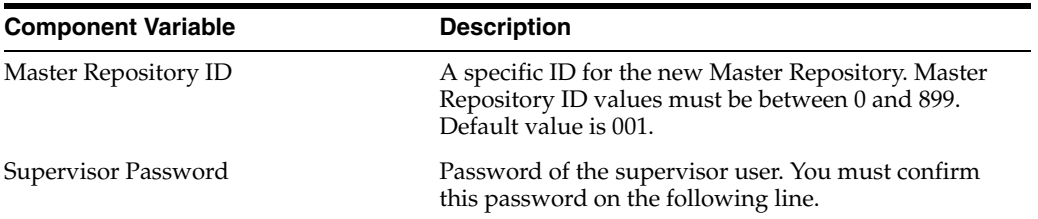

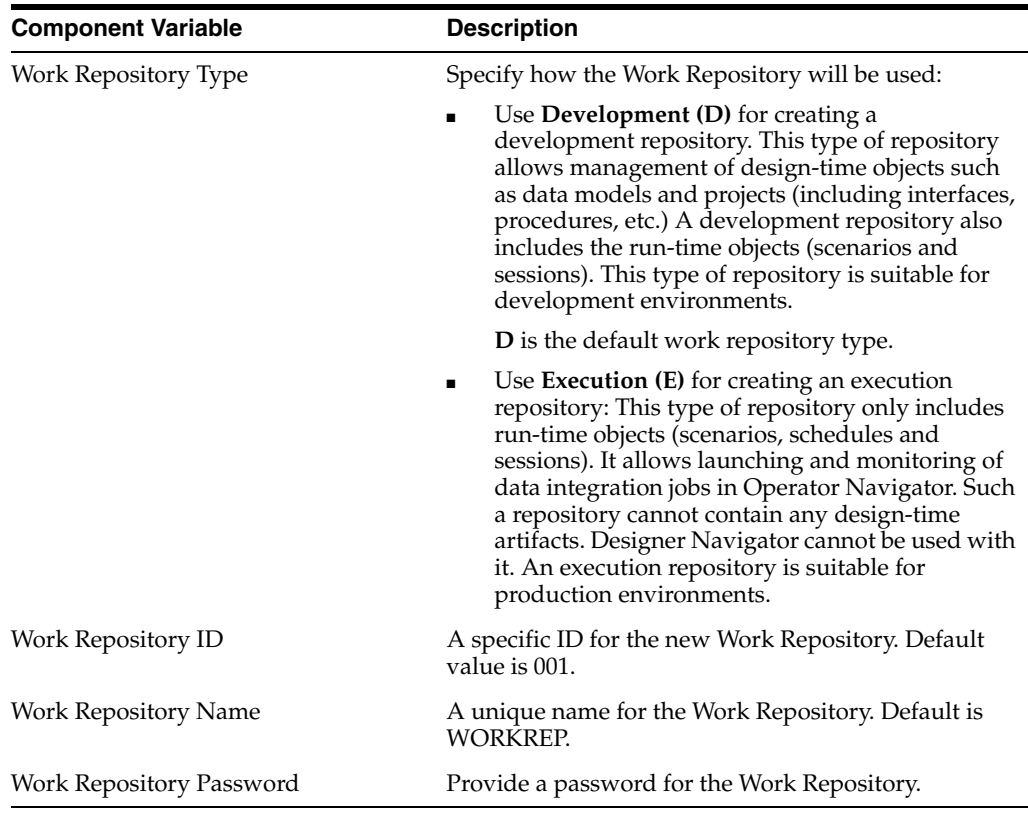

**Note:** This version of Repository Creation Utility (RCU) does not perform extensive validation on the user entries of Repository ID and Repository Type.

Master Repository ID values must be between 0 and 899 and Work Repository ID values must be between 0 and 899. Repository Type value must be either **D** (Development) or (**E**) Execution .

When incorrect values are entered for either of these, RCU fails during the repository creation process with the following error:

RCU-6135: Error while trying to execute Java action

If you receive this error, go back to the Repository Creation Utility Custom Variables Screen and provide the correct values.

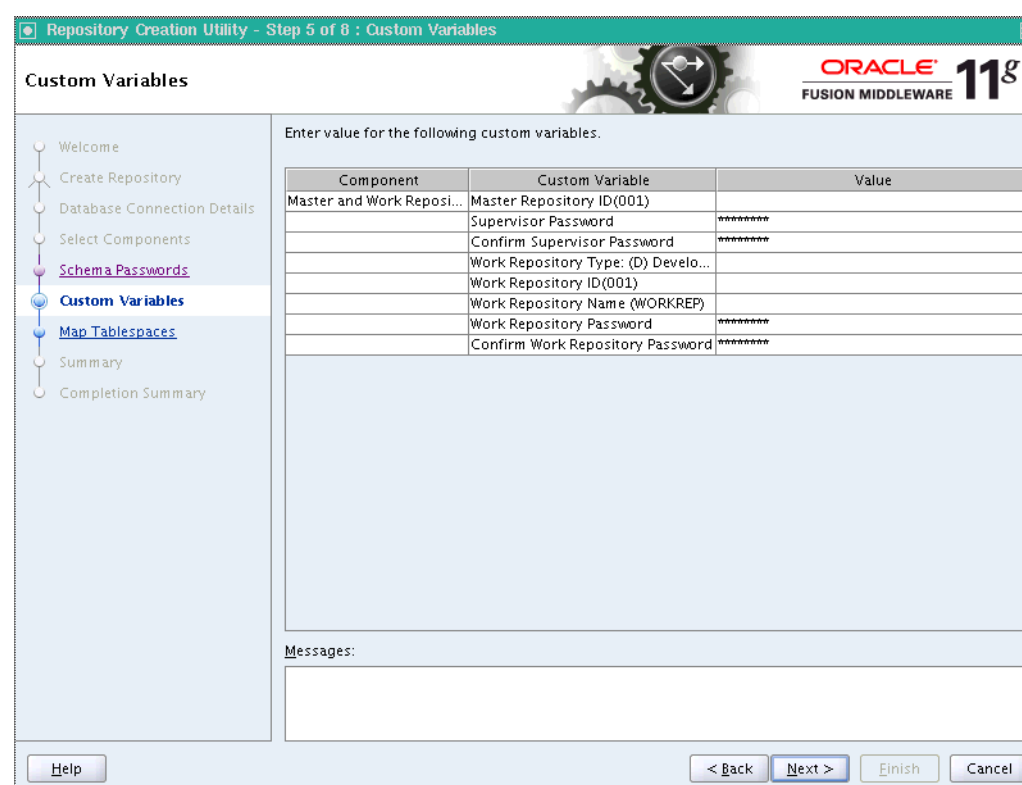

*Figure 2–2 Repository Creation Utility Custom Variables Screen*

**5.** Click **Next** to continue through the remaining screens as described in "Repository Creation Utility Screens" in the *Oracle Fusion Middleware Repository Creation Utility User's Guide*.

#### <span id="page-22-3"></span><span id="page-22-0"></span>**2.3 Installing Oracle WebLogic Server and Creating the Middleware Home**

The Oracle Data Integrator Java EE components require an Oracle WebLogic Server on your system. If you want to use Oracle Data Service Integrator in a Java EE deployment, you must install and configure the Oracle WebLogic server.

For information on installing the Oracle WebLogic Server, see "Preparing for Installation" and "Running the Installation Program in Graphical Mode" in the *Oracle Fusion Middleware Installation Guide for Oracle WebLogic Server*.

#### <span id="page-22-2"></span><span id="page-22-1"></span>**2.4 Using the Installer for Oracle Data Integrator Content**

This section contains information and instructions for installing Oracle Data Integrator:

- [Section 2.4.1, "Starting the Installer"](#page-23-0)
- Section 2.4.2, "Following the Installation Instructions for the "Developer" [Installation"](#page-23-1)
- Section 2.4.3, "Following the Installation Instructions for the "Standalone" [Installation"](#page-25-0)
- [Section 2.4.4, "Following Installation Instructions for the "Java EE" Installation"](#page-26-0)
- [Section 2.5, "Verifying the ODI Installation"](#page-28-0)

**Note:** If you are installing on a UNIX system for the first time, you may be asked to run the *ORACLE\_HOME*/oracleRoot.sh script as root user to create all of the necessary installation directories.

#### <span id="page-23-0"></span>**2.4.1 Starting the Installer**

The Oracle Universal Installer requires a Java Development Kit (JDK) which provides the Java run-time environment (JRE) and tools for compiling and debugging Java applications. You must specify the directory that contains the software for the Sun JDK if it is installed with your software.

**Tip:** If you installed Oracle WebLogic Server [\(Section 2.3, "Installing](#page-22-0)  [Oracle WebLogic Server and Creating the Middleware Home"\)](#page-22-0), a JRE was installed on your system. You can use this location (the location of the JRE directory) to start the installer.

On UNIX operating systems, the default location for the JRE is MW\_ HOME/jdk16**x**, where MW\_HOME is the Middleware Home directory and jdk1.6\_*x* is the complete filename of the installed JDK.

On Windows operating systems, the default location for the JRE is **MW\_HOME\jdk16x**, where MW\_HOME is the Middleware Home directory and  $jdk1.6\_\ x$  is the complete filename of the installed JDK.

On 64-bit platforms, the JRE location is the JAVA\_HOME you used to install Oracle WebLogic Server.

For more information, refer to *Oracle Fusion Middleware Installation Guide for Oracle WebLogic Server*.

To start the installer, navigate to the installation directory (/Disk1) on your local machine and run the following command:

On UNIX operating systems:

./runInstaller -*jreLoc JRE\_LOCATION*

On Windows operating systems:

setup.exe -*jreLoc JRE\_LOCATION*

You must specify the absolute path to your JRE\_LOCATION; relative paths will not work. Also note that there should be **no spaces** in the JDK path as shown in the example below:

```
C:\Progra~1\Java\jrockit-jdk1.6.0_24-R28.2.0-4.0.1
```
**Note:** The minimum JDK required for Oracle Data Integrator is JDK 1.6. Refer to the Oracle Fusion Middleware Certification documentation to see the JDKs supported for your system:

```
http://www.oracle.com/technology/software/products/ias/fi
les/fusion_certification.html
```
#### <span id="page-23-1"></span>**2.4.2 Following the Installation Instructions for the "Developer" Installation**

Follow the instructions in Table 2–1 to install and configure Oracle Data Integrator when the Developer Installation is selected.

If you need additional help with any of the installation screens, refer to [Appendix A,](#page-44-1)  ["Installation Screens for ODI"](#page-44-1) or click **Help** to access the online help.

| <b>Screen</b>                                                     | <b>When This Screen Appears</b>                                                                                                    | <b>Description</b>                                                                                                    |
|-------------------------------------------------------------------|----------------------------------------------------------------------------------------------------|----------------------------------------------------------------------------------------------------|
| <b>Welcome Screen</b>                                             | Always                                                                                                    | This screen provides a link to the latest product release<br>notes. Review this information before you begin the<br>installation.                                                                                                    |
| <b>Install Software</b><br><b>Updates Screen</b>                  | Always                                                                                                    | Select the method you want to use for obtaining software<br>updates, or select <b>Skip Software Updates</b> if you do not<br>want to get updates.                                                                                                    |
|                                                                   |                                                                                                    | If updates are found, the installer will automatically apply<br>them at this point. Some updates will require the installer to<br>automatically be restarted; if this happens, the Software<br>Updates screen will not be seen the next time.                                                                   |
| <b>Select Installation</b>                                        | Always                                                                                                    | Select Developer Installation.                                                                                                    |
| <b>Type Screen</b>                                                |                                                                                                    | By default, ODI Studio (with local agent) is selected. Oracle<br>recommends that you also select the ODI SDK with the<br>Developer Installation.                                                                                                    |
| Prerequisite Checks Always<br>Screen                              |                                                                                                    | The installer checks for system prerequisites such as<br>operating system certification, recommended operating<br>system packages, and physical memory. If there is a<br>problem, a short error message appears and you will have<br>an opportunity to correct the issue before continuing the<br>installation. |
| <b>Specify Installation</b><br><b>Location Screen</b>             | Always                                                                                                    | This screen allows you to specify the absolute path for the<br>Oracle home location (referred to later in this guide as $ODI$<br>HOME).                                                                                                    |
|                                                                   |                                                                                                    | <b>NOTE</b> - The specified directory must be an empty directory<br>or an existing Oracle Data Integrator home location.                                                                                                    |
| Repository<br>Configuration<br>Screen                             | Always                                                                                                    | This screen allows you to select whether you want to<br>configure the Oracle Data Integrator Studio and the<br>Standalone Agent with an existing Master and Work<br>Repository pair.                                                                                                    |
|                                                                   |                                                                                                    | NOTE - If you choose to Skip Repository Configuration,<br>you will have to configure the Oracle Data Integrator<br>Studio and Standalone Agent manually as described in<br>Section 3.2.                                                                                                    |
| <b>Master Repository</b><br><b>Screens</b>                        | Only if <b>Configure</b> with<br>existing Master and Work<br><b>Repositories</b> is selected on the<br><b>Repository Configuration</b><br>Screen. | This screen allows you to specify the connection string to<br>the database that hosts the Master Repository and the<br>database user name and password                                                                                                    |
| <b>Supervisor User</b><br><b>Details Screen</b>                   | Only if Configure with<br>existing Master and Work<br><b>Repositories</b> is selected on the<br><b>Repository Configuration</b><br>Screen.        | This screen allows you to specify the password for the ODI<br>SUPERVISOR user.                                                                                                    |
| <b>Specify Work</b><br><b>Repository Details</b><br><b>Screen</b> | Only if <b>Configure</b> with<br>existing Master and Work<br><b>Repositories</b> is selected on the<br><b>Repository Configuration</b><br>Screen. | This screen allows you to select an existing Work<br>Repository from the list.                                                                                                    |

*Table 2–1 Developer Installation Flow*

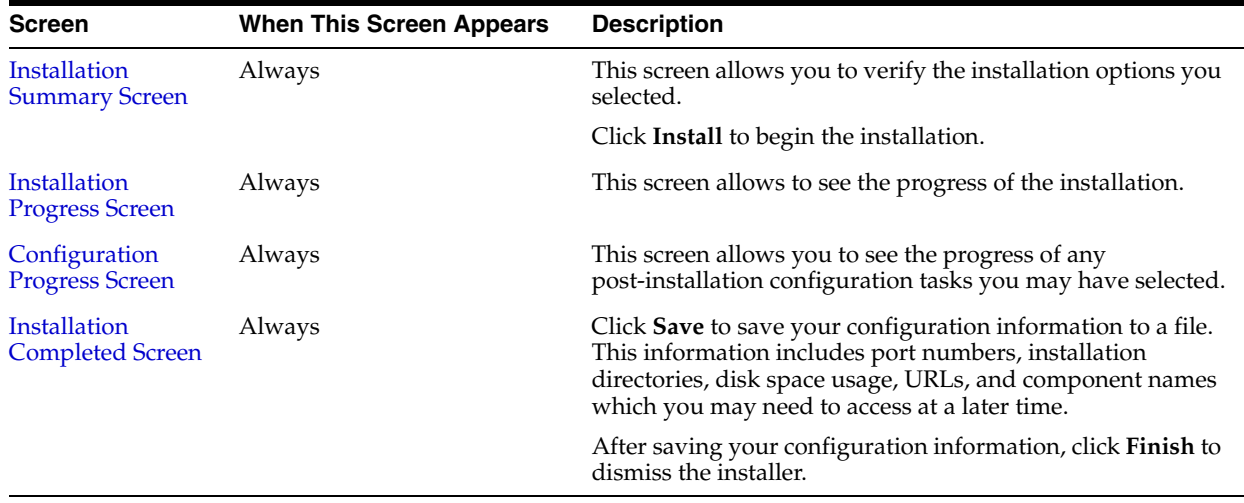

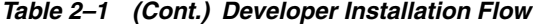

# <span id="page-25-0"></span>**2.4.3 Following the Installation Instructions for the "Standalone" Installation**

Follow the instructions in Table 2–2 to install and configure Oracle Data Integrator when the Standalone Installation is selected.

If you need additional help with any of the installation screens, refer to [Appendix A,](#page-44-1)  ["Installation Screens for ODI"](#page-44-1) or click **Help** to access the online help.

| <b>Screen</b>                                         | <b>When This Screen Appears</b> | <b>Description and Action Required</b>                                                                                                    |
|-------------------------------------------------------|---------------------------------|----------------------------------------------------------------------------------------------------|
| <b>Welcome Screen</b>                                 | Always                          | This screen provides a link to the latest product release<br>notes. Review this information before you begin the<br>installation.                                                                                                    |
| <b>Install Software</b><br><b>Updates Screen</b>      | Always                          | Select the method you want to use for obtaining software<br>updates, or select <b>Skip Software Updates</b> if you do not<br>want to get updates.                                                                                                    |
|                                                       |                                 | If updates are found, the installer will automatically apply<br>them at this point. Some updates will require the installer to<br>automatically be restarted; if this happens, the Software<br>Updates screen will not be seen the next time.                                                                   |
| <b>Select Installation</b><br><b>Type Screen</b>      | Always                          | Select Standalone Installation.                                                                                                    |
|                                                       |                                 | This installs the ODI Standalone Agent and the command<br>line scripts.                                                                                                    |
| Prerequisite Checks Always<br><b>Screen</b>           |                                 | The installer checks for system prerequisites such as<br>operating system certification, recommended operating<br>system packages, and physical memory. If there is a<br>problem, a short error message appears and you will have<br>an opportunity to correct the issue before continuing the<br>installation. |
| <b>Specify Installation</b><br><b>Location Screen</b> | Always                          | Enter the absolute path for the Oracle home location<br>(referred to later in this guide as ODI_HOME).                                                                                                    |
|                                                       |                                 | NOTE - The specified directory must be an empty directory<br>or an existing Oracle Data Integrator home location.                                                                                                    |

*Table 2–2 Standalone Agent Installation Flow*

| <b>Screen</b>                                                     | <b>When This Screen Appears</b>                                                                                                    | <b>Description and Action Required</b>                                                                                                    |
|-------------------------------------------------------------------|----------------------------------------------------------------------------------------------------|----------------------------------------------------------------------------------------------------|
| Repository<br>Configuration<br><b>Screen</b>                      | Always                                                                                                    | Select whether you want to configure with a connection to<br>existing Master and Work Repositories or skip the<br>repository configuration.                                                                                       |
|                                                                   |                                                                                                    | NOTE - If you choose to Skip Repository Configuration,<br>you can manually edit the odiparams configuration file to<br>configure the repository connection once the installation is<br>complete.                                  |
| <b>Master Repository</b><br><b>Screens</b>                        | Only if Configure with<br>existing Master and Work<br><b>Repositories</b> is selected on the<br><b>Repository Configuration</b><br>Screen.                                                                                         | Specify the connection string to your database and the<br>database user name and password.                                                                                                    |
| <b>Supervisor User</b><br>Details Screen                          | Only if Configure with<br>existing Master and Work<br><b>Repositories</b> is selected on the<br><b>Repository Configuration</b><br>Screen.                                                                                         | Specify the password for the ODI Supervisor user. The<br>default user name is SUPERVISOR.                                                                                                    |
| <b>Specify Work</b><br><b>Repository Details</b><br><b>Screen</b> | Only if <b>Configure</b> with<br>existing Master and Work<br><b>Repositories</b> is selected on the<br><b>Repository Configuration</b><br>Screen.                                                                                  | Select an existing Work Repository from the list.                                                                                                    |
| <b>Specify Agent</b><br><b>Details Screen</b>                     | Only if Standalone Agent is<br>selected on the Select<br><b>Installation Type Screen and</b><br>Configure with existing<br><b>Master and Work</b><br>Repositories is selected on the<br><b>Repository Configuration</b><br>Screen. | Enter the Agent Name and Agent Port number. The name<br>cannot be the same as another agent already declared in the<br>topology.                                                                                                  |
|                                                                   |                                                                                                    | <b>NOTE</b> - Agent Name can be 5 to 30 characters long, must<br>begin with an alphabetic character, and may contain only<br>alphanumeric characters and underscores (_).                                                         |
| Installation                                                      | Always                                                                                                    | Verify the information on this screen.                                                                                                    |
| <b>Summary Screen</b>                                             |                                                                                                    | Click Install to begin the installation.                                                                                                    |
| <b>Installation Progress</b> Always<br>Screen                     |                                                                                                    | This screen allows to see the progress of the installation.                                                                                                    |
| Configuration<br><b>Progress Screen</b>                           | Only if <b>Configure</b> with<br>existing Master and Work<br>Repositories is selected on the<br><b>Repository Configuration</b><br>Screen                                                                                          | This screen allows you to see the progress of any<br>post-installation configuration tasks you may have selected.                                                                                                    |
| Installation<br><b>Completed Screen</b>                           | Always                                                                                                    | Click Save to save your configuration information to a file.<br>This information includes port numbers, installation<br>directories, disk space usage, URLs, and component names<br>which you may need to access at a later time. |
|                                                                   |                                                                                                    | After saving your configuration information, click Finish to<br>dismiss the installer.                                                                                                    |

*Table 2–2 (Cont.) Standalone Agent Installation Flow*

#### <span id="page-26-0"></span>**2.4.4 Following Installation Instructions for the "Java EE" Installation**

Follow the instructions in Table 2–3 to install and configure Oracle Data Integrator when the Java EE Installation is selected.

If you need additional help with any of the installation screens, refer to [Appendix A,](#page-44-1)  ["Installation Screens for ODI"](#page-44-1) or click **Help** to access the online help.

| <b>Screen</b>                                     | <b>When This Screen Appears</b> | <b>Description and Action Required</b>                                                                                                    |
|---------------------------------------------------|---------------------------------|----------------------------------------------------------------------------------------------------|
| <b>Welcome Screen</b>                             | Always                          | This screen provides a link to the latest product release notes.<br>Review this information before you begin the installation.                                                                                                    |
| <b>Install Software</b><br><b>Updates Screen</b>  | Always                          | Select the method you want to use for obtaining software<br>updates, or select <b>Skip Software Updates</b> if you do not want<br>to get updates.                                                                                                    |
|                                                   |                                 | If updates are found, the installer will automatically apply<br>them at this point. Some updates will require the installer to<br>automatically be restarted; if this happens, the Software<br>Updates screen will not be seen the next time.                                                                        |
| Select Installation Always                        |                                 | Select Java EE Installation.                                                                                                    |
| <b>Type Screen</b>                                |                                 | This installation type includes the Java EE agent, Oracle Data<br>Integrator Console, and Public Web Services.                                                                                                    |
| Prerequisite<br>Checks Screen                     | Always                          | The installer checks for system prerequisites such as operating<br>system certification, recommended operating system<br>packages, and physical memory. If there is a problem, a short<br>error message appears and you will have an opportunity to<br>correct the issue before continuing the installation.         |
| Specify<br>Installation<br><b>Location Screen</b> | Always                          | Specify the Middleware Home and Oracle home location<br>(Oracle home is referred to later in this guide as ODI_HOME).<br>The Oracle Data Integrator home location must be inside the<br>Oracle Middleware Home directory and the WebLogic Server<br>must already be installed in the same Oracle Middleware<br>Home. |
|                                                   |                                 | For more information about these directories, see "Oracle"<br>Fusion Middleware Directory Structure and Concepts" in<br>Oracle Fusion Middleware Installation Planning Guide.                                                                                                    |
| Application<br><b>Server Screen</b>               | Always                          | This screen allows you to select the application server you<br>want to use for this installation.                                                                                                    |
|                                                   |                                 | If the installer detects a Middleware home with Oracle<br>WebLogic Server installed, then this is the application<br>server that will be used.                                                                                                    |
|                                                   |                                 | If the installer detects a Middleware home without an<br>$\blacksquare$<br>Oracle WebLogic Server installed, you must select one of<br>the application server options and then provide its<br>location in the Application Server Location field.                                                                     |
|                                                   |                                 | If the installer does not detect a Middleware home<br>directory, the "WebLogic Server" option will be inactive.<br>You must select "WebSphere" and then provide the<br>location of your IBM WebSphere in the Application<br>Server Location field.                                                                   |
| Installation                                      | Always                          | Verify the information on this screen.                                                                                                    |
| <b>Summary Screen</b>                             |                                 | Click Install to begin the installation.                                                                                                    |
| Installation<br><b>Progress Screen</b>            | Always                          | This screen allows to see the progress of the installation.                                                                                                    |
| Installation<br><b>Completed Screen</b>           | Always                          | Click Save to save your configuration information to a file.<br>This information includes port numbers, installation<br>directories, disk space usage, URLs, and component names<br>which you may need to access at a later time.                                                                                    |
|                                                   |                                 | After saving your configuration information, click Finish to<br>dismiss the installer.                                                                                                    |

*Table 2–3 Java EE Installation Flow*

# <span id="page-28-3"></span><span id="page-28-0"></span>**2.5 Verifying the ODI Installation**

After you complete the installation, you can verify it by successfully completing the following tasks:

#### <span id="page-28-1"></span>**2.5.1 Starting the Administration Server**

When you finish creating your domain, you can start the Administration Server. To start an Administration Server that you have created, invoke the following:

On UNIX operating systems:

*DOMAIN\_NAME*/bin/startWebLogic.sh

On Windows operating systems:

*DOMAIN\_NAME*\bin\startWebLogic.cmd

where *DOMAIN\_NAME* is the name of the directory in which you located the domain, typically *MW\_HOME*\user\_projects\domains\*DOMAIN\_NAME*.

On Windows operating systems, the Configuration Wizard creates a shortcut on the Start menu to start the Administration Server that you created (**User Projects** > *DOMAIN\_NAME* > **Start Admin Server for WebLogic Domain**).

If the server prompts you to enter a username and password, enter the name of a WebLogic Server user who has permission to start servers. For more information, see "Provide User Credentials to Start and Stop Servers" in *Oracle Fusion Middleware Managing Server Startup and Shutdown for Oracle WebLogic Server*.

**NOTE:** In a development environment, it is usually sufficient to start an Administration Server and deploy your applications directly on the Administration Server. In a production environment, you typically create Managed Servers to run applications.

For more information on the various methods you can use to start the Administration Server, see "Starting and Stopping Servers" in *Oracle Fusion Middleware Managing Server Startup and Shutdown for Oracle WebLogic Server*.

#### <span id="page-28-2"></span>**2.5.2 Starting the Managed Server**

To start the Managed Server, run the startManagedWebLogic.sh (on UNIX operating systems) or startManagedWebLogic.cmd (on Windows operating systems) script in the /bin directory inside the directory where you created your domain. These managed servers must be started from the command line.

This command also requires that you specify a server name. The server that needs to be started is:

odi\_server1 (Oracle Data Integrator Server)

For example, to start ODI Server on a UNIX operating system:

MW\_HOME/user\_projects/domains/domain\_ name/bin/startManagedWebLogic.sh odi\_server1

On Windows operating systems:

MW\_HOME\user\_projects\domains\domain\_ name\bin\startManagedWebLogic.cmd odi\_server1

Before the managed server is started, you will be prompted for the WebLogic Server user name and password. These were provided on the **Configure Administrator** 

**Username and Password Screen** in the Configuration Wizard. See *Oracle Fusion Middleware Creating Domains Using the Configuration Wizard* for more information.

#### <span id="page-29-0"></span>**2.5.3 Reviewing Installation Log Files**

The installer writes logs files to the *OraInventory*/log directory (on UNIX operating systems) or *Oracle\_Inventory\_Location*\logs (on Windows operating systems) directory. On UNIX systems, if you do not know the location of your Oracle Inventory directory, you can find it in the oraInst.loc file in the following directories (default locations):

- Linux: < ODI\_HOME>/oraInst.loc
- HP-UX and Solaris: <ODI\_HOME>/oraInst.loc
- Windows operating systems: C:\Program Files\Oracle\Inventory\logs

#### <span id="page-29-1"></span>**2.5.4 Checking the Directory Structure**

The contents of your ODI installation vary based on the options you selected during the installation. The primary directories are listed in [Section 1.4.1, "Contents of the 11g](#page-15-1)  [Installation Directory".](#page-15-1) Review the directories to ensure that all of the components were installed correctly.

# <span id="page-30-2"></span><sup>3</sup>**Configuring Oracle Data Integrator**

<span id="page-30-0"></span>After the installation is complete, you may need to configure one or more of the following components before using certain features of Oracle Data Integrator:

- [Section 3.1, "Configuring a WebLogic Domain"](#page-30-1)
- [Section 3.2, "Configuring ODI Studio, Repositories, and the Standalone Agent"](#page-33-0)
- [Section 3.3, "Configuring Java EE Components"](#page-36-1)

## <span id="page-30-1"></span>**3.1 Configuring a WebLogic Domain**

You must configure managed servers in your ODI domain to work with the Oracle Data Integrator Java EE components. The Oracle Fusion Middleware Configuration Wizard can be used to automate many of these tasks. Once the domain has been configured, see ["Verifying the ODI Installation"](#page-28-3) to verify that the domain has been properly configured.

**Note:** If ODI will be used in a clustered or high availability configuration, see "High Availability for Oracle Data Integrator" in the *Oracle Fusion Middleware High Availability Guide* for additional configuration information.

To start the Configuration Wizard in graphical mode from a Windows command prompt or on UNIX systems:

- **1.** Log in to the system on which the product is installed.
- **2.** Open an MS-DOS command prompt window (on Windows operating systems) or a command shell (on UNIX operating systems).
- **3.** Go to the following directory:
	- On UNIX operating systems:

ODI\_HOME/common/bin

■ On Windows operating systems:

ODI\_HOME\common\bin

- **4.** Execute the following command:
	- On UNIX operating systems:

sh config.sh

On Windows operating systems:

config.cmd

**5.** Provide the required information on the Oracle Fusion Middleware Configuration Wizard as described in *Oracle Fusion Middleware Creating Domains Using the Configuration Wizard*.

The **Select Domain Source** screen shown in Figure 3–1 lists the ODI-specific components that may be configured based on your installation. You may also choose to **Extend an Existing Domain** with Oracle Data Integrator components. When you extend an existing domain, only those products which have not been configured in the domain will be available.

**Caution:** You must deploy the ODI Agent Libraries Template in a domain before deploying the ODI Dynamic Agent Template.

You will only have to deploy the Agent Libraries once in each domain. The Configuration Wizard will automatically recognize that the template has been deployed and then you can deploy any number of Dynamic Agent Templates in the domain.

For more information on the ODI templates, see the *Oracle Fusion Middleware Domain Template Reference*.

*Figure 3–1 Fusion Middleware Configuration Wizard Select Domain Source Screen*

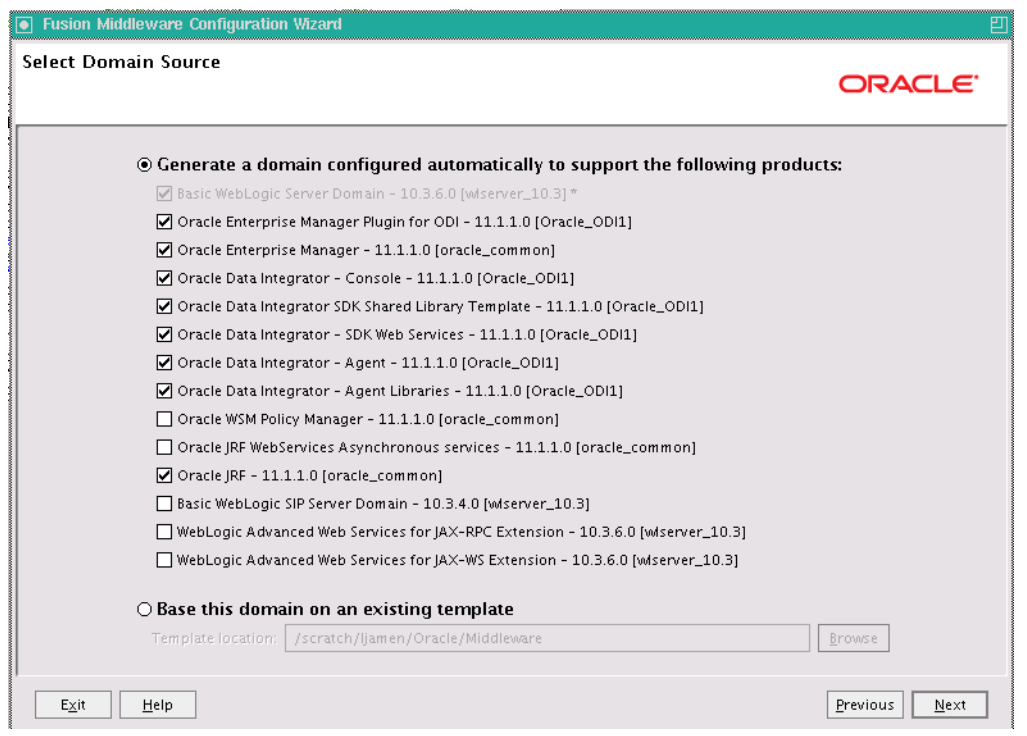

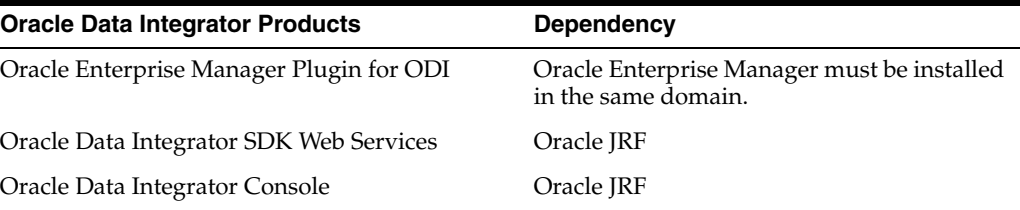

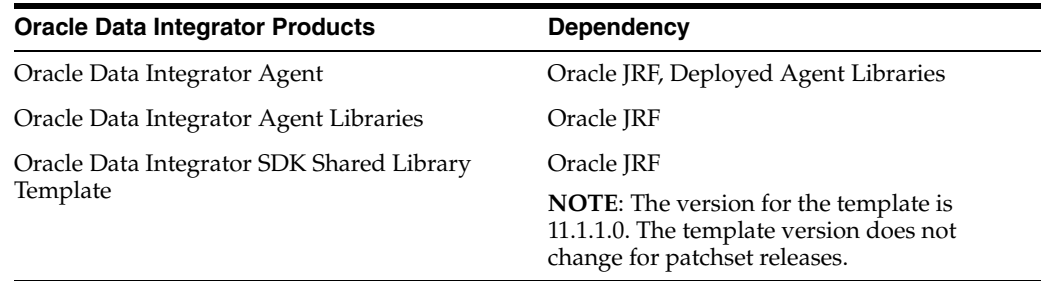

**Note:** If ODI Java EE components were installed, they automatically appear in the Oracle Fusion Middleware Configuration Wizard when launched to create a new domain. If dependencies exist, they are managed by the Oracle Fusion Middleware Configuration Wizard automatically.

You must configure managed servers in your ODI domain to work with the Oracle Data Integrator Java EE components as shown in Figure 3–2. If you plan to use Oracle Enterprise Manager console to manage your ODI domain, use the default listening port of 8001. Listening ports other than 8001 will not load correctly from the Enterprise Manager Console.

*Figure 3–2 ODI Managed Server Configuration* **.** Fusion Middleware Configuration Wizard **Configure Managed Servers** ORACLE<sup>®</sup> Add X Delete O Discard Changes Switch Display Name\* Listen address\* SSL enabled Listen port SSL listen port  $\rightarrow$  1 odi\_server1  $\overline{|\cdot|}$  $8001$  $N/A$  $\Box$ All Local Addresses Previous | Next  $E \times it$  $Heip$ 

|  | Figure 3-2 ODI Managed Server Configuration |  |
|--|---------------------------------------------|--|
|--|---------------------------------------------|--|

For more information on creating and configuring a WebLogic domain, see *Oracle Fusion Middleware Creating Domains Using the Configuration Wizard*.

#### <span id="page-33-3"></span><span id="page-33-0"></span>**3.2 Configuring ODI Studio, Repositories, and the Standalone Agent**

The following manual steps may be required for specific component installations:

- [Section 3.2.1, "Adding Additional Drivers and Open Tools"](#page-33-1)
- [Section 3.2.2, "Creating Repositories Manually"](#page-33-2)
- [Section 3.2.3, "Connecting to Existing Repositories Manually"](#page-34-0)
- [Section 3.2.4, "Changing the Language Used in ODI Studio"](#page-34-1)
- [Section 3.2.5, "Configuring the Standalone Agent Manually"](#page-34-2)
- [Section 3.2.6, "Starting the Standalone Agent"](#page-36-0)

#### <span id="page-33-1"></span>**3.2.1 Adding Additional Drivers and Open Tools**

ODI installation includes a set of DataDirect drivers for the following technologies: Oracle, Hypersonic SQL, SQL Server, Sybase ASE, and DB2 UDB. If additional drivers and open tools are needed, they must be added to the Standalone Agent and the ODI Studio in the following directories:

On UNIX/Linux operating systems:

\$HOME/.odi/oracledi/userlib

This folder contains the additional\_path.txt file that allows you to declare additional files or folders outside of the /userlib directory from which the ODI Studio acquires its libraries and drivers. Note that this folder is created after you launch ODI Studio for the first time.

Standalone Agent

ODI\_HOME/oracledi/agent/drivers/

On Windows operating systems:

%APPDATA%\odi\oracledi\userlib

%APPDATA% is the Windows Application Data directory for the user (usually C:\Documents and Settings\<*user*>\Application Data). Note that this folder is created after you launch ODI Studio for the first time.

Standalone Agent

ODI\_HOME\oracledi\agent\drivers

**Note:** The ODI 11g installation does not include JDBC drivers for the PostgreSQL database. To use PostgreSQL, you must download postgresql-8.4-701.jdbc4.jar from http://jdbc.postgresql.org/download.html and then follow the instructions above.

#### <span id="page-33-2"></span>**3.2.2 Creating Repositories Manually**

If repository creation was not possible through RCU, due to unsupported technology or repository topology, use ODI Studio to create and configure repositories.

For detailed instructions see [Appendix F, "Creating Repositories with Oracle Data](#page-80-2)  [Integrator Studio".](#page-80-2)

#### <span id="page-34-0"></span>**3.2.3 Connecting to Existing Repositories Manually**

If the repository connections were not configured during installation, use ODI Studio to create the connections to the repositories.

For detailed instructions see [Appendix F, "Creating Repositories with Oracle Data](#page-80-2)  [Integrator Studio".](#page-80-2)

#### <span id="page-34-1"></span>**3.2.4 Changing the Language Used in ODI Studio**

You can change the language that is used by ODI Studio by editing the odi.conf file as described below:

**1.** Open the odi.conf file for editing. The file is located in the following directory:

ODI\_HOME\studio\oracledi-studio\oracledi\client\odi\bin

**2.** Add the following lines to the odi.conf file. (Note that this example shows the modification for US English):

AddVMOption -Duser.language=en

AddVMOption -Duser.region=US

Make sure that you have installed the appropriate system fonts to support your language change if necessary.

> **Note:** If you are changing the language to Japanese, use LANG=ja\_ JP.usjis instead of LANG=ja\_JP.utf8 to avoid issues with truncating text.

#### <span id="page-34-2"></span>**3.2.5 Configuring the Standalone Agent Manually**

During the Standalone Agent installation, the agent is pre-configured to connect to the existing repository. If the Skip Repository Configuration option was selected on the Repository Configuration screen, then the agent is installed but not configured.

**See Also:** [Appendix H, "OPMN Configuration for Standalone](#page-90-2)  [Agent".](#page-90-2)

- **1.** Connect to the Master Repository and define a physical agent in the topology for the standalone agent, with the following information:
	- Name Name of the physical agent.
	- **Host** Name of the host where the standalone agent will be started.
	- **Port** Port on this host where the standalone agent will be started. Provide a port number between 1024 and 65535 that is not currently being used by any other Oracle home. This port defaults to 20910.
	- Web Application Context: oraclediagent (This parameter cannot be changed for a standalone agent.)

**See Also:** For detailed instruction on declaring an agent in the topology, refer to "Creating a Physical Agent" in *Oracle Fusion Middleware Developer's Guide for Oracle Data Integrator*.

**2.** Configure the agent manually by editing the odiparams.bat/sh file to point to the correct repository. The odiparams file is pre-configured if you installed your standalone agent using Oracle Universal Installer and selected to configure a repository connection during installation. See Table 3–1 for the list of these parameters.

| <b>Parameter</b>            | <b>Description</b>                                                                                                    |
|-----------------------------|----------------------------------------------------------------------------------------------------|
| ODI MASTER DRIVER           | JDBC driver used to connect the Master Repository.                                                                                                    |
| ODI MASTER URL              | JDBC URL used to connect the Master Repository.                                                                                                    |
| ODI MASTER USER             | Database account used to connect the Master<br>Repository.                                                                                                    |
| ODI_MASTER_ENCODED_PASS     | Database account password. The password must be<br>encoded with the encode. $[\sh]$ bat]<br><password> command.</password>                                                                     |
| ODI SECU WORK REP           | Name of the Work Repository to connect to. This<br>Work Repository is the default repository into which<br>the scenarios are started.                                                          |
| ODI_SUPERVISOR              | Name of an ODI supervisor user. This Supervisor<br>user is used by the agent to connect the Master<br>Repository.                                                                              |
| ODI_SUPERVISOR_ENCODED_PASS | This user's password. The password must be<br>encoded with the encode. [sh   bat]<br><password> command.</password>                                                                            |
| ODI_USER                    | Name of an ODI user used to start scenarios. This<br>user's credentials are used when starting a scenario<br>from a command line.                                                              |
| ODI ENCODED PASS            | This ODI user password                                                                                                    |
| ODI CONNECTION RETRY COUNT  | The number of retries to establish the connection in<br>the event that a repository connection fails. If set to<br>0, no retry will be performed. Default is 10.                               |
|                             | NOTE: The RETRY parameters allow the agent to<br>continue sessions if the repository fails and is<br>temporarily unavailable. This scenario applies<br>primarily to Oracle RAC configurations. |
| ODI_CONNECTION_RETRY_DELAY  | Time in milliseconds between repository connection<br>retries. Default is 1000.                                                                                                    |

*Table 3–1 Repository Connection Information*

The following example shows a modified odiparams.bat/sh file:

```
ODI_MASTER_DRIVER=oracle.jdbc.driver.OracleDriver
ODI_MASTER_URL=jdbc:oracle:thin:@ours:1521:ORA9
ODI_MASTER_USER=ODI_11G
ODI_MASTER_ENCODED_PASS=gxfpqkz074jeaCpL4XSEFzxoj8E0p
ODI_SECU_WORK_REP=WORKREP
ODI_SUPERVISOR=SUPERVISOR
ODI_SUPERVISOR_ENCODED_PASS=fJya.vR5kvNcu9TtV,jVZEt
```
**See Also:** For more information on how to work with a standalone agent, a Java EE agent and how to handle load balancing, see "Managing Agents" in the *Oracle Fusion Middleware Developer's Guide for Oracle Data Integrator*.
### **3.2.6 Starting the Standalone Agent**

Once the standalone agent has been defined in Topology, it can be started and used to execute scenarios on predefined schedules or on demand.

To launch a standalone agent:

- **1.** Change directory to the /agent/bin directory of the Oracle Data Integrator Agent.
- **2.** Enter the following command to start the agent.
	- On UNIX system:
		- ./agent
	- On Windows system:

agent.bat

#### **Agent Configuration Parameters**

Table 3–2 lists the different parameters that allow the agent to be configured. The parameters are prefixed by the "-" character and the possible values are preceded by the "=" character. When entering the command, consider the operating system specific syntax of the delimiters.

*Table 3–2 Agent Configuration Parameters*

| <b>Parameters</b>               | <b>Description</b>                                                                                                    |
|---------------------------------|----------------------------------------------------------------------------------------------------|
| -PORT= <port></port>            | Port on which the agent is listening. Default value is 20910. This<br>port should exactly match the port specified in the physical<br>agent definition in the topology.                                                           |
| -NAME= <agent name=""></agent>  | This is the name of the physical agent used. This name should<br>match the name of the physical agent as defined in the topology.<br>If this parameter is not specified, the agent starts with the<br>default name OracleDIAgent. |
| -JMXPORT= <jmx_port></jmx_port> | JMX agent port number. The agent listens on this port for JMX<br>request to provide its metrics. Default value is the listening port<br>$+1000$ . For example, if <port>=20910 then <jmx_<br>port&gt;=21910.</jmx_<br></port>     |

For example, on UNIX, the following command launches the standalone agent declared in the repository as agent\_001 on the port 20300.

./agent.sh -PORT=20300 -NAME=agent\_001

**WARNING: On Windows platforms, it is necessary to "delimit" the command arguments containing "=" signs or spaces, by using double quotes. For example:** 

```
agent.bat "-PORT=20300" "-NAME=agent_001"
```
### **3.3 Configuring Java EE Components**

This section provides post-installation steps for Java EE Agent, Oracle Data Integrator Console and Oracle Enterprise Manager.

After deploying the Oracle Data Integrator templates, the following steps must be performed before starting the Java EE Agent, Oracle Data Integrator Console and Oracle Enterprise Manager applications deployed in WebLogic Server.

### **3.3.1 Declaring the Java EE Agent in Topology**

All Java EE components are pre-configured in default templates. The default Java EE agent has a template, but the agent is not declared in the repository. Therefore, the agent must be configured in the repository.

- **1.** In Topology Navigation, connect to the Master Repository and declare the Java EE agent and provide the following:
	- Name Name of the physical agent.

**Caution:** If you use the default Java EE agent, then you must create an agent called OracleDIAgent (case sensitive). In addition, if you use the default agent created during the Java EE install, you do not have to create a new template. See "Managing Agents" in the *Oracle Fusion Middleware Developer's Guide for Oracle Data Integrator* for more information.

- Host Name of the host where the Java EE agent will be started.
- **Port**: Port number of the WLS Server where the Java EE agent is deployed.
- **Protocol**: Protocol to use for the agent connection. Possible values are http or https. Default is http.
- Web Application Context: Default value is oraclediagent. The web application context should match the name set when deploying the agent template.

For detailed instructions on declaring the Java EE agent in Topology, see "Managing Agents" in the *Oracle Fusion Middleware Developer's Guide for Oracle Data Integrator*.

### **3.3.2 Generating Java EE Agent Template**

A Java EE agent template can be generated from the ODI Studio. This is required to bundle the agent code with extra drivers with the source or target and Work or Master datasources declared in the Topology. For more information on datasource declaration, deployment and template generation in ODI Studio, see "Java EE Agent" in the *Oracle Fusion Middleware Developer's Guide for Oracle Data Integrator*.

**Note:** Default templates contain the following datasources for connecting the repositories: jdbc/odiMasterRepository and jdbc/odiWorkRepository. These JNDI names are referred to in the default Run-time Agent or Oracle Data Integrator Console templates. If you use a generated agent template, the datasources included in this template will be those declared in the topology for this agent. This template will also optionally contain the driver files.

### <span id="page-37-0"></span>**3.3.3 Adding Credential Store Entries**

The Oracle Data Integrator usernames and passwords required by the Java EE components to connect the repositories are not stored in ODI Configuration files. This information is stored in the Application Server credential store. When they need to authenticate to the repository, the ODI Java EE components refer to credential store entries, identified by a map named by default "oracle.odi.credmap" and a key.

**CAUTION:** Modifications to the credential store entries are only required when the ODI Console and Oracle Enterprise Manager are deployed in one domain and the agent is deployed in another domain.

#### **3.3.3.1 Credential Store Entries for the Java EE Agent**

The Java EE agent requires a single key storing the login and password for a user that will be used to connect the repositories. The key is the **Supervisor Key** value provided when creating the agent (this key is SUPERVISOR in the default agent template) and the user and password values must be a valid user name and password pair for a user with Supervisor privileges.

For example, if you use the default template and have created a repository with a SUPERVISOR user, you should create a key using the following WLST command:

**1.** Navigate to the ODI\_HOME/common/bin directory.

Note that you must use WLST from this directory when using Oracle Data Integrator. The default WLST script provided with the Oracle WebLogic Server will not work. For more information on using WLST commands, see *Oracle Fusion Middleware WebLogic Scripting Tool Command Reference*.

- **2.** Launch wlst.
	- On UNIX operating systems:

./wlst.sh

■ On Windows operating systems:

wlst.cmd

**3.** Execute the following WLST command substituting your usernames and passwords:

```
connect('weblogic','welcome1','t3://localhost:7001')
createCred(map="oracle.odi.credmap", key="SUPERVISOR", user="SUPERVISOR", 
password="supervisor1", desc="Key for Supervisor")
disconnect()
```
#### **3.3.3.2 Credential Store Entries for the Oracle Enterprise Manager**

Oracle Enterprise Manager requires an ODI Supervisor key to connect the agents deployed on a domain and manage them. This key is similar to the key created for the Java EE Agent.

In addition to this key, Oracle Enterprise Manager requires a second key containing the username and password of a WebLogic administrator for each domain into which ODI Java EE Agents are deployed and must to be managed.

The second key is named after the domain, and contains a valid WebLogic administrator username and password.

For example, if you use the default template and have it deployed within a domain called based domain with the WebLogic administrator called WebLogic, you can create the keys using the following WLST commands:

```
createCred(map="oracle.odi.credmap", key="SUPERVISOR", user="SUPERVISOR", 
password="******", desc="Key for Supervisor")
```
createCred(map="oracle.odi.credmap", key="base\_domain", user="weblogic",

password="\*\*\*\*\*\*\*", desc="Username and password for base\_domain")

#### **Example Scenario:**

- **1.** Three agents OdiAgent1, OdiAgent2 and OdiAgent3 are defined as physical agents in the topology.
- **2.** OdiAgent1 and OdiAgent2 are Java EE agents and OdiAgent3 is a Standalone agent.
- **3.** OdiAgent1 is deployed on a WLS domain with the name agent\_1\_domain and OdiAgent2 is deployed on a WLS domain with the name agent\_2\_domain. Both domains use a WebLogic user as their administrator.
- **4.** A user called SUPERVISOR is declared in the Master Repository, and SUPERVISOR is specified as the Supervisor Key value when creating the Java EE agent templates.

The following sequence of WLST commands creates the appropriate entries:

createCred(map="oracle.odi.credmap", key="SUPERVISOR", user="SUPERVISOR", password="SUPERVISOR", desc="Key for Supervisor")

createCred(map="oracle.odi.credmap", key="agent\_1\_domain", user="weblogic", password="\*\*\*\*\*", desc="Username and password for agent\_1\_domain")

createCred(map="oracle.odi.credmap", key="agent\_2\_domain", user="weblogic", password="\*\*\*\*\*", desc="Username and password for agent\_2\_domain")

Once the credential maps are created, you can start the Java EE components. Agents are fully functional, but Oracle Data Integrator Console and Oracle Enterprise Manager may need extra configuration. See ["Configuring ODI Console Connections"](#page-39-0) and ["Configuring Oracle Enterprise Manager with ODI Plugin"](#page-40-0) for more information.

For more information on Oracle Data Integrator JEE configuration options, see "High Availability for Oracle Data Integrator" in the *Oracle Fusion Middleware High Availability Guide*.

### <span id="page-39-0"></span>**3.3.4 Configuring ODI Console Connections**

The Oracle Data Integrator Console template is created (by default) with two connections aliases:

- Work Repository connects a Work Repository after the two default datasources jdbc/odiMasterRepository and jdbc/odiWorkRepository.
- Master Repository connects a Master Repository after the default datasource jdbc/odiMasterRepository.

If more repository connections are required, either to access these repositories from ODI Console or to monitor them from Oracle Enterprise Manager, add the connections from the ODI Console interface.

To add new connections to ODI Console:

- **1.** Start the Oracle Data Integrator Console application.
- **2.** Open the **Management** tab. Connect to ODI Console (with an existing repository connection) as a user who has supervisor privileges. Select the **Management** tab.

If you have not yet configured a connection, a link to the **Management** tab appears at the top right corner of the login screen.

- **3.** Navigate to the **Repository Connections** node in the **Management** Navigation tab.
- **4.** Click **Create** in the Navigation tab toolbar. A **Create Repository Connection** dialog for this object appears.
- **5.** Provide the values for the repository connection:
	- **Connection Alias**: Name of the connection that will appear on the Login page.
	- **Master JNDI URL: JNDI URL of the datasource to connect the master** repository database.

For example: jdbc/odiMasterRepository

- **Supervisor User Name**: Name of the Oracle Data Integrator user with Supervisor privileges that Oracle Data Integrator Console will use to connect to the repository. This user's password must be declared in the WebLogic Server Credential Store.
- **Work JNDI URL:** JNDI URL of the datasource to connect the work repository database. If no value is given in this field, the repository connection will allow connection to the master only, and the Navigation will be limited to Topology information.
- **JNDI URL:** Check this option if you want to use the Environment Naming Context (ENC). When this option is checked, Oracle Data Integrator Console automatically prefixes the data source name with the string java:comp/env/ to identify it in the application server's JNDI directory. Note that the JNDI Standard is not supported by Oracle WebLogic Server or for global data sources.

For example: jdbc/odiWorkRepository

- Default: Check this option if you want this Repository Connection to be selected by default on the login page.
- **6.** Click **Save**. The new Repository Connection appears in the **Management** Navigation tab.

See "Performing Administrative Operations" in the *Oracle Fusion Middleware Developer's Guide for Oracle Data Integrator* for more information about creating repository connections.

### <span id="page-40-0"></span>**3.3.5 Configuring Oracle Enterprise Manager with ODI Plugin**

To use Oracle Enterprise Manager with the Oracle Data Integrator Console, and your agent resides in a separate domain, you must first create the appropriate Credential Store Entries for Oracle Enterprise Manager as described in [Section 3.3.3](#page-37-0).

Domain discovery is performed with the following process:

- **1.** Oracle Enterprise Manager finds the Oracle Data Integrator Console configuration file storing the Repository Connection (repositories.xml) in the location specified in the configuration file DOMAIN\_ HOME/config/oracledi/config.properties.
- **2.** Oracle Enterprise Manager parses the repository connections declared in Oracle Data Integrator Console, tries to connect all the masters and retrieves their status and list of agents. Even if an agent or repository is down, it will appear in the Oracle Enterprise Manager.

**3.** Any agent on the domain will appear in the domain with its status and will start posting notifications (if started).

**NOTE:** If you want Oracle Enterprise Manager to drill down into Oracle Data Integrator Console using a different URL than the one detected by Oracle Enterprise Manager, you will need to reconfigure this in Oracle Enterprise Manager. Reconfiguration is not mandatory but may be needed when using a firewall for HTTP load balancing to Oracle Data Integrator Console.

For more information on using Oracle Enterprise Manager, see the *Oracle Fusion Middleware Administrator's Guide*.

# **Part II Appendices**

Part 2 contains the following appendices:

- [Appendix A, "Installation Screens for ODI"](#page-44-0)
- [Appendix B, "Silent Installations"](#page-62-0)
- [Appendix C, "Deinstalling Oracle Data Integrator"](#page-66-0)
- [Appendix D, "Deinstallation Screens for ODI"](#page-72-0)
- [Appendix E, "Oracle Data Integrator Companion CD"](#page-76-0)
- [Appendix F, "Creating Repositories with Oracle Data Integrator Studio"](#page-80-0)
- [Appendix G, "Customizing the ODI Credential Map Name"](#page-88-0)
- [Appendix H, "OPMN Configuration for Standalone Agent"](#page-90-0)

**A**

# <span id="page-44-0"></span>**Installation Screens for ODI**

This appendix contains images and descriptions for all of the Oracle Data Integrator installation screens and post-installation configuration screens:

- [Section A.1, "Welcome Screen"](#page-45-0)
- [Section A.2, "Install Software Updates Screen"](#page-46-0)
- [Section A.3, "Select Installation Type Screen"](#page-48-0)
- [Section A.4, "Prerequisite Checks Screen"](#page-49-0)
- [Section A.5, "Specify Installation Location Screen"](#page-50-0)
- [Section A.6, "Application Server Screen"](#page-51-0)
- [Section A.7, "Repository Configuration Screen"](#page-52-0)
- [Section A.8, "Master Repository Screens"](#page-53-0)
- [Section A.9, "Supervisor User Details Screen"](#page-55-0)
- [Section A.10, "Specify Work Repository Details Screen"](#page-56-0)
- [Section A.11, "Specify Agent Details Screen"](#page-57-0)
- [Section A.12, "Installation Summary Screen"](#page-58-0)
- [Section A.13, "Installation Progress Screen"](#page-59-0)
- [Section A.14, "Configuration Progress Screen"](#page-60-0)
- [Section A.15, "Installation Completed Screen"](#page-61-0)

# <span id="page-45-0"></span>**A.1 Welcome Screen**

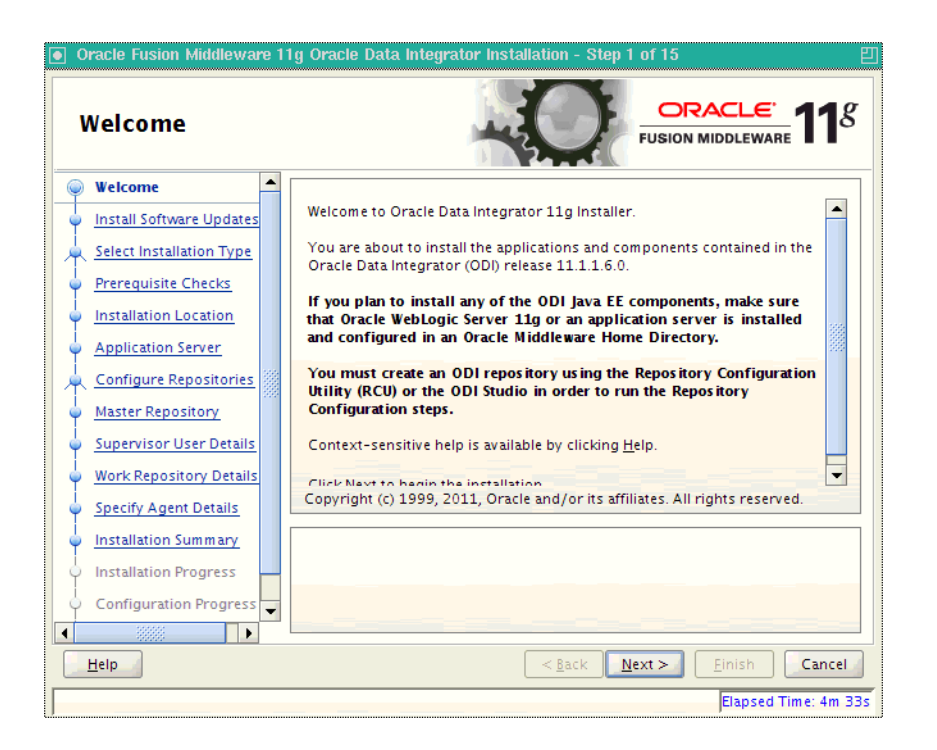

The Welcome screen is displayed each time you start the installer. Review the Release Notes before you install for important information about the installation.

Before continuing, make sure that you have created the necessary schemas for the products you want to install, and that you have also installed and configured WebLogic Server. For more information, refer to [Section 2.1, "Preparing to Install"](#page-18-0).

# <span id="page-46-0"></span>**A.2 Install Software Updates Screen**

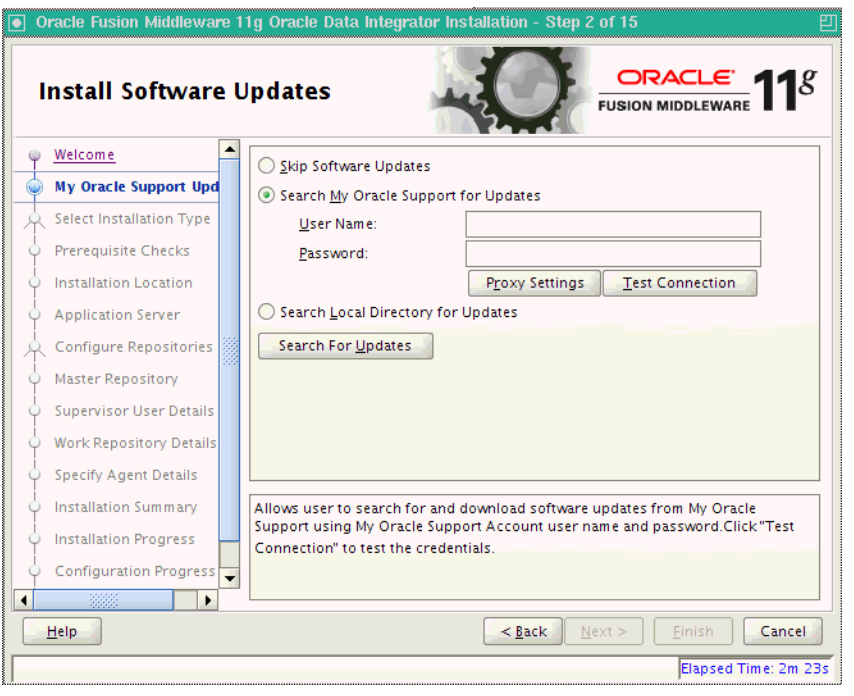

### **Field Description**

Skip Software Updates Select this option to skip this screen. The installer will not check for updates that might be applicable to the current product installation.

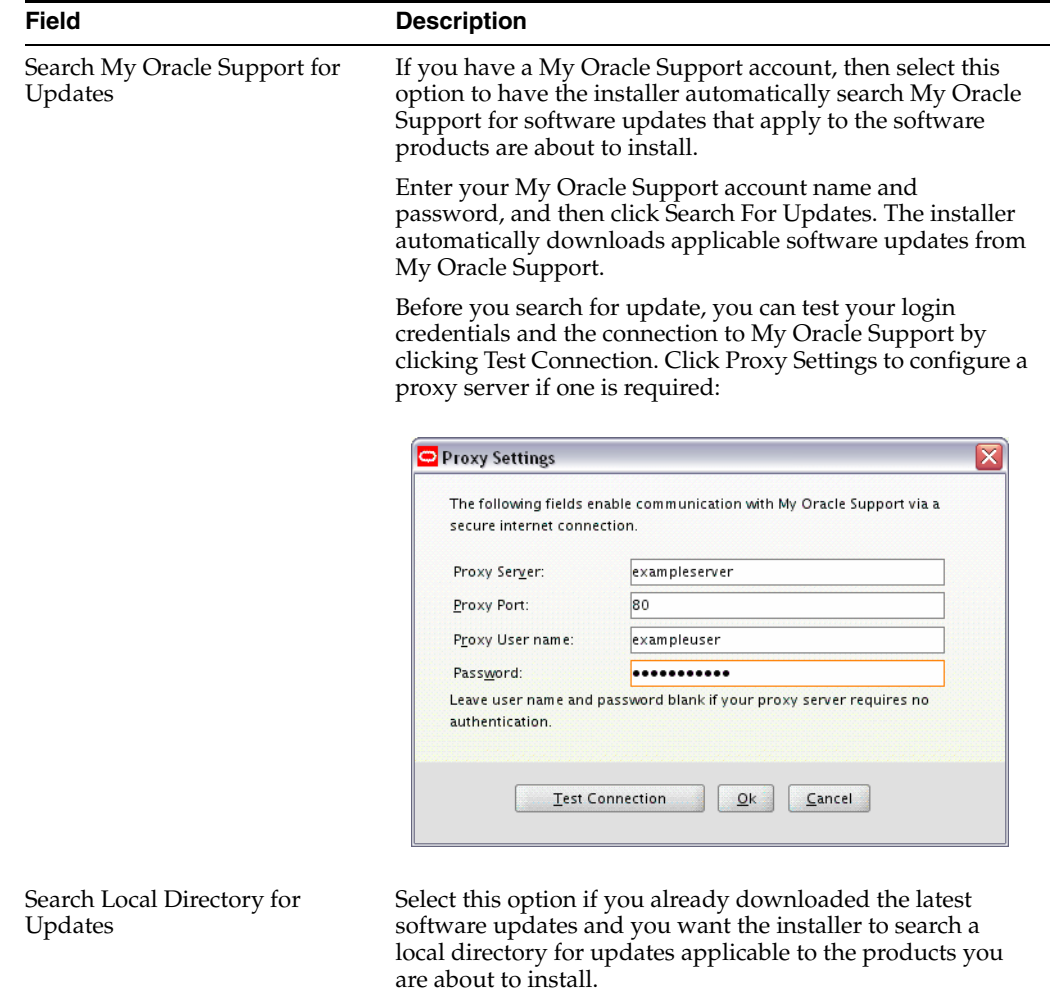

# <span id="page-48-0"></span>**A.3 Select Installation Type Screen**

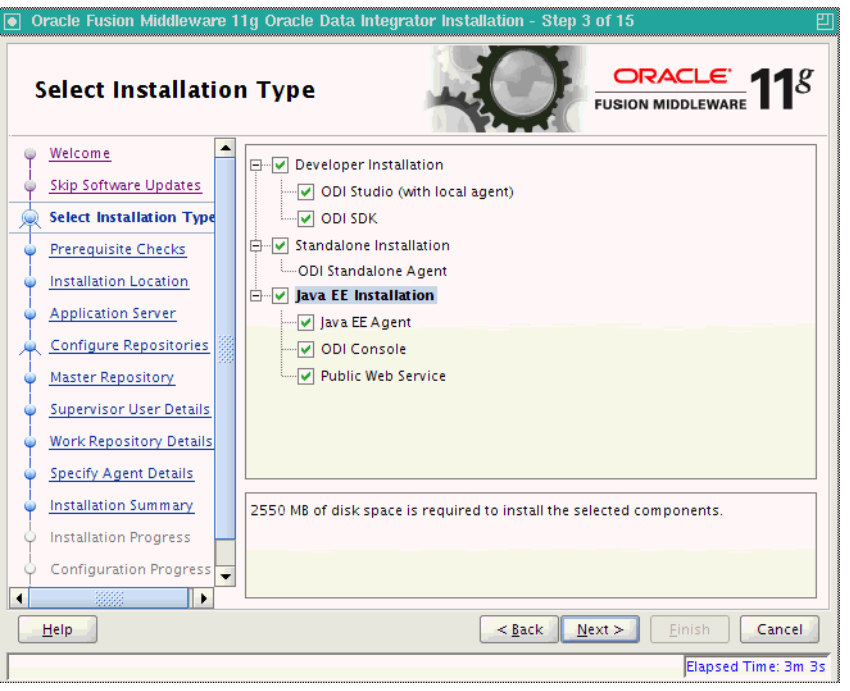

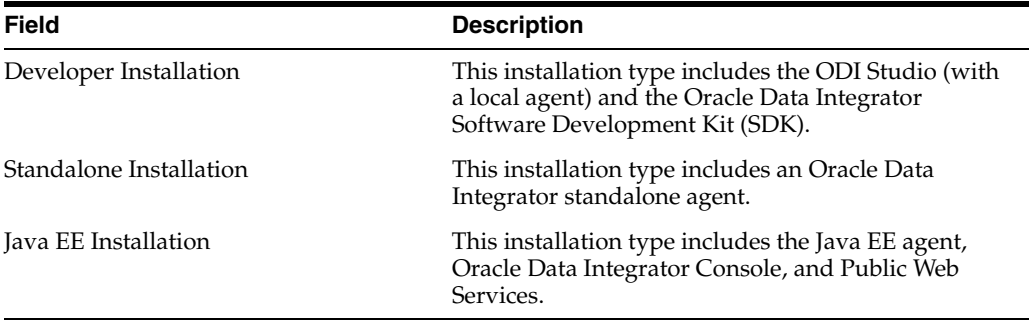

# <span id="page-49-0"></span>**A.4 Prerequisite Checks Screen**

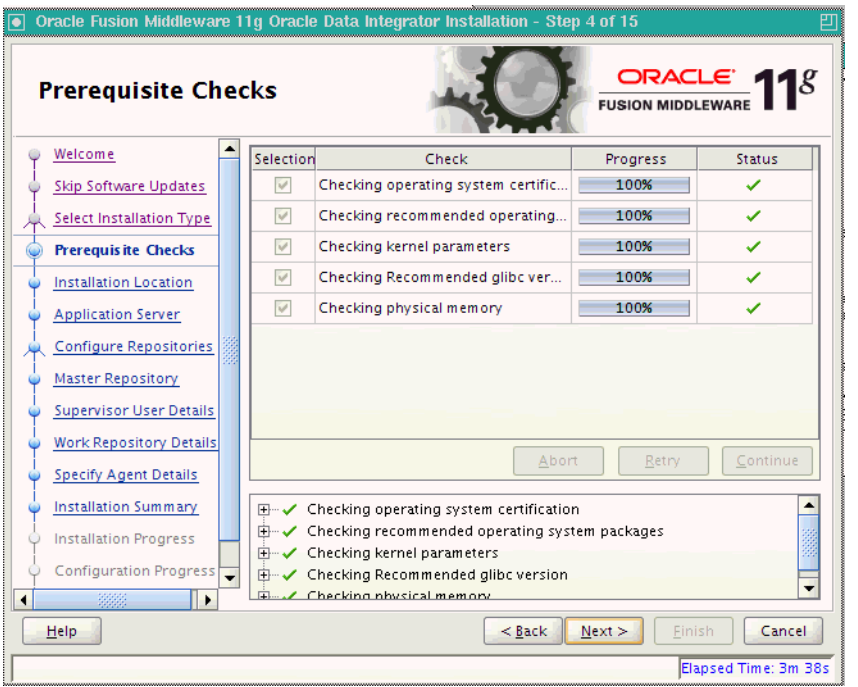

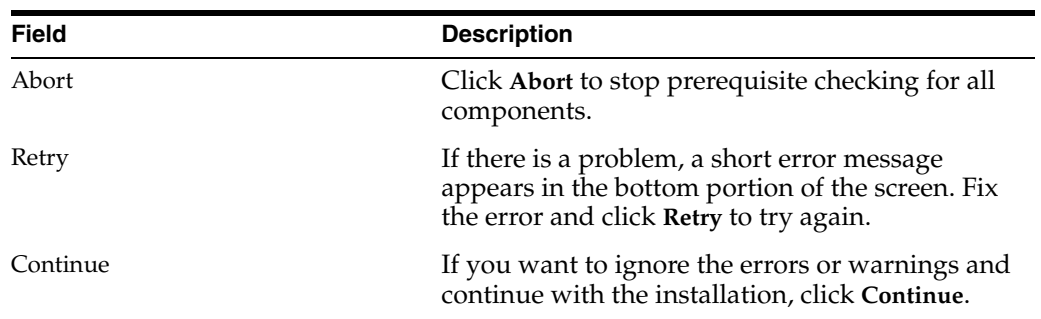

# <span id="page-50-1"></span><span id="page-50-0"></span>**A.5 Specify Installation Location Screen**

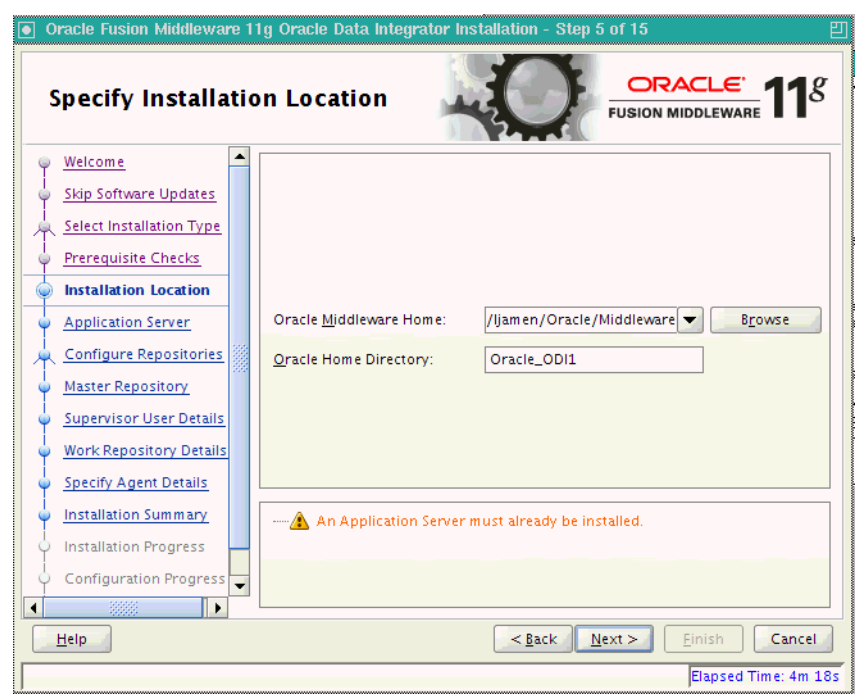

### *Figure A–1 Specify Installation Location Screen for Java EE Install Types*

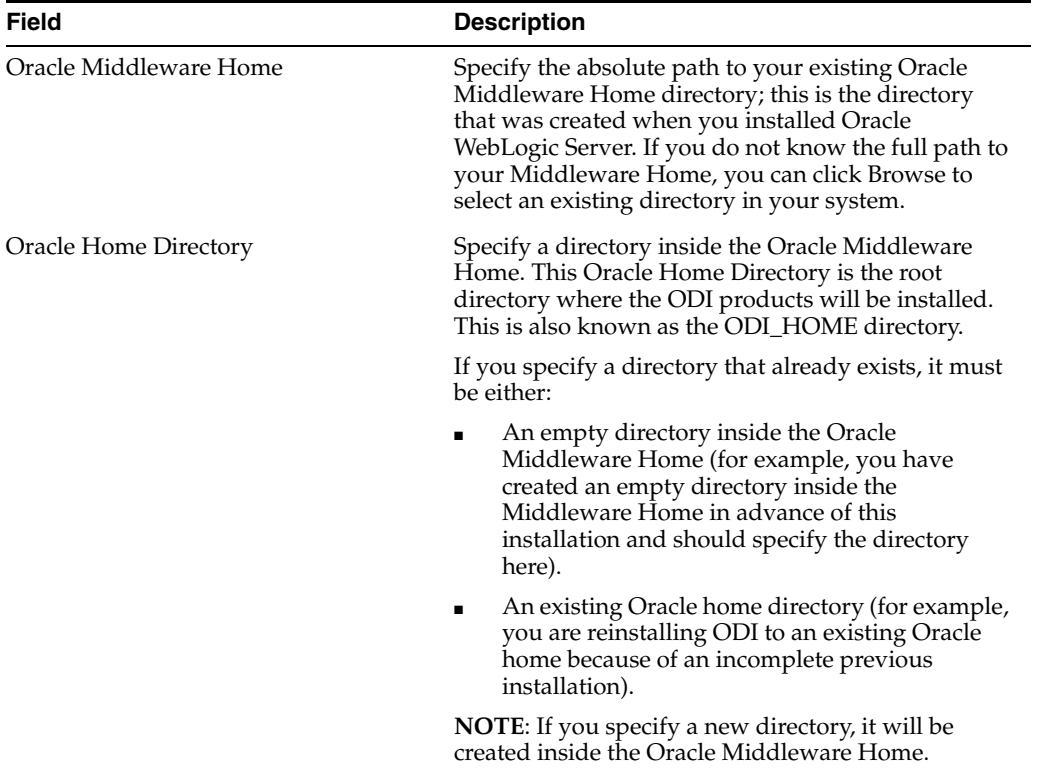

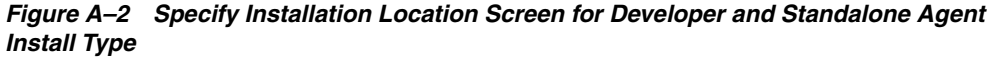

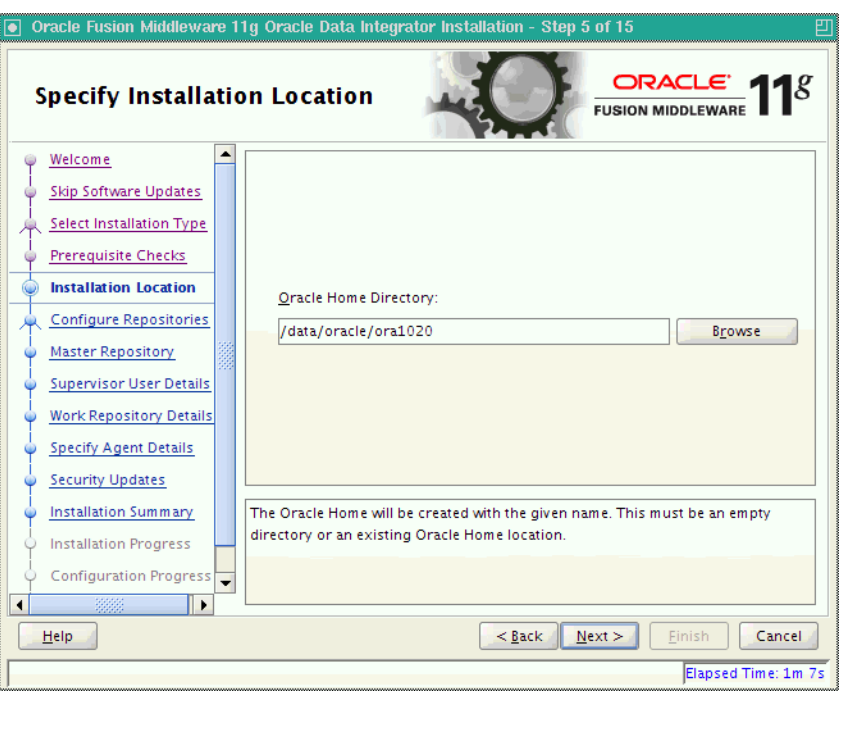

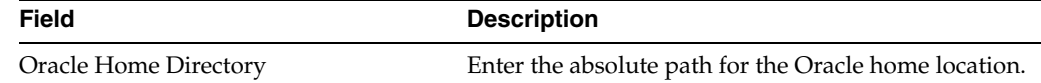

# <span id="page-51-0"></span>**A.6 Application Server Screen**

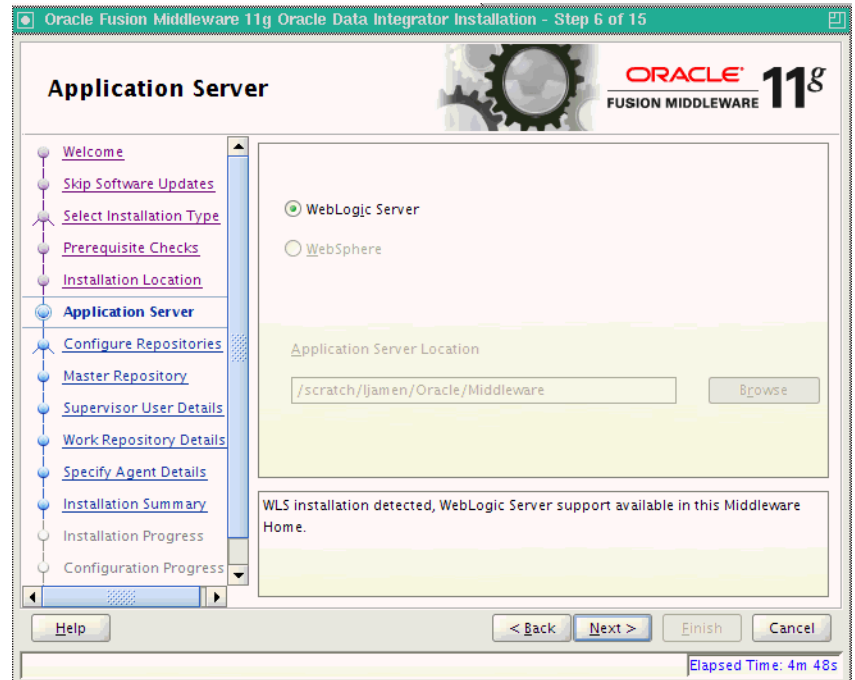

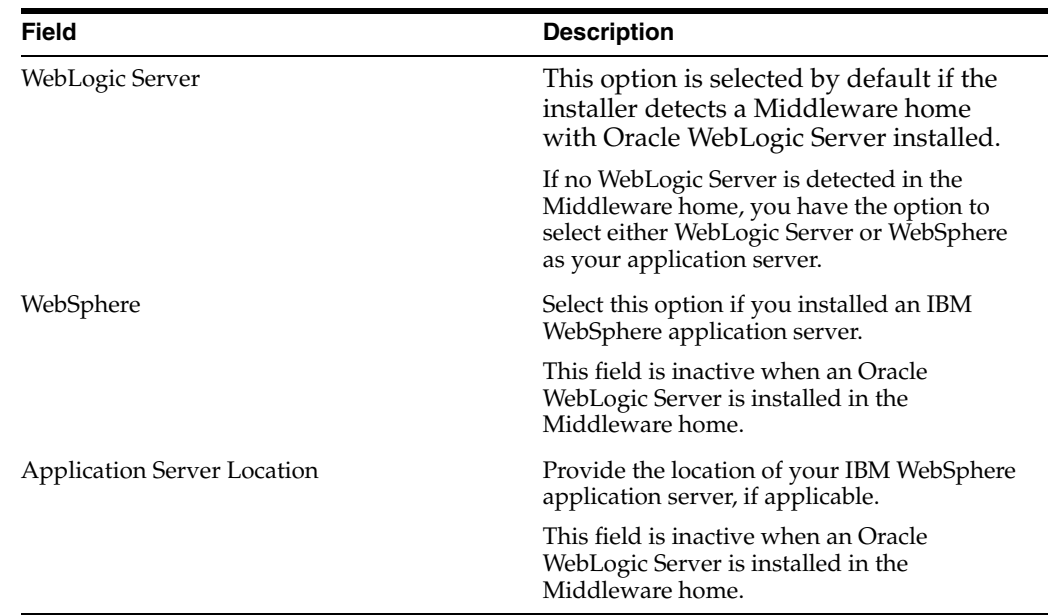

# <span id="page-52-1"></span><span id="page-52-0"></span>**A.7 Repository Configuration Screen**

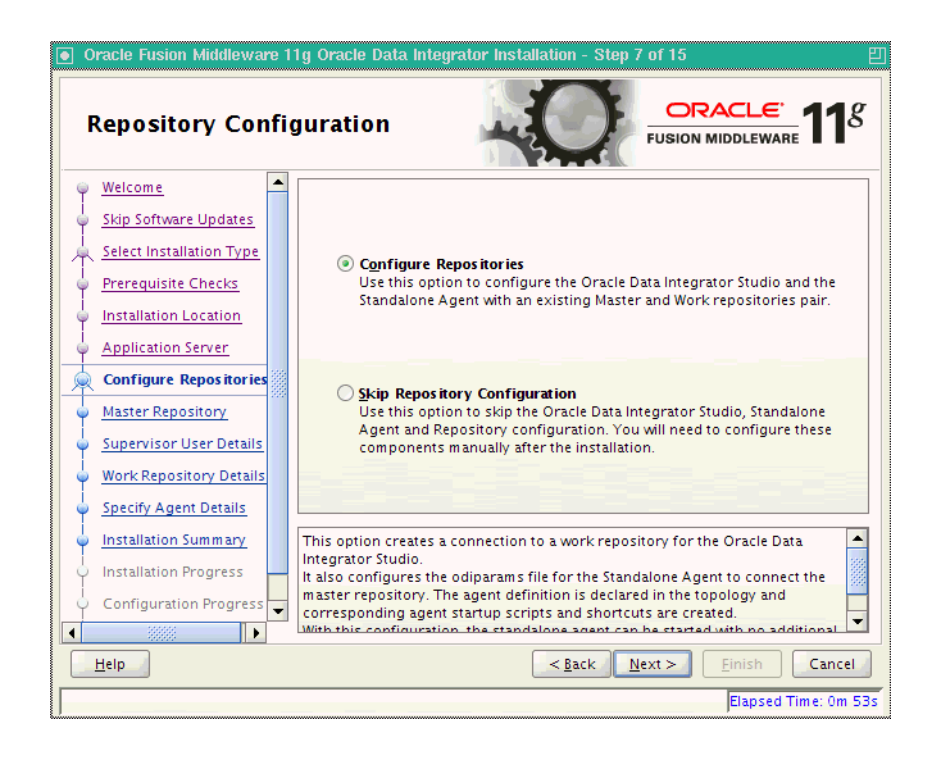

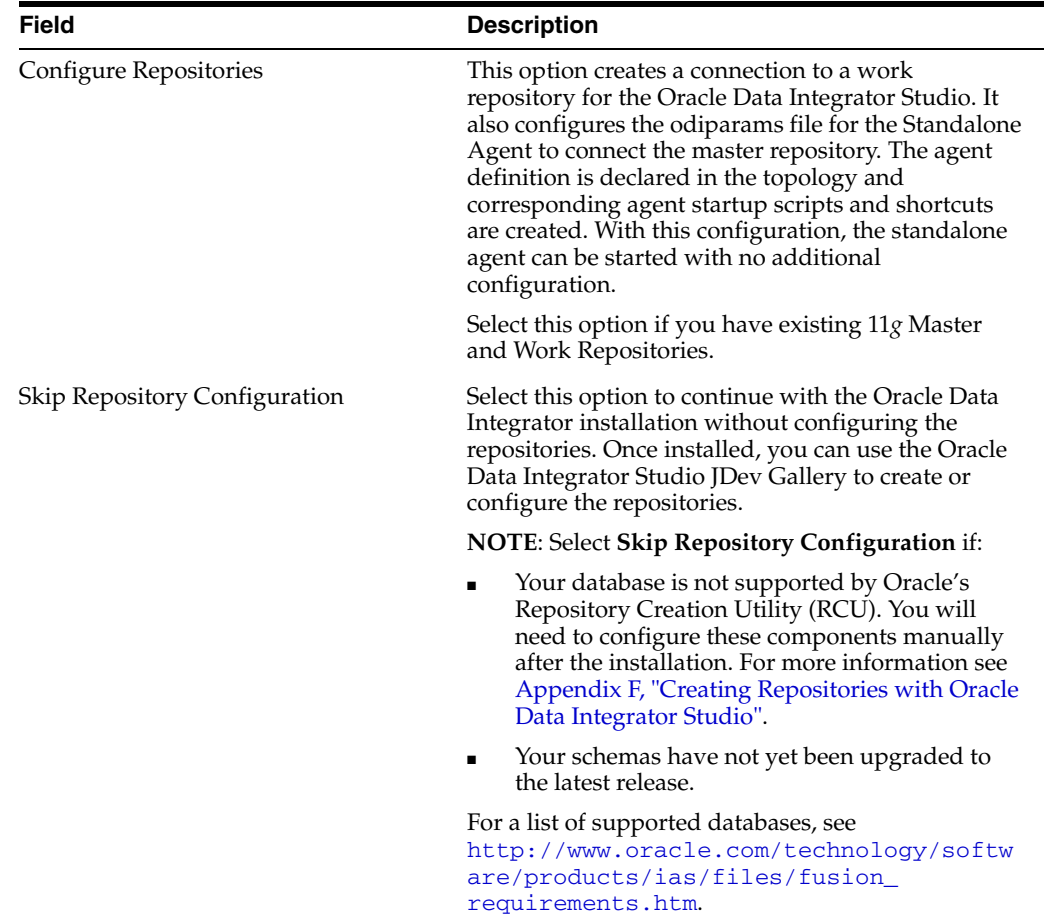

 $\overline{\phantom{0}}$ 

# <span id="page-53-0"></span>**A.8 Master Repository Screens**

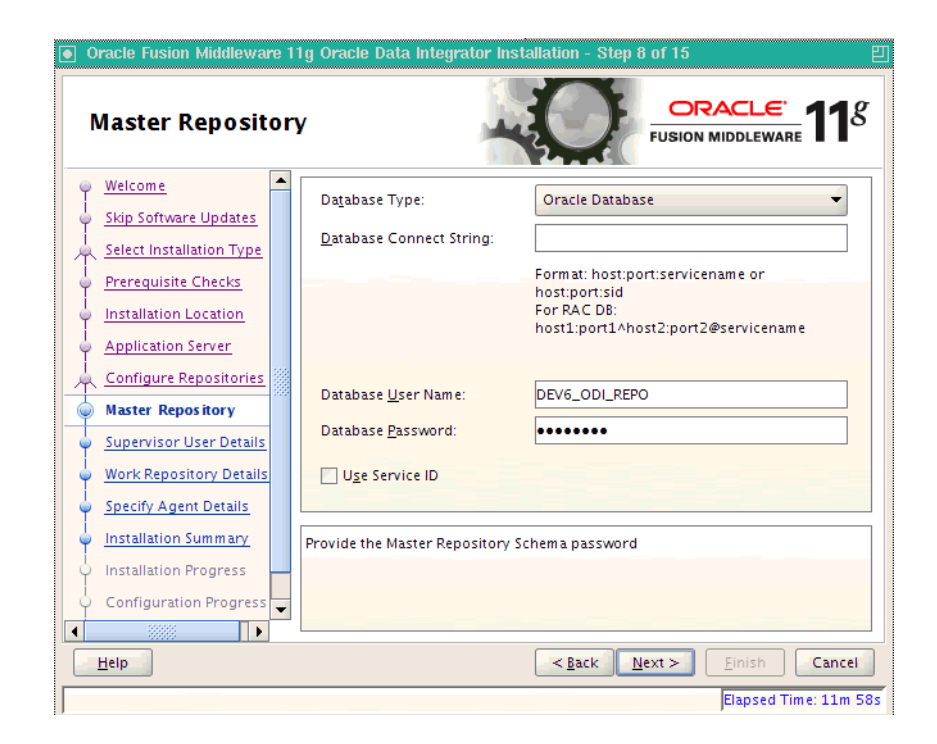

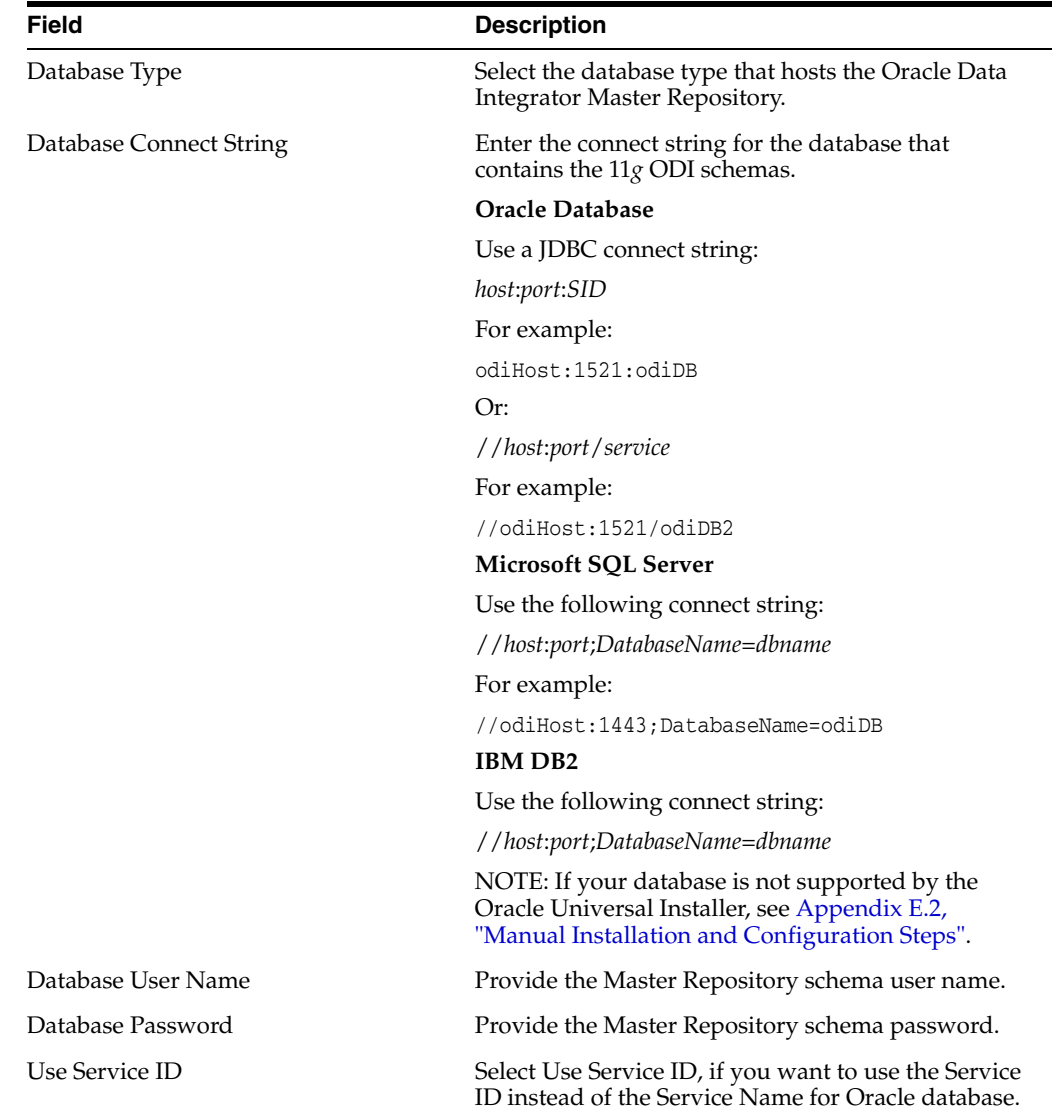

# <span id="page-55-0"></span>**A.9 Supervisor User Details Screen**

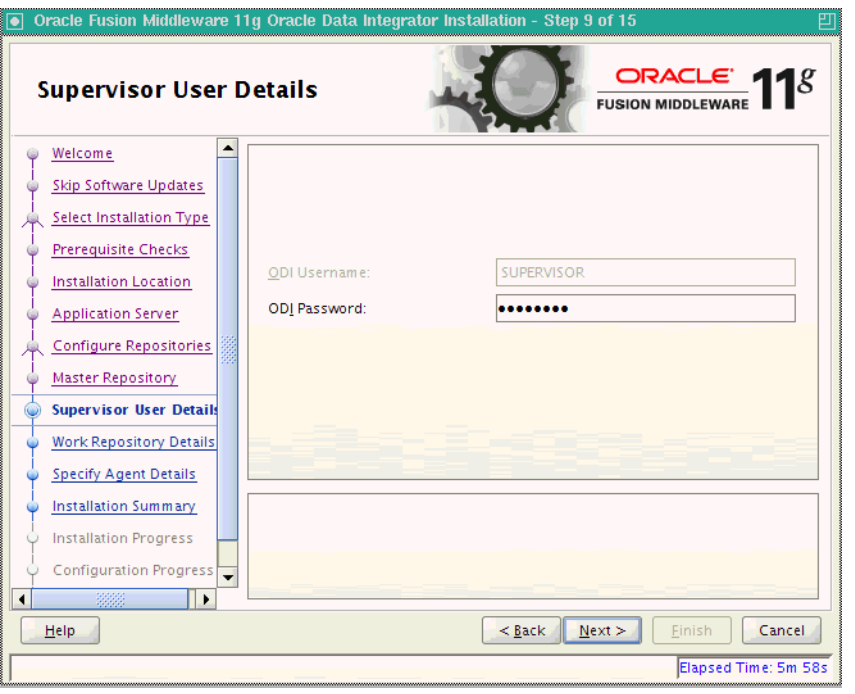

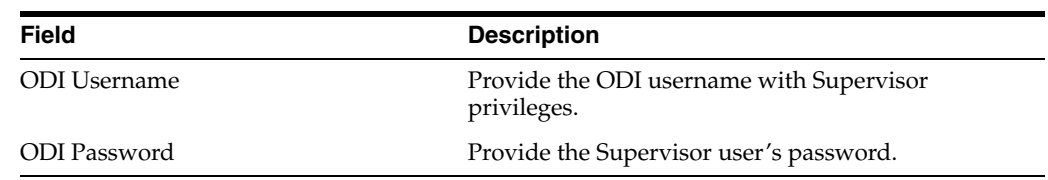

# <span id="page-56-0"></span>**A.10 Specify Work Repository Details Screen**

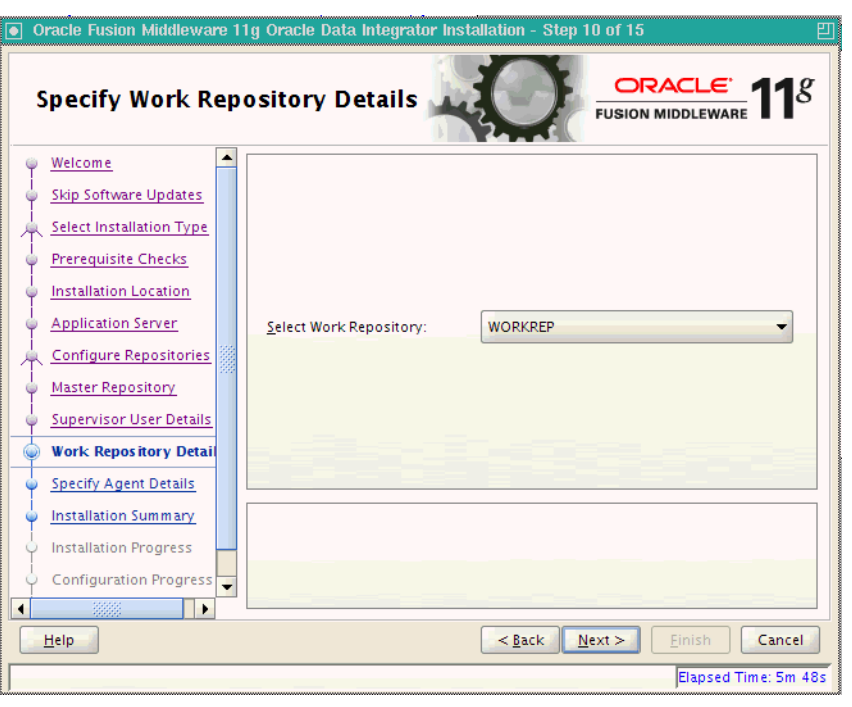

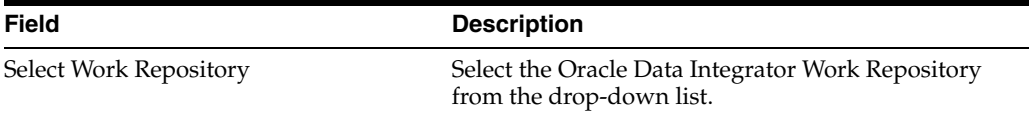

# <span id="page-57-0"></span>**A.11 Specify Agent Details Screen**

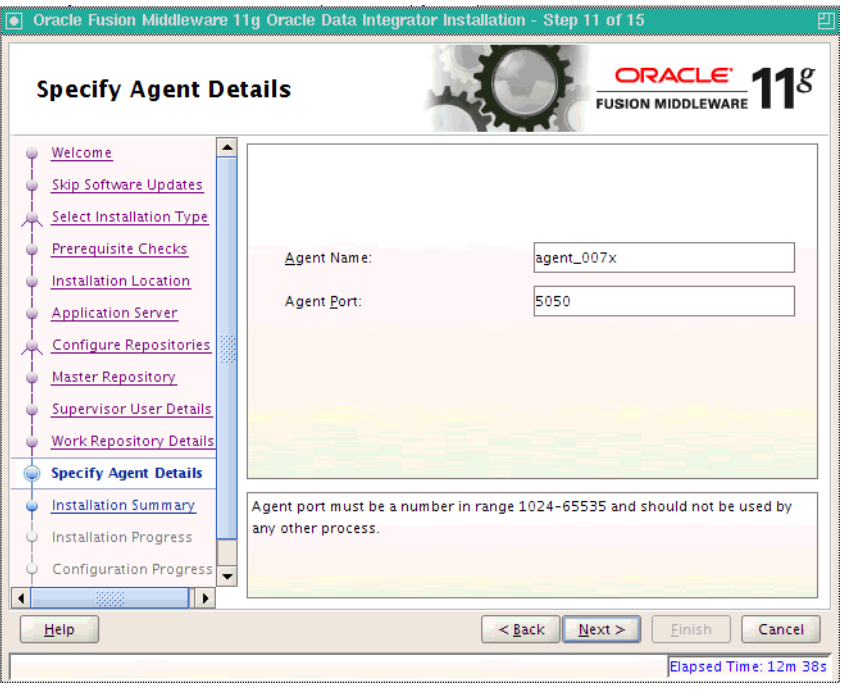

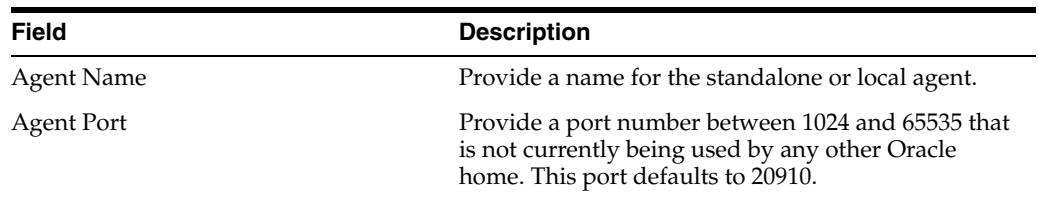

## <span id="page-58-1"></span><span id="page-58-0"></span>**A.12 Installation Summary Screen**

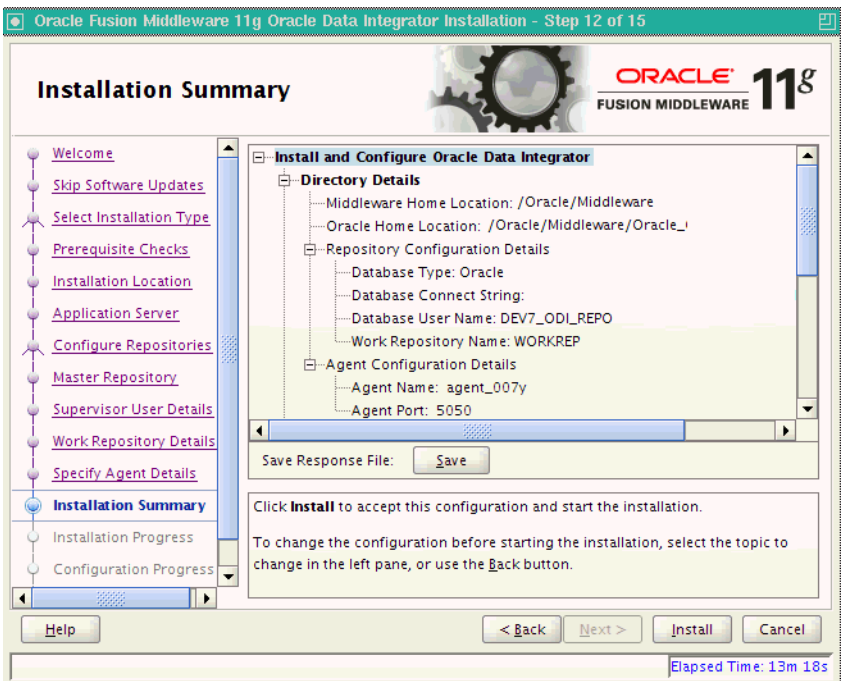

Review the information on this screen, and click **Install** to begin the installation. The operations summarized on this page will be performed when you click Install.

If you want to make any changes to the configuration before starting the installation, use the navigation pane and select the topic you want to edit.

If you want to save this configuration to a text file, click **Save**. This file can be used later if you choose to perform the same installation from the command line. See [Appendix B, "Silent Installations"](#page-62-0) for more information.

# <span id="page-59-0"></span>**A.13 Installation Progress Screen**

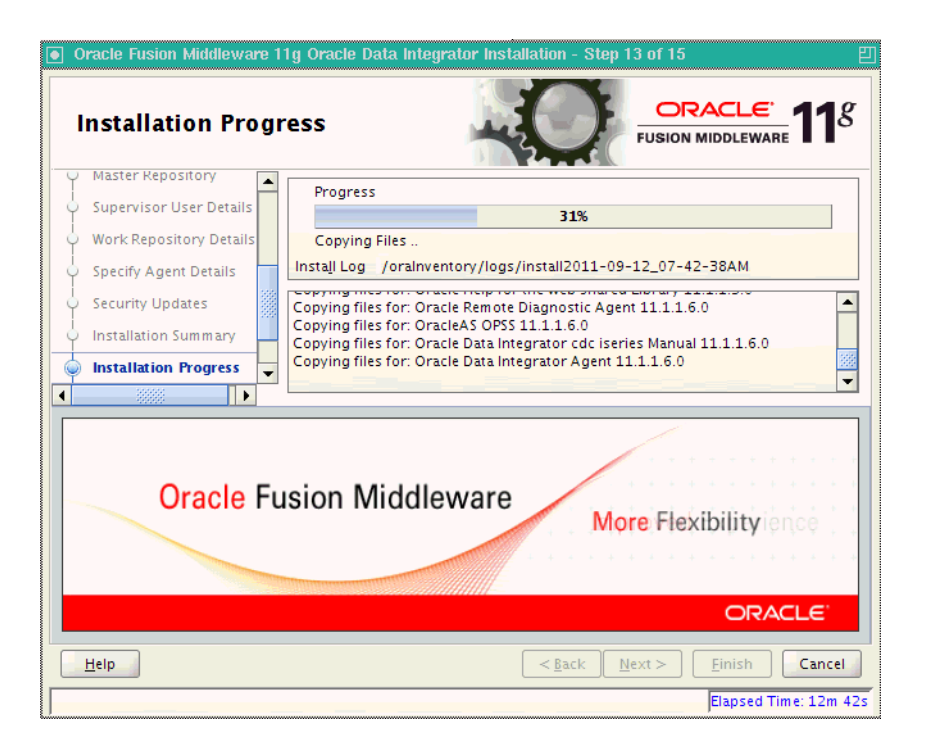

This screen shows you the progress of the installation.

If you want to quit before the installation is completed, click **Cancel**. Doing so will result in a partial installation; the portion of the software that was installed on your system before you click **Cancel** will remain on your system, and you will have to remove it manually.

# <span id="page-60-0"></span>**A.14 Configuration Progress Screen**

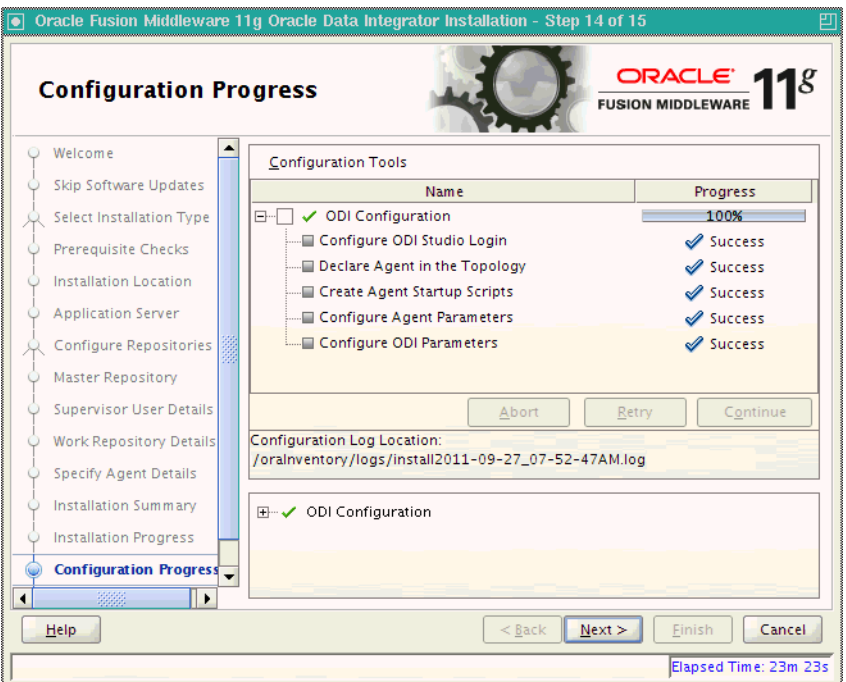

If you selected **Configure Repositories** on the [Repository Configuration Screen](#page-52-0), this screen shows you the progress of the component configuration. This screen will not appear if you selected **Skip Repository Configuration**.

If there is a problem, a short error message appears in the bottom portion of the screen. Fix the error and click **Retry** to try again.

If you want to ignore the error and warning messages and continue with the installation, click **Continue**.

Click **Abort** to stop prerequisite checking for all components.

If you want to quit before the installation is completed, click **Cancel**.

# <span id="page-61-0"></span>**A.15 Installation Completed Screen**

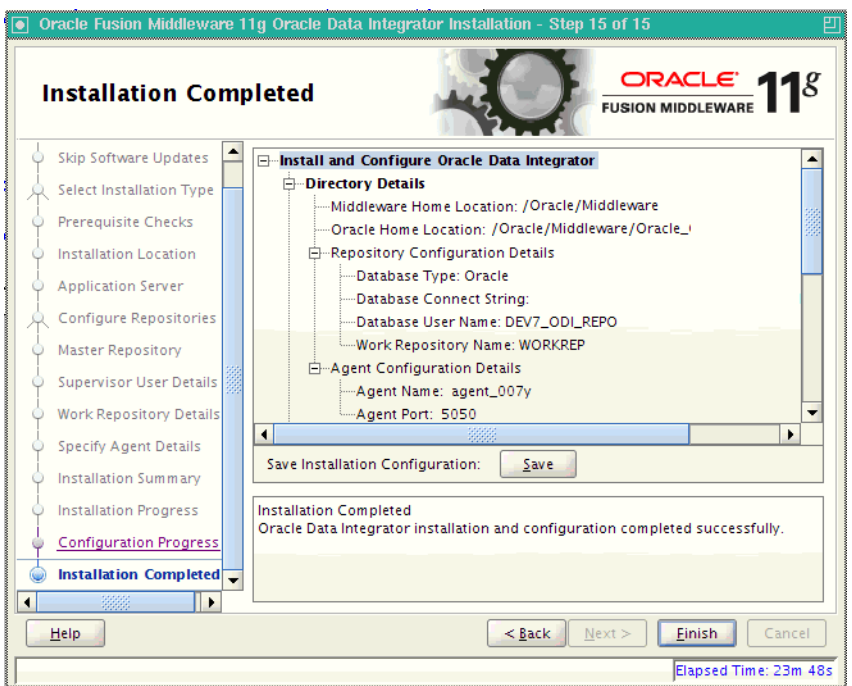

This screen summarizes the installation that was just completed. The information that you provided appears in the Directory Details section.

Click **Save** to save your configuration information to a file. This information includes port numbers, installation directories, disk space usage, URLs, and component names which you may need at a later time.

Click **Finish** to dismiss the screen.

# <span id="page-62-0"></span>**Silent Installations**

This appendix describes how to perform a silent installation of Oracle Data Integrator.

- [Section B.1, "About Silent Installation"](#page-62-2)
- [Section B.2, "Oracle Data Integrator Response Files"](#page-62-1)

## <span id="page-62-2"></span>**B.1 About Silent Installation**

Oracle Data Integrator allows you to configure existing response file templates to perform silent installations. For general information about silent installation and deinstallation, refer to "Silent Installation and Deinstallation" in *Oracle Fusion Middleware Installation Planning Guide*.

### <span id="page-62-1"></span>**B.2 Oracle Data Integrator Response Files**

Oracle recommends creating your response file by first running the install GUI, then clicking **Save** on the [Installation Summary Screen.](#page-58-1) You will be prompted for a name and location where you want to create this response file. After it is created, you can use it exactly as-is to replicate the installation on other systems, or modify it as needed.

The response file can be used to install the Oracle Data Integrator software only. You will still need to run the Oracle Fusion Middleware Configuration Wizard separately to create or extend your WebLogic domain and configure Oracle Data Integrator products. For more information, see [Section 3.1, "Configuring a WebLogic Domain".](#page-30-0)

The following response file templates are provided in the Disk1/stage/Response (on UNIX operating systems) or Disk1\stage\Response (on Windows operating systems) directory on the installation CD-ROM.

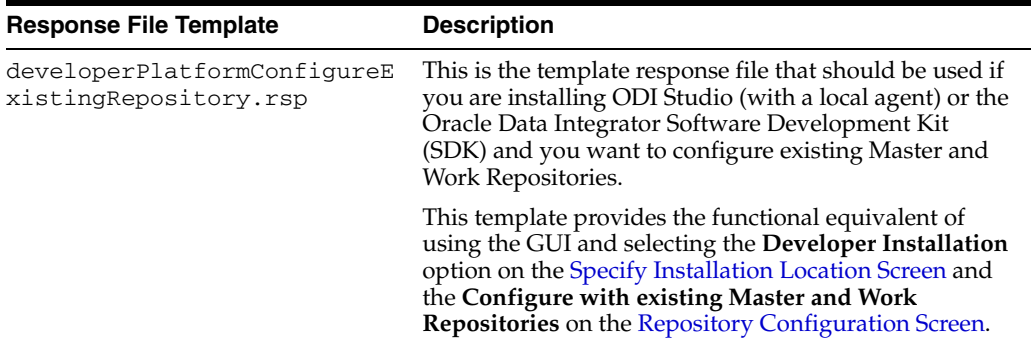

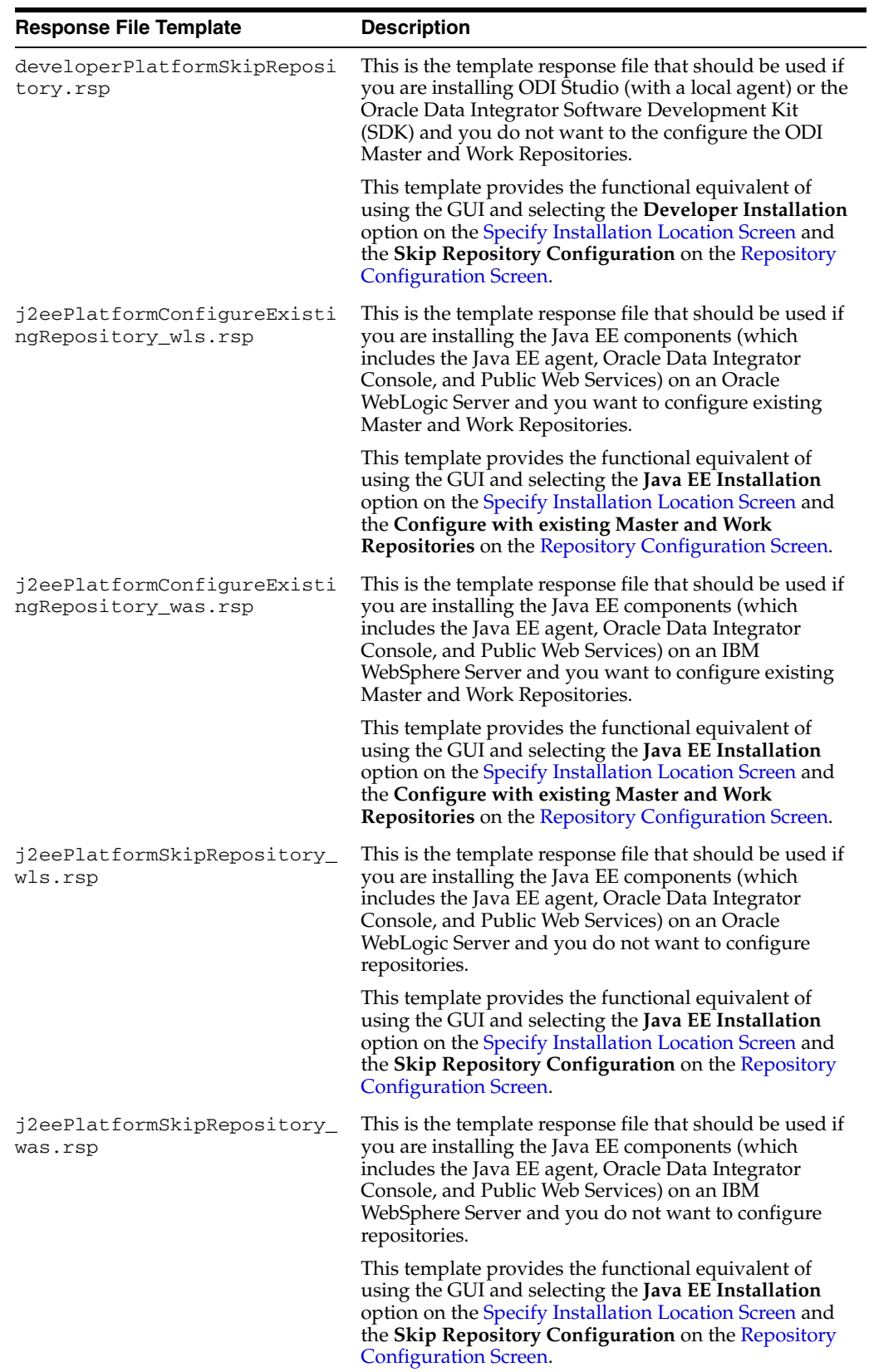

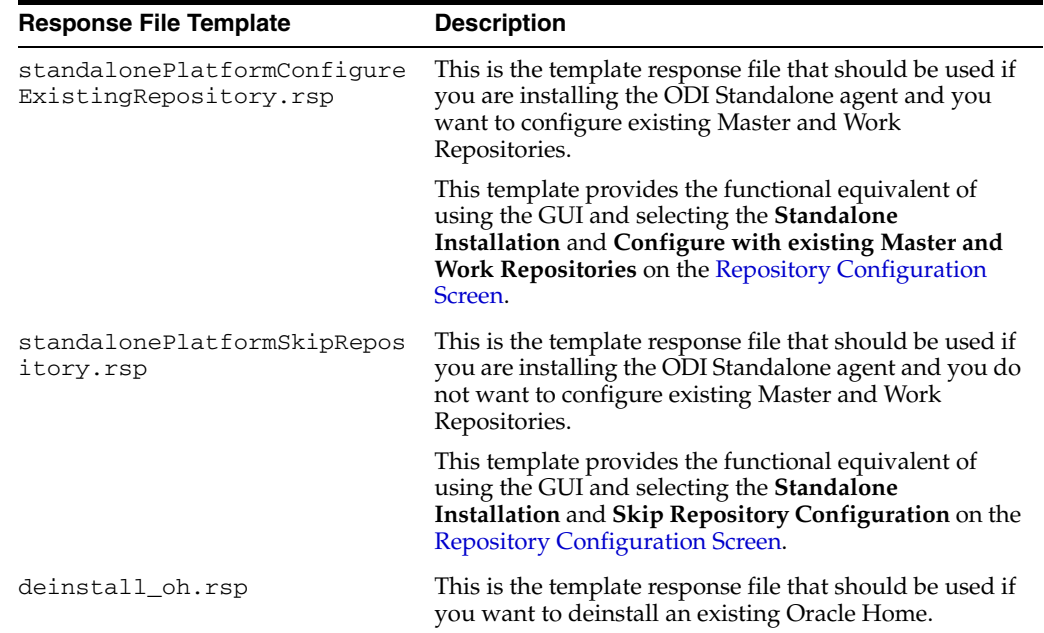

**C**

# <span id="page-66-0"></span><sup>C</sup>**Deinstalling Oracle Data Integrator**

This appendix describes how to remove Oracle Data Integrator products from your system.

You should always use the instructions provided in this chapter for removing the software. If you try to remove the software manually, you may experience problems when you try to reinstall the software again at a later time. Following the procedures in this chapter will ensure that the software is properly removed. See [Section C.2,](#page-70-1)  ["Reinstallation"](#page-70-1) for more information.

### **C.1 Deinstallation Instructions**

This section contains information and instructions for removing Oracle Data Integrator components. When you run the Oracle Data Integrator Deinstaller, it removes everything under the Oracle home (referred to in this guide as ODI\_HOME) from which the Deinstaller is started. For example, when you launch the ODI Deinstaller from the ODI\_HOME/oui/bin directory, all of the ODI components in the ODI\_HOME will be deinstalled. Be sure that no system components are using the Oracle home you want to remove.

This procedure involves the following:

- [Section C.1.1, "Stopping Oracle Fusion Middleware"](#page-66-1)
- [Section C.1.2, "Stopping a Standalone Agent"](#page-67-0)
- [Section C.1.3, "Removing the Oracle Data Integrator Schemas"](#page-68-0)
- [Section C.1.4, "Removing Oracle Data Integrator Components"](#page-68-1)
- [Section C.1.5, "Removing the ODI Home"](#page-68-2)
- [Section C.1.6, "Removing the Oracle Common Home"](#page-69-1)
- [Section C.1.7, "Removing Oracle WebLogic Server"](#page-69-0)
- [Section C.1.8, "Removing the Program Groups \(Windows Only\)"](#page-70-0)

### <span id="page-66-1"></span>**C.1.1 Stopping Oracle Fusion Middleware**

Before deinstalling Oracle Fusion Middleware software components, you should stop all servers and processes.

For more information about starting and stopping Oracle Fusion Middleware, refer to "Starting and Stopping Oracle Fusion Middleware" in *Oracle Fusion Middleware Administrator's Guide*.

### <span id="page-67-0"></span>**C.1.2 Stopping a Standalone Agent**

You can stop Standalone Agent by stopping the Java process of this agent. You can also stop a Standalone Agent remotely using the agentstop command.

To stop a standalone agent:

- **1.** Change directory to the /agent/bin directory of the Oracle Data Integrator Agent.
- **2.** Enter the following command to stop the agent.
	- On UNIX system:
		- ./agentstop.sh
	- On Windows system:

agentstop.bat

The Standalone Agent is stopped.

For more information on stopping the agent with OPMN, see [Appendix H, "OPMN](#page-90-0)  [Configuration for Standalone Agent"](#page-90-0).

**Note:** For security reasons, it is only possible to stop an agent from a command line launched on the same machine that the agent's process was started. It is not possible to stop a remote agent.

Examples:

- On UNIX operating systems: . / agentstop.sh stops the agent on the default port.
- On Windows: agentstop "-PORT=20300" stops the agent on the port 20300.

#### **AgentStop Command Parameters**

The table below lists the different parameters for the command to stop the agent. The parameters are preceded by the "-" character and the possible values are preceded by the "=" character. When entering the command, consider the operating system specific syntax of the delimiters.

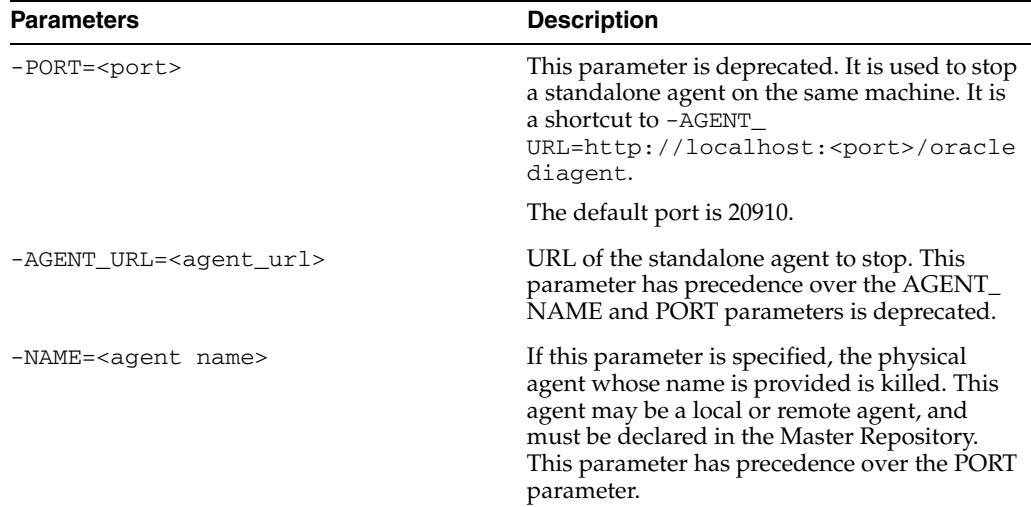

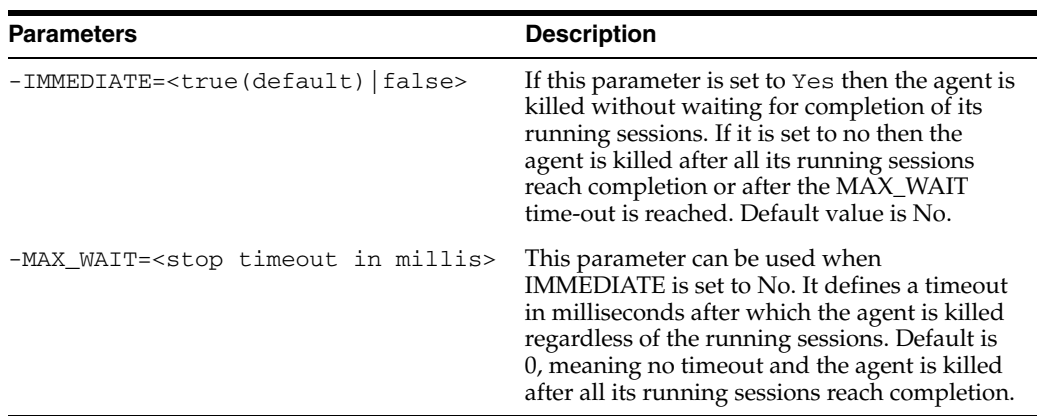

### <span id="page-68-0"></span>**C.1.3 Removing the Oracle Data Integrator Schemas**

Run the Repository Creation Utility (RCU) to drop the Oracle Data Integrator Master and Work Repositories from your database. See "Dropping Schemas" in *Oracle Fusion Middleware Repository Creation Utility User's Guide*.

If you manually installed the repositories, use the database tools to remove the schemas storing the repositories. See your database administration documentation for more information.

### <span id="page-68-1"></span>**C.1.4 Removing Oracle Data Integrator Components**

Follow the instructions in this section to deinstall the Oracle Data Integrator components from the ODI\_HOME.

### **C.1.4.1 Starting the Deinstaller**

For Oracle Data Integrator products, go to the *ODI\_HOME*/oui/bin (on UNIX operating systems) or *ODI\_HOME*\oui\bin (on Windows operating systems) directory and start the Deinstaller.

On UNIX operating systems:

./runInstaller.sh -deinstall

On Windows operating systems:

setup.exe -deinstall

On Windows operating systems, you can also start the Deinstaller from the Start menu by selecting **Programs > Oracle Home - ODI\_HOME> Uninstall**.

**Caution:** You must reboot your Windows operating system after running the Deinstaller. Failure to do so may result in an incomplete deinstallation.

Follow the instructions in Table C–1 to remove the ODI HOME.

### <span id="page-68-2"></span>**C.1.5 Removing the ODI Home**

After starting the Deinstaller, follow the instructions in Table C–1 to remove your ODQ\_HOME.

| <b>Number</b>  | <b>Screen</b>                         | <b>Description and Action Required</b>                                |
|----------------|---------------------------------------|-----------------------------------------------------------------------|
| 1              | <b>Welcome Screen</b>                 | Click <b>Next</b> to continue.                                        |
| $\overline{2}$ | Deinstall Oracle Home Screen          | Select Deinstall Oracle Home.                                         |
|                |                                       | Verify the Oracle home directory that is<br>about the be deinstalled. |
|                |                                       | Click Deinstall to continue.                                          |
| 3              | <b>Deinstallation Progress Screen</b> | This screen shows the progress and status<br>of the deinstallation.   |
| $\overline{4}$ | Deinstallation Complete Screen        | Click <b>Finish</b> to dismiss the screen.                            |

*Table C–1 Removing Your Oracle Data Integrator Home*

### <span id="page-69-1"></span>**C.1.6 Removing the Oracle Common Home**

This section describes how to remove the Oracle Fusion Middleware home's /oracle\_common directory. This directory contains its own Deinstaller in /oui/bin (on UNIX operating systems) or  $\{o$ ui $\binom{n}{n}$  (on Windows operating systems), just like any other Oracle home directory.

To start the Deinstaller, navigate to the MW\_HOME/oracle\_common/oui/bin (on UNIX operating systems) or MW\_HOME\oracle\_common\oui\bin (on Windows operating systems) directory and start the Deinstaller.

The Deinstaller requires the location of a Java Runtime Environment (JRE) on your system. When you installed Oracle WebLogic Server, a JRE was installed on your system. You can use this location (the location of the JRE directory) to start the installer. The default location for the JRE is MW\_HOME/jdk160 (on UNIX operating systems) or MW\_HOME\jdk160 (on Windows operating systems), where MW\_HOME is the Oracle Fusion Middleware Home directory.

On 64-bit platforms, the JRE location is the JAVA\_HOME you used to install Oracle WebLogic Server.

On UNIX operating systems:

./runInstaller -deinstall -jreLoc [*JRE\_LOCATION*]

On Windows operating systems:

setup.exe -deinstall -jreLoc [*JRE\_LOCATION*]

You must specify the absolute path to your JRE\_LOCATION; relative paths will not work.

After the Deinstaller is started, follow the instructions in Table C–1 to remove the Oracle Common home.

### <span id="page-69-0"></span>**C.1.7 Removing Oracle WebLogic Server**

Refer to "Uninstalling the Software" in *Oracle Fusion Middleware Installation Guide for Oracle WebLogic Server* for instructions on how to remove Oracle WebLogic Server.

After you have removed the Oracle WebLogic Server, you must manually remove the Oracle Fusion Middleware home directory. For example, if your Oracle Fusion Middleware home directory was /home/Oracle/Middleware on a UNIX operating system:

> cd /home/Oracle

> rm -rf Middleware

On a Windows operating system, if your Middleware home directory was C:\Oracle\Middleware, use a file manager window and navigate to the C:\Oracle directory, then right-click the Oracle Fusion Middleware folder and select **Delete**.

### <span id="page-70-0"></span>**C.1.8 Removing the Program Groups (Windows Only)**

On Windows operating systems, you must also manually remove the program groups from the Start Menu\Programs folder. As an example (the folder names and program group names on your system may be different), you might remove the following from C:\Documents and Settings\All Users\Start Menu\Programs:

- Oracle Fusion Middleware 11.1.1.*n*.*n*
- Oracle Data Integrator 11*g* Home1
- Oracle WebLogic

**Note:** You should reboot your computer after you have finished removing all of your programs to ensure proper cleanup.

### <span id="page-70-1"></span>**C.2 Reinstallation**

The installer does not allow reinstallation of Oracle Data Integrator in a directory that already contains an Oracle instance. To reinstall Oracle Data Integrator in the same directory as before, you must:

- **1.** Follow the instructions in [Section C.1.4, "Removing Oracle Data Integrator](#page-68-1)  [Components"](#page-68-1) to remove all Oracle Data Integrator components from the ODI\_ HOME directory.
- **2.** Follow the instructions in [Chapter 2, "Installing Oracle Data Integrator"](#page-18-1) to reinstall the software.
# <sup>D</sup>**Deinstallation Screens for ODI**

This appendix contains images and descriptions for all of the Oracle Data Integrator deinstallation screens:

- [Section D.1, "Welcome Screen"](#page-72-0)
- [Section D.2, "Deinstall Oracle Home Screen"](#page-73-0)
- [Section D.3, "Deinstallation Progress Screen"](#page-73-1)
- [Section D.4, "Deinstallation Complete Screen"](#page-74-0)

# <span id="page-72-0"></span>**D.1 Welcome Screen**

The Welcome screen is the first screen you see when the Deinstaller is started.

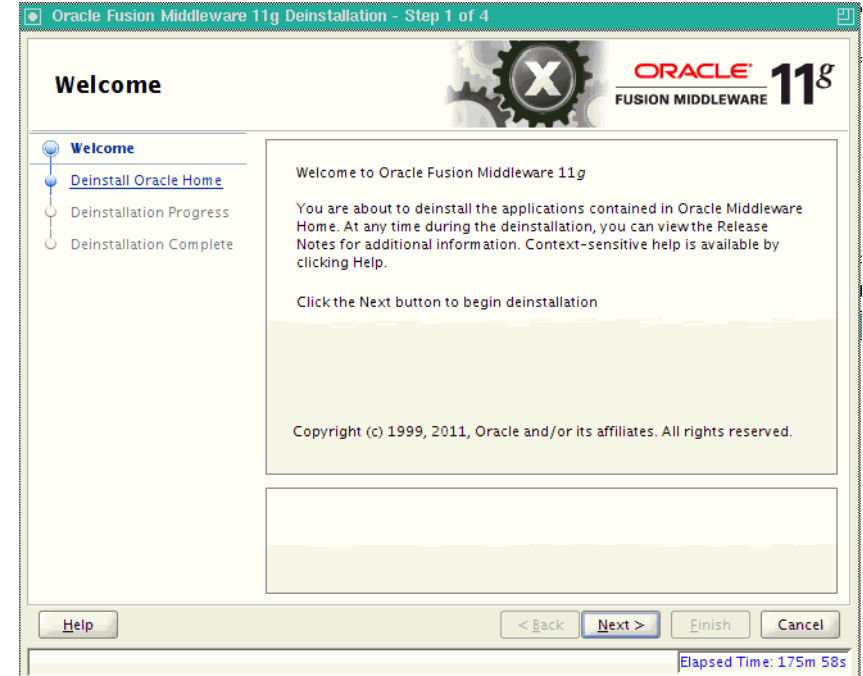

*Figure D–1 Deinstallation Welcome*

# <span id="page-73-0"></span>**D.2 Deinstall Oracle Home Screen**

This screen shows the Oracle Home directory that is about to be deinstalled. This is the Oracle Home directory from which the Deinstaller was started.

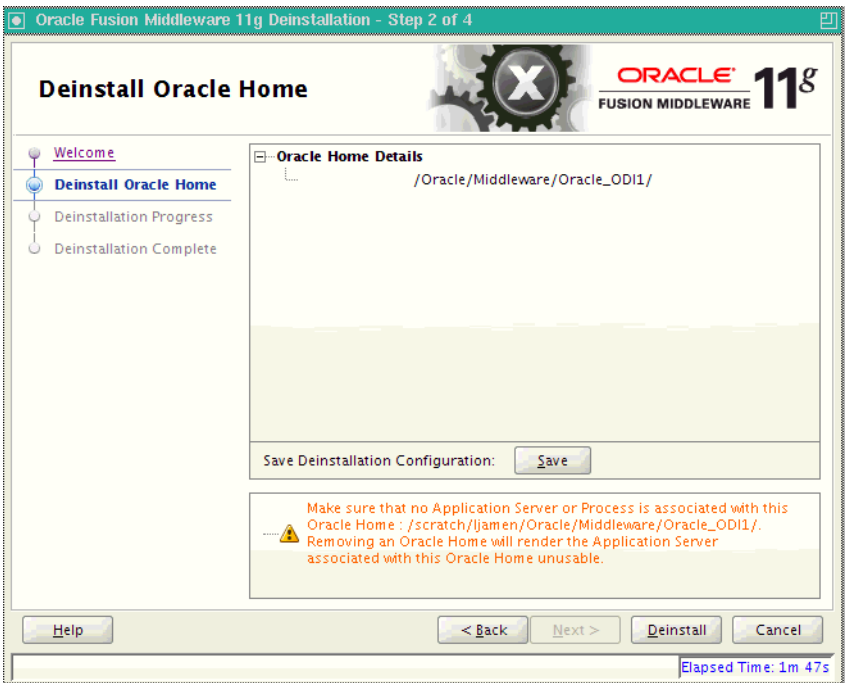

*Figure D–2 Deinstall Oracle Home Screen*

# <span id="page-73-1"></span>**D.3 Deinstallation Progress Screen**

This screen shows you the progress of the deinstallation.

If you want to quit before the deinstallation is completed, click **Cancel**.

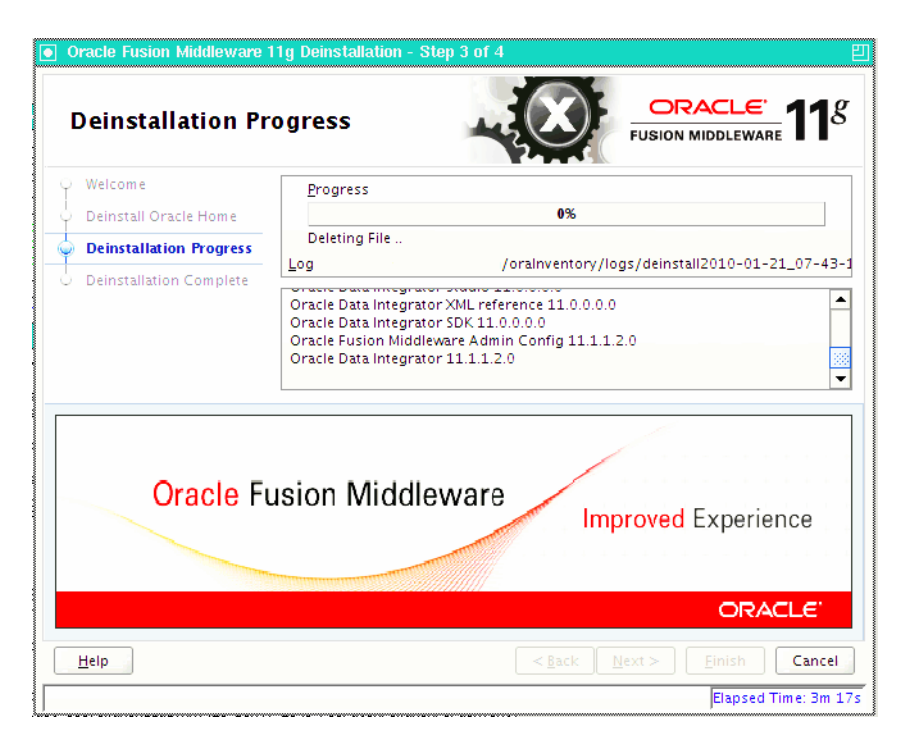

*Figure D–3 Deinstallation Progress Screen*

# <span id="page-74-0"></span>**D.4 Deinstallation Complete Screen**

This screen summarizes the deinstallation that was just completed.

*Figure D–4 Deinstallation Complete Screen*

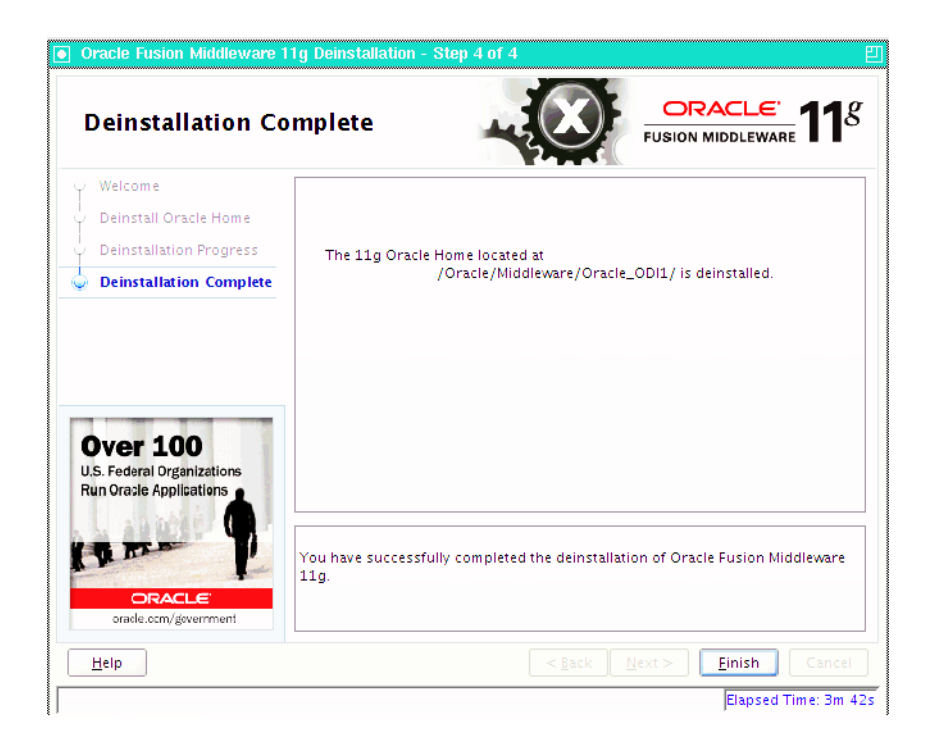

# **Oracle Data Integrator Companion CD**

This appendix describes the components that are provided on the Oracle Data Integrator Companion disk and instructions for manual installation.

- [Section E.1, "Oracle Data Integrator Companion Disk Components"](#page-76-0)
- [Section E.2, "Manual Installation and Configuration Steps"](#page-77-0)
- [Section E.3, "Installing the Java Standalone Agent on iSeries"](#page-79-0)

## <span id="page-76-0"></span>**E.1 Oracle Data Integrator Companion Disk Components**

Table E–1 provides the location and description of the components that are provided on the Oracle Data Integrator companion disk. These components must be manually installed.

| <b>Directory</b>   | <b>Description</b>                                                                                                    |  |
|--------------------|----------------------------------------------------------------------------------------------------|--|
| /agent_standalone  | This folder contains the manual installation files for the ODI Standalone<br>Agent in oracledi-agent-standalone.zip.                                                                                                    |  |
| /demo              | This folder contains demonstration files and samples in<br>oracledi-demo.zip.                                                                                                    |  |
|                    | NOTE: Demonstration files and samples are NOT installed with the Oracle<br>Data Integrator GUI installer. To use the demonstration files, you must<br>install them manually.                                                             |  |
| /misc/cdc-iseries  | This folder contains the manual installation files for the ODI CDC for<br>AS/400.                                                                                                    |  |
| /misc/biee-lineage | This folder that contains the Oracle Business Intelligence Enterprise Edition<br>(OBIEE) and Oracle Data Integrator (ODI) metadata to build<br>report-to-source data lineage wizard.                                                     |  |
|                    | For more information on this component's installation, see "Oracle Business"<br>Intelligence Enterprise Edition Data Lineage" in the Oracle Fusion<br>Middleware Connectivity and Knowledge Modules Guide for Oracle Data<br>Integrator. |  |

*Table E–1 Directory Structure of the Oracle Data Integrator Companion Installation Disk*

| <b>Directory</b> | <b>Description</b>                                                                                                    |  |
|------------------|----------------------------------------------------------------------------------------------------|--|
| /misc/jde_world  | This folder contains the following JD Edwards (JDE) World program files:                                                                             |  |
|                  | JDEWorldJDBC.jar<br>$\blacksquare$                                                                                                    |  |
|                  | This JDE World JDBC driver file must be in the userlib or driver folder.                                                                             |  |
|                  | WorldBase.jar<br>$\blacksquare$                                                                                                    |  |
|                  | This jar file must be in the userlib or driver folder.                                                                                               |  |
|                  | config.xml<br>$\blacksquare$                                                                                                    |  |
|                  | This configuration file must be in the ODI_HOME/odi/bin folder.                                                                                      |  |
|                  | jdeworld_example.properties<br>$\blacksquare$                                                                                                    |  |
|                  | This properties file is a template that you can make use of if you are<br>using the JDE_SECURITY_FILE option in the IKM JDE World Control<br>Append. |  |
| /sdk             | This folder contains the manual installation files for ODI SDK Component<br>in oracledi-sdk.zip.                                                     |  |
| /studio          | This folder contains the manual installation files for ODI Studio in<br>oracledi-studio.zip.                                                         |  |
| /xml-reference   | This folder contains oracledi-xml-reference.zip which provides the<br>technologies, actions and knowledge modules that can be imported into<br>ODI.  |  |

*Table E–1 (Cont.) Directory Structure of the Oracle Data Integrator Companion* 

### <span id="page-77-0"></span>**E.2 Manual Installation and Configuration Steps**

This section provides information on manually installing and configuring the components provided on the Oracle Data Integrator Companion disk.

Before performing the manual installation of the ODI components, create a directory on your disk that will be the ODI\_HOME. For example, create a folder named c:\oracle\odi11g\ on Windows operating systems.

**Note:** Oracle Data Integrator Components requires a Java Virtual Machine (JVM) to run. Make sure that a supported Java environment is set up on your machine prior to installing Oracle Data Integrator.

For a list of supported platforms, see the Oracle Fusion Middleware certification documents at

http://www.oracle.com/technology/software/products/i as/files/fusion\_certification.html.

#### **E.2.1 Standalone Agent**

To manually install the ODI Standalone Agent, do the following:

- **1.** Unzip the oracledi-agent-standalone.zip file located in the target ODI\_ HOME directory.
- **2.** Manually configure odiparams.bat (for Windows operating systems) or the odiparams.sh (for UNIX operating systems) as described in [Table 3–1,](#page-35-0)  [" Repository Connection Information"](#page-35-0).
- **3.** Set the JAVA\_HOME or ODI\_JAVA\_HOME environment to the path of the JVM directory where the /bin directory resides.

For example:

setenv JAVA\_HOME/usr/local/java

**NOTE**: The JVM that you point to must be a supported version. For a list of certified JVM versions, see http://www.oracle.com/technology/software/products/ias/files/ fusion\_certification.html.

**Tip:** If you installed Oracle WebLogic Server, a JRE was installed on your system. You can use this location (the location of the JRE directory) to start the installer. The default location for the JRE is MW\_ HOME/jdk16**x** (on UNIX operating systems) or **MW\_HOME\jdk16x** (on Windows operating systems), where MW\_HOME is the Middleware Home directory.

On 64-bit platforms, the JRE location is the JAVA\_HOME you used to install Oracle WebLogic Server.

For more information, refer to *Oracle Fusion Middleware Installation Guide for Oracle WebLogic Server*.

- **4.** Configure the Standalone Agent in the topology as described in [Section 3.2.5.](#page-34-0)
- **5.** Start the Standalone Agent as described in [Section 3.2.6.](#page-36-0)

#### **E.2.2 ODI Studio and XML Reference**

To manually install the ODI Studio and XML Reference, do the following:

- **1.** Unzip oracledi-studio.zip in the ODI\_HOME directory.
- **2.** Unzip oracledi-xml-reference.zip in the ODI\_HOME directory.
- **3.** Start ODI Studio.
	- On UNIX operating systems:

ODI\_HOME/oracledi/client/odi.sh

On Windows operating systems:

ODI\_HOME\oracledi\client\odi.exe

**4.** When ODI Studio starts for the first time, it prompts you for location of the Java Virtual Machine. Provide the location of the JVM. Once you have provided the JVM location, Oracle Data Integrator Studio starts.

#### **E.2.3 Demonstration Environment**

The demonstration (demo) environment should be installed with an existing installation that includes the ODI Studio component.

To manually install the Demonstration environment, do the following:

- **1.** Unzip oracledi-demo.zip in the ODI\_HOME folder.
- **2.** Set the JAVA HOME or ODI JAVA HOME property to the path of the JVM directory where the /bin directory resides. For a list of certified JVM versions, see http://www.oracle.com/technology/software/products/ias/files/ fusion\_certification.html.

For example:

setenv JAVA\_HOME /usr/local/java/bin

**Tip:** If you installed Oracle WebLogic Server, a JRE was installed on your system. You can use this location (the location of the JRE directory) to start the installer. The default location for the JRE is MW\_ HOME/jdk16**x** (on UNIX operating systems) or **MW\_HOME\jdk16x** (on Windows operating systems), where MW\_HOME is the Middleware Home directory.

On 64-bit platforms, the JRE location is the JAVA\_HOME you used to install Oracle WebLogic Server.

For more information, refer to *Oracle Fusion Middleware Installation Guide for Oracle WebLogic Server*.

- **3.** To start ODI Demonstration Environment:
	- On UNIX operating systems launch the following script:

ODI\_HOME/oracledi/demo/bin/startdemo.sh

On Windows operating systems launch the following script:

ODI\_HOME\oracledi\demo\bin\startdemo.bat

- **4.** To stop ODI Demonstration Environment:
	- On UNIX operating systems launch the following script:

ODI\_HOME/oracledi/demo/bin/stopdemo.sh

On Windows operating systems launch the following script:

ODI\_HOME\oracledi\demo\bin\stopdemo.bat

The demonstration environment is used in the Oracle Data Integrator tutorials available on Oracle Technology Network.

# <span id="page-79-0"></span>**E.3 Installing the Java Standalone Agent on iSeries**

The Standalone Agent can be deployed on iSeries systems. This deployment enables you to start run-time agents and manage sessions using the iSeries server machine.

To manually install the ODI Standalone Agent on iSeries, do the following:

- **1.** Create a temporary TEMP\_ODI\_HOME directory on a client machine.
- **2.** Unzip the oracledi-agent-standalone.zip file in this TEMP\_ODI\_HOME directory. Optionally, add additional drivers and open tools as described in [Section 3.2.1](#page-33-0).
- **3.** Manually configure odiparams.sh as described in Table 3–1, " Repository [Connection Information"](#page-35-0).
- **4.** Configure the agent in the topology as described in [Section 3.2.5.](#page-34-0)
- **5.** Using QShell (QSH), create a folder for the Standalone Agent in your iSeries system. This folder will be your ODI\_HOME.
- **6.** Transfer the content of the TEMP\_ODI\_HOME folder to this ODI\_HOME folder using FTP.
- **7.** Use the UNIX operating system scripts located in the ODI HOME/oracledi/agent/bin directory for starting your agents or managing your sessions. See Table 1–2, " Oracle Data Integrator Scripts and Tools" for a description of these scripts.

**F**

# <sup>F</sup>**Creating Repositories with Oracle Data Integrator Studio**

This appendix describes how to create and administer Oracle Data Integrator repositories. An overview of the repositories used in Oracle Data Integrator is provided.

This appendix includes the following sections:

- [Section F.1, "Introduction to Oracle Data Integrator Repositories"](#page-80-0)
- [Section F.2, "Creating Repository Storage Spaces"](#page-81-0)
- [Section F.3, "Creating the Master Repository"](#page-83-0)
- [Section F.4, "Connecting to the Master Repository"](#page-85-0)
- [Section F.5, "Creating a Work Repository"](#page-85-1)
- [Section F.6, "Connecting to a Work Repository"](#page-87-0)

### <span id="page-80-0"></span>**F.1 Introduction to Oracle Data Integrator Repositories**

There are two types of repositories in Oracle Data Integrator:

- **Master Repository:** This is a data structure containing information on the topology of the company's IT resources, on security and on version management of projects and data models. This repository is stored on a relational database accessible in client/server mode from the different Oracle Data Integrator modules. In general, you need only one Master Repository. However, it may be necessary to create several Master Repositories in one of the following cases:
	- **–** Project construction over several sites not linked by a high-speed network (off-site development, for example).
	- **–** Necessity to clearly separate the interfaces' operating environments (development, test, production), including on the database containing the Master Repository. This may be the case if these environments are on several sites.
- Work Repository: This is a data structure containing information on data models, projects, and their use. This repository is stored on a relational database accessible in client/server mode from the different Oracle Data Integrator modules. Several Work Repositories can be created with several Master Repositories if necessary. However, a Work Repository can be linked with only one Master Repository for version management purposes.

The standard method for creating repositories is using Repository Creation Utility (RCU). RCU automatically manages storage space as well as repository creation. However, if you want to create the repositories manually, it is possible to manually create and configure the repositories.

The steps needed to create and configure repositories are detailed in the following sections:

- [Section F.2, "Creating Repository Storage Spaces"](#page-81-0)
- [Section F.3, "Creating the Master Repository"](#page-83-0)
- [Section F.4, "Connecting to the Master Repository"](#page-85-0)
- [Section F.5, "Creating a Work Repository"](#page-85-1)
- [Section F.6, "Connecting to a Work Repository"](#page-87-0)

**Note:** Oracle recommends that you regularly perform the following maintenance operations: purge the execution logs in order to reduce the Work Repository size, and back up the Oracle Data Integrator repositories on the database.

Advanced actions for administering repositories are detailed in "Advanced Actions for Administering Repositories" in the *Oracle Fusion Middleware Developer's Guide for Oracle Data Integrator*.

### <span id="page-81-0"></span>**F.2 Creating Repository Storage Spaces**

Oracle Data Integrator repositories can be installed on database engines supported by Oracle Fusion Middleware 11*g*. For the latest list of supported databases versions as well as the requirements for each database, see:

http://www.oracle.com/technology/software/products/ias/files/fus ion\_certification.html

For each database that will contain a repository, a storage space must be created.

**Caution:** Oracle recommends that you store repositories in a different space from where your application data is kept (for example in a different schema for an Oracle database, or in a different database for Sybase or Microsoft SQL Server).

Your Master Repository can be stored in the same schema as one of your Work Repositories. A schema can only have one Master Repository and you cannot create two different Work Repositories in the same schema.

The examples in the following table are supplied as a guide:

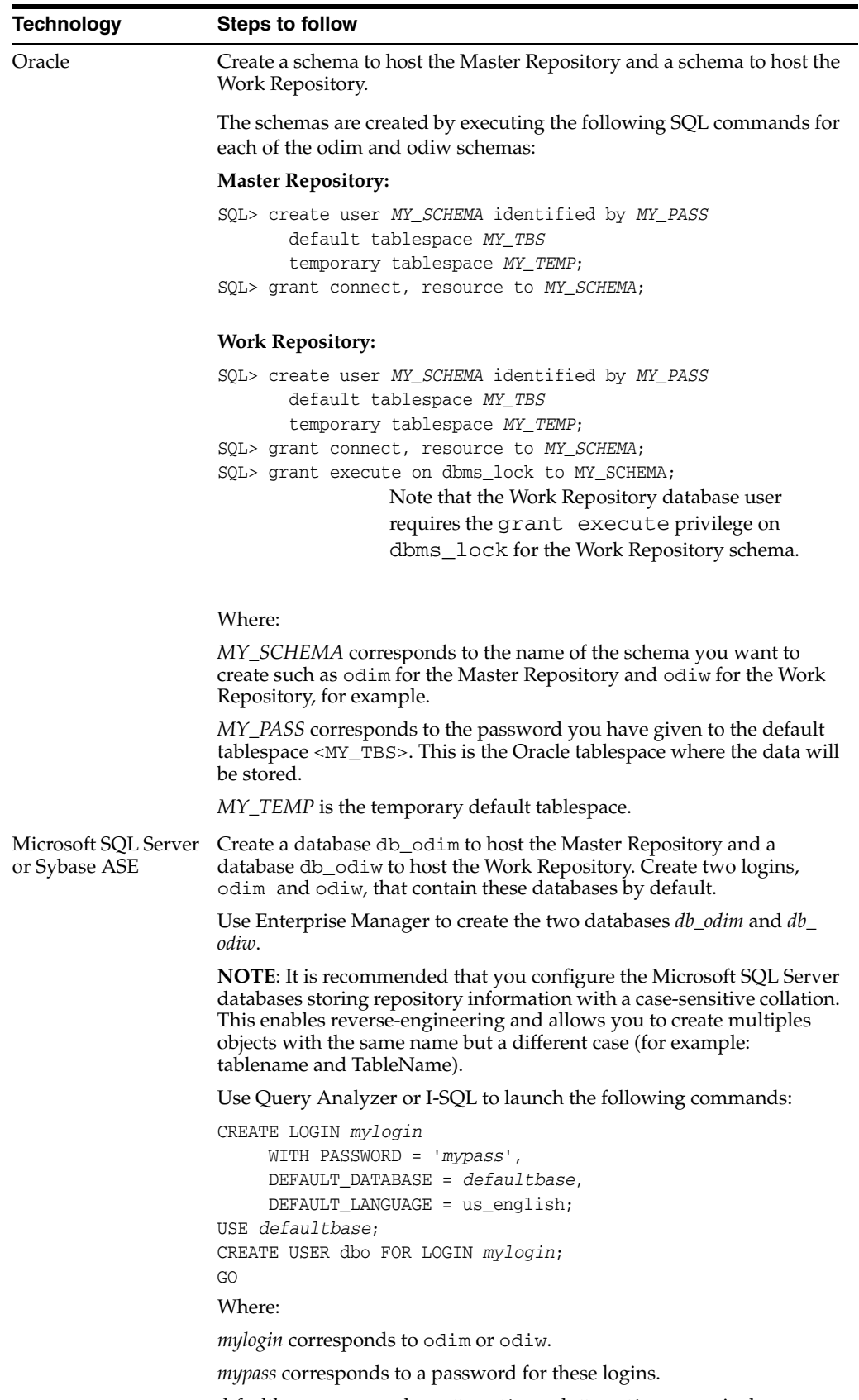

*defaultbase* corresponds to db\_odim and db\_odiw respectively.

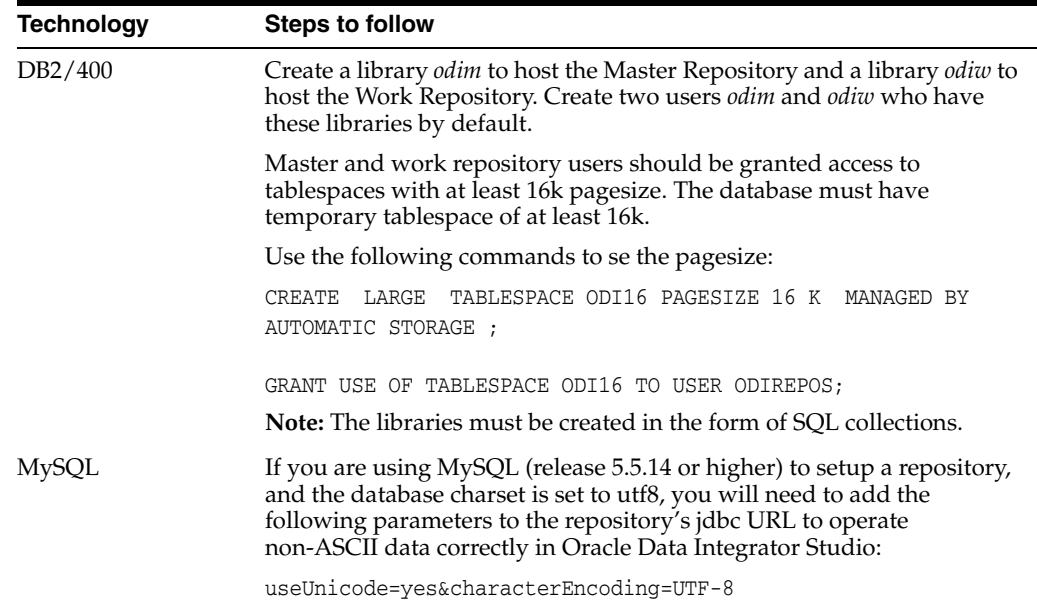

# <span id="page-83-0"></span>**F.3 Creating the Master Repository**

Creating the Master Repository creates an empty repository structure and seeds metadata (for example, technology definitions, or built-in security profiles) into this repository structure.

To create the Master Repository:

- **1.** Open the New Gallery by choosing **File** > **New**.
- **2.** In the New Gallery, in the Categories tree, select **ODI**.
- **3.** Select from the Items list the **Master Repository Creation Wizard**.
- **4.** Click **OK**.

The Master Repository Creation wizard opens.

- **5.** Specify the **Database Connection** parameters as follows:
	- **Technology**: From the list, select the technology that will host your Master Repository. Default is *Oracle*.
	- **IDBC Driver**: The driver used to access the technology, that will host the repository.
	- **IDBC URL:** The URL used to establish the JDBC connection to the database.

Note that the parameters **JDBC Driver** and **URL** are synchronized and the default values are technology dependant.

- **User:** The user ID / login of the owner of the tables (for example, odim).
- **Password**: This user's password.
- **DBA User**: Enter the Database Administrator user ID.
- **DBA Password:** Enter the DBA's password.
- **6.** Specify the **Repository Configuration** parameters as follows:
	- **ID**: Enter a specific ID for the new repository, other than the default 0.

**Note:** Oracle recommends that this ID is unique and not used for any other Master Repository, as it affects imports and exports between repositories. For more information, see "Exporting/Importing" in the *Oracle Fusion Middleware Developer's Guide for Oracle Data Integrator*.

**7.** Click **Test** to test the connection to your Master Repository.

The Information dialog opens and informs you whether the connection has been established. If the connection fails, fix the connection to your Master Repository before moving to next step.

- **8.** Click **Next**.
- **9.** Do one of the following:
	- Select **Use ODI Authentication** to manage users using ODI's internal security system and enter the following supervisor login information:

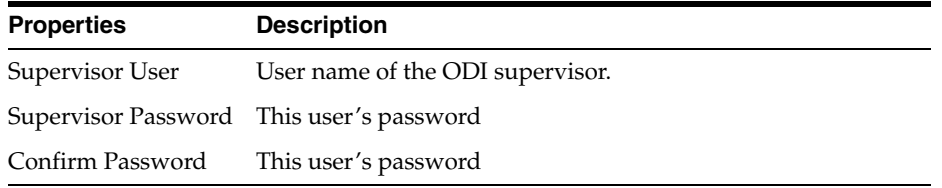

Select Use External Authentication to use an external enterprise identity store, such as Oracle Internet Directory, to manage user authentication and enter the following supervisor login information:

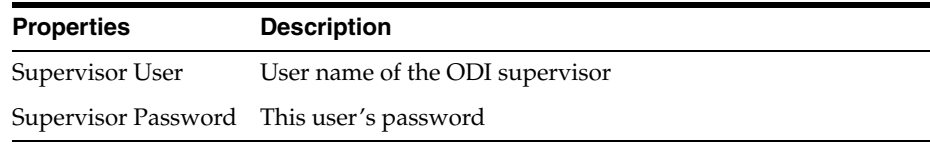

**Note:** In order to use the external authentication option, ODI Studio has to be configured for external authentication. See "Setting Up External Authentication" in *Oracle Fusion Middleware Developer's Guide for Oracle Data Integrator* for more information and restart ODI Studio.

#### **10.** Click **Next**.

- **11.** Specify the password storage details:
	- Select **Internal Password Storage** if you want to store passwords in the Oracle Data Integrator Master Repository
	- **Select External Password Storage** if you want to use JPS Credential Store Framework (CSF) to store the data server and context passwords in a remote credential store. Indicate the **MBean Server Parameters** to access the credential store. Refer to "Managing the Security in Oracle Data Integrator" in *Oracle Fusion Middleware Developer's Guide for Oracle Data Integrator* for more information.

**12.** In the Master Repository Creation Wizard click **Finish** to validate your entries.

Oracle Data Integrator begins creating your Master Repository. You can follow the procedure on your Messages – Log. To test your Master Repository, refer to [Section F.4,](#page-85-0)  ["Connecting to the Master Repository".](#page-85-0)

### <span id="page-85-0"></span>**F.4 Connecting to the Master Repository**

To connect to the Master repository:

- **1.** Open the New Gallery by choosing **File** > **New**.
- **2.** In the New Gallery, in the Categories tree, select **ODI**.
- **3.** Select from the Items list **Create a New ODI Repository Login**.
- **4.** Click **OK**.

The Repository Connection Information dialog appears.

- **5.** Specify the Oracle Data Integrator connection details as follows:
	- **Login name:** A connection alias (for example: Repository)

The connection alias is used to connect to the Master Repositories and then to create the Work Repository as described in [Section F.5](#page-85-1).

- **User:** The ODI supervisor user name you have defined when creating the Master Repository or an ODI user name you have defined in the Security Navigator after having created the Master Repository.
- Password: The ODI supervisor password you have defined when creating the Master Repository or an ODI user password you have defined in the Security Navigator after having created the Master Repository.
- **6.** Specify the Database Connection (Master Repository) details as follows:
	- **User:** Database user ID/login of the schema (database, library) that contains the ODI Master Repository.
	- Password: This user's password.
	- **Driver List:** Select the driver required to connect to the DBMS supporting the Master Repository you have just created from the drop-down list.
	- **Driver Name**: The complete driver name.
	- **URL**: The URL used to establish the JDBC connection to the database hosting the repository.
- **7.** Click **Test** to check that the connection is working.
- **8.** Click **OK** to validate your entries.

## <span id="page-85-1"></span>**F.5 Creating a Work Repository**

Several Work Repositories can be designated with several Master Repositories if necessary. However, a Work Repository can be linked with only one Master Repository for version management purposes.

To launch a Work Repository creation:

- **1.** In the Topology Navigator, go to the **Repositories** panel.
- **2.** Right-click the Work Repositories node and select **New Work Repository**.

The **Create Work Repository** Wizard opens.

- **3.** Specify the Oracle Data Integrator Work Repository connection details as follows:
	- Technology: Choose the technology of the server to host your Work Repository. Default is *Oracle*.
	- **JDBC Driver**: The driver used to access the technology, that will host the repository.
	- **JDBC URL:** The complete path of the data server to host the Work Repository.

Note that the parameters **JDBC Driver** and **URL** are synchronized and the default values are technology dependant

- **User:** User ID / login of the owner of the tables you are going to create and host of the Work Repository.
- Password: This user's password.
- **4.** Click **Test** to verify that the connection is working.
- **5.** Click **Next.**

Oracle Data Integrator verifies whether a Work Repository already exists on the connection specified in Step 3:

- If an existing Work Repository is detected on this connection, the next steps will consist of attaching the Work Repository to the Master Repository. Refer to "Attaching and Deleting a Work Repository" in *Oracle Fusion Middleware Developer's Guide for Oracle Data Integrator* for further instructions.
- If no Work Repository is detected on this connection, a new Work Repository is created. Continue with the creation of a new Work Repository and provide the Work Repository details in following step.
- **6.** Specify the Oracle Data Integrator Work Repository properties:
	- **ID**: A specific ID for the new repository, rather than the default 0.

**Note:** Oracle recommends that this ID is unique and not used for any other Master Repository, as it affects imports and exports between repositories. For more information, see "Exporting/Importing" in the *Oracle Fusion Middleware Developer's Guide for Oracle Data Integrator*.

- Name: Give a unique name to your Work Repository (for example: *DEVWORKREP1*).
- **Password:** Enter the password for the Work Repository.
- Type: Select the type for the Work Repository:
	- **Development**: This type of repository allows management of design-time objects such as data models and projects (including interfaces, procedures, etc). A development repository includes also the run-time objects (scenarios and sessions). This type of repository is suitable for development environments.
	- **Execution**: This type of repository only includes run-time objects (scenarios, schedules and sessions). It allows launching and monitoring of data integration jobs in Operator Navigator. Such a repository cannot contain any design-time artifacts. Designer Navigator cannot be used with it. An execution repository is suitable for production environments.
- **7.** Click **Finish**.
- **8.** The Create Work Repository login dialog opens. If you want to create a login for the Work Repository, click **Yes** and you will be asked to enter the **Login Name** in a new dialog. If you do not want to create a Work Repository login, click **No**.
- **9.** Click **Save** in the toolbar.

For more information, refer to [Section F.6, "Connecting to a Work Repository".](#page-87-0)

# <span id="page-87-0"></span>**F.6 Connecting to a Work Repository**

To connect to an existing Work Repository and launch Designer Navigator:

- **1.** Open the New Gallery by choosing **File** > **New**.
- **2.** In the New Gallery, in the Categories tree, select **ODI**.
- **3.** Select from the Items list **Create a New ODI Repository Login**.
- **4.** Click **OK**.

The Repository Connection Information dialog opens.

- **5.** Specify the Oracle Data Integrator connection details as follows:
	- **Login name**: A connection alias (for example: *Repository*)

The connection alias is used to connect to the Work Repositories and then to create the Master Repository as described in [Section F.4.](#page-85-0)

- **User:** The ODI supervisor user name you have defined when creating the Master Repository or an ODI user name you have defined in the Security Navigator after having created the Master Repository.
- Password: The ODI supervisor password you have defined when creating the Master Repository or an ODI user password you have defined in the Security Navigator after having created the Master Repository.
- **6.** Specify the Database Connection (Master Repository) details as follows:
	- **User**: Database user ID/login of the schema (database, library) that contains the ODI Master Repository.
	- Password: This user's password.
	- **Driver List:** Select the driver required to connect to the DBMS supporting the Master Repository you have just created from the drop-down list.
	- **Driver Name**: The complete driver name.
	- **URL:** The URL used to establish the JDBC connection to the database hosting the repository.
- **7.** Click **Test** to verify that the connection is working.
- **8.** Select **Work Repository** and specify the Work Repository details as follows:
	- **Work repository name:** The name you gave your Work Repository in the previous step (*WorkRep1* in the example). You can display the list of Work Repositories available in your Master Repository by clicking on the button to the right of this field.
- **9.** Click **OK** to validate your entries.

# <sup>G</sup>**Customizing the ODI Credential Map Name**

The Oracle Data Integrator Java EE Agent and Oracle Data Integrator Console use a credential map to store usernames and passwords. The default credential map name is oracle.odi.credmap. In rare situations, ODI users may need to change the default to a different credential map name for the ODI Java EE Agent and ODI Console.

## **G.1 What is stored in Credential Store?**

ODI runtime uses credential store for the ODI Java EE Agent and ODI Console.

- ODI Java EE Agent boot AppId and Password
- ODI Console boot AppId and Password

In most usage scenarios, ODI uses the credential map name oracle.odi.credmap. In certain environments, however, the credential map name is decided at a global level and all components are required to use that credential map name. For example, an Oracle Fusion Middleware application may use the oracle.apps.security credential map name instead of the standard oracle.odi.credmap. In this case, the credential map name needs to be customized for the environment.

# **G.2 Executing the updateCredMapInEar Script**

You can modify the credential map name specified in the Oracle Data Integrator templates by running the script updateCredMapInEar.[sh|bat]. If you execute the script with the -EARFILE parameter, you are able to modify a specific ear file and update the default credential map. You must execute this script before creating and deploying ODI Java EE Agent ear and before deploying ODI Console ear to a WebLogic Domain. After executing this script, all generated ODI Java EE Agent ears will carry the changed credential map name.

#### **Usage:**

updateCredMapInEar.sh -MAPNAME=<credential\_map\_name> [-EARFILE=<ear\_file\_to\_update>

#### **Where:**

- MAPNAME: User supplied credential map name.
- EARFILE: This is optional parameter. If specified, the credential map inside the specified ear file will be modified.

If not specified, the credential map name in the default templates for ODI Java EE Agent (oraclediagent.ear) and ODI Console (odiconsole.ear) will be modified.

#### Examples:

```
updateCredMapInEar.sh -MAPNAME=oracle.apps.security
updateCredMapInEar.sh -MAPNAME=oracle.apps.security -EARFILE=$ODI_
HOME/setup/manual/oracledi-agent/oraclediagent.ear
```
## **G.3 Updating WLST Scripts for Credential Map Creation**

If you have updated the credential map name in a template and then deployed this template, make sure that the credential store entries created for this deployed application use this new credential map name. See [Section 3.3.3, "Adding Credential](#page-37-0)  [Store Entries"](#page-37-0) for more information on creating credential store entries.

In the createcred command, the value provided for the map parameter should be the customized credential map name, as shown in the example below:

createCred(map="acme.security.credmap", key="SUPERVISOR", user="SUPERVISOR", password="supervisor1", desc="Key for Supervisor")

# **OPMN Configuration for Standalone Agent**

Oracle Process Monitor and Notification server (OPMN) is used to stop, start and get process status.

The standalone agent is a standalone Java process started from a command line interface. This agent is typically deployed locally on the source or target machines for optimal integration flow performances. You can use OPMN to start, stop and protect the standalone agent in this situation.

## **H.1 Adding a Standalone Agent to OPMN**

To add a standalone agent to OPMN, edit the agentcreate.properties contained in the ODI\_HOME/oracledi/agent/bin/ directory to match your agent and OPMN configuration.

**Note:** When editing the agent create.properties file, you must use a forward slash (/) as a path separator for both UNIX and Windows operating systems.

See Table H-1 for a list of agentcreate.properties parameters. Note that the examples shown may differ from your system configuration.

| <b>Parameter</b> | <b>Description</b>                                                       | <b>Example (Your Configurations May Differ)</b>                                         |
|------------------|--------------------------------------------------------------------------|-----------------------------------------------------------------------------------------|
| PORTNO           | Startup port of the agent (as in<br>agent.bat command line               | PORTNO=9787                                                                             |
| JMXPORTNO        | JMX port of the agent (agent.bat<br>command line                         | JMXPORTNO=9787                                                                          |
| JAVA HOME        | Location of the JVM used by the<br>agent                                 | JAVA HOME=/scratch/username/Oracle_<br>ODIMAIN/Middleware/jdk160_11                     |
| ORACLE OPMN HOME | <b>OPMN</b> installation directory                                       | ORACLE OPMN<br>HOME=/scratch/username/oracle/product<br>/11.1.1/as 1                    |
| ORACLE ODI HOME  | Installation path of ODI                                                 | ORACLE ODI<br>HOME=/scratch/username/odi_standalone                                     |
| INSTANCE HOME    | Location of the OPMN instance<br>into which the agent should be<br>added | INSTANCE<br>HOME=/scratch/username/oracle/product<br>$/11.1.1/as_1/instances/instance1$ |
| COMPONENT_TYPE   | Type of the component (should be<br>odiagent)                            | COMPONENT_TYPE=odiagent                                                                 |

*Table H–1 Parameters in agentcreate.properties*

| <b>Parameter</b>                | <b>Description</b>                                                                                                    | <b>Example (Your Configurations May Differ)</b>             |
|---------------------------------|----------------------------------------------------------------------------------------------------|-------------------------------------------------------------|
| COMPONENT NAME                  | Name of the agent to add. This<br>will be its identification in OPMN                                                                 | COMPONENT_NAME=INTERFACE                                    |
| ODI MASTER DRIVER               | JDBC driver used to connect the<br>Master Repository.                                                                                | ODI MASTER<br>DRIVER=oracle.jdbc.OracleDriver               |
| ODI MASTER URL                  | JDBC URL used to connect the<br>Master Repository.                                                                                   | ODI MASTER<br>URL=jdbc:oracle:thin:adc6260039:1521:<br>orcl |
| ODI MASTER USER                 | Database account used to connect<br>the Master Repository.                                                                           | ODI_MASTER_USER=SUPERVISOR                                  |
| ODI MASTER<br>ENCODED PASS      | Database account password. The<br>password must be encoded with<br>the "encode.[sh   bat] <password>"<br/>command.</password>        | ODI MASTER ENCODED<br>PASS=hpfatLEoMR6zAK3T1PoP5LXDS        |
| ODI_SECU_WORK_REPO              | Name of the Work Repository to<br>connect. This Work Repository<br>must be attached to the master<br>repository.                     | ODI SECU WORK REPO=WORKREP                                  |
| ODI_SUPERVISOR_<br>ENCODED_PASS | OracleDI supervisor user<br>password. The password must be<br>encoded with the "encode.[sh   bat]<br><password>" command.</password> | ODI_SUPERVISOR_ENCODED_<br>PASS=hpfatLEoMR6zAK3T1PoP5LXDS   |

*Table H–1 (Cont.) Parameters in agentcreate.properties*

Run the following script to add this agent to the OPMN configuration.

For UNIX operating systems:

ODI\_HOME/oracledi/agent/bin/odi\_opmn\_addagent.sh

For Windows operating systems:

ODI\_HOME/oracledi/agent/bin/odi\_opmn\_addagent.bat

## **H.2 Stopping the Agent**

To stop all agent components in an Oracle instance using opmnctl opmnctl stopproc process-type= odiagent To stop a specific agent component, such as odiagent1, using opmnctl opmnctl stopproc ias-component= odiagent1

## **H.3 Starting the Agent and Agent Components**

To start all agent components in an Oracle instance using opmnctl: opmnctl startproc process-type= odiagent To start a specific agent component, such as odiagent1, using opmnctl: opmnctl startproc ias-component=odiagent1

## **H.4 Determining the Status of Oracle HTTP Server**

You can determine the status of Oracle HTTP Server using opmnctl:

opmnctl status

# **H.5 Deleting the Agent**

Run the following script to delete this agent from the OPMN configuration.

For UNIX operating systems:

ODI\_HOME/oracledi/agent/bin/odi\_opmn\_deleteagent.sh

#### For Windows operating systems:

ODI\_HOME/oracledi/agent/bin/odi\_opmn\_deleteagent.bat